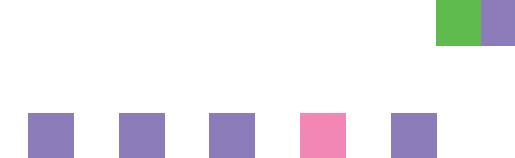

# 网络指南

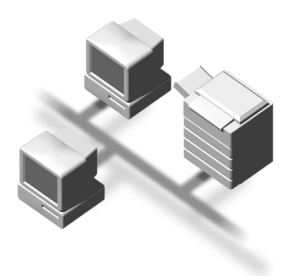

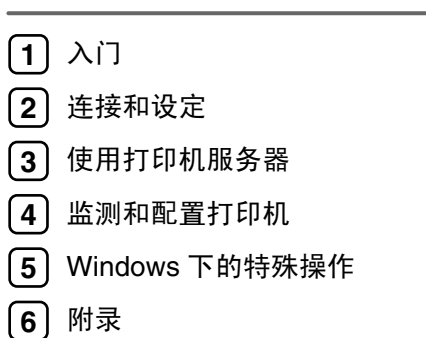

使用本产品前请认真阅读本手册, 并将其放在顺手之处, 以备以后参考。为 了安全正确地使用本设备, 务必在使用前阅读"一般设定指南"中的"安全 信息"。

#### 简介

本手册介绍本设备的详细操作说明和使用说明。要充分利用本设备的各种功能,所有操作员都应仔细阅 读本手册中的说明, 并按照这些说明进行操作。请将本手册存放在设备旁边便于阅读的地方。

#### 重要事项

本手册的内容如有变动, 恕不另行通知。对于因操作和使用本设备而导致的直接的、间接的、特殊的、 偶然的或必然的损失,本公司概不负责。

#### 本手册中使用的软件版本约定

- NetWare  $3.x$  代表 NetWare  $3.12 \text{ } \text{\textsterling} 3.2$ .
- NetWare 4.x 代表 NetWare 4.1, 4.11, 4.2 和 IntranetWare.

#### 商标

Microsoft® Windows® 和 Windows NT® 是 Microsoft Corporation 在美国和 / 或其它国家的注册商标

Macintosh、Mac OS、AppleTalk、EtherTalk 和 LaserWriter 是 Apple Computer, Inc. 的注册商标。 Rendezvous 是 Apple Computer, Inc. 的商标

Netscape 和 Netscape Navigator 是 Netscape Communications Corporation 的注册商标

Novell、 NetWare、 NDS 和 NDPS 是 Novell, Inc. 的注册商标。

PostScript<sup>®</sup> 和 Acrobat<sup>®</sup> 是 Adobe Systems, Incorporated 的注册商标。

UNIX 是在美国和其他国家的注册商标, 通过 X/Open Company Limited 获得专有许可。

Citrix® 和 MetaFrame® 是 Citrix Systems, Inc. 的注册商标

UPnP 是 UPnP Implementers Corporation 的商标

本手册涉及的其它产品名称只用作识别目的, 可能分别是相应公司的商标。我们否认对这些标记拥有任 何部分或全部权利

Windows 操作系统的正确名称如下所示

- Windows<sup>®</sup> 95 的产品名称是 Microsoft<sup>®</sup> Windows 95。
- Windows<sup>®</sup> 98 的产品名称是 Microsoft<sup>®</sup> Windows 98。
- Windows<sup>®</sup> Me 的产品名称是 Microsoft<sup>®</sup> Windows Millennium Edition (Windows Me)。
- Windows® 2000 的产品名称如下所示 : Microsoft® Windows® 2000 Professional Microsoft® Windows® 2000 Server Microsoft® Windows® 2000 Advanced Server
- Windows® XP 的产品名称如下所示 : Microsoft® Windows® XP Home Edition Microsoft® Windows® XP Professional
- Windows Server™ 2003 的产品名称如下所示 Microsoft® Windows Server™ 2003 Standard Edition Microsoft® Windows Server™ 2003 Enterprise Edition Microsoft® Windows Server™ 2003 Web Edition
- Windows NT® 4.0 的产品名称如下所示 : Microsoft® Windows NT® Workstation 4.0 Microsoft® Windows NT® Server 4.0
- RSA Data Security, Inc. MD5 Message-Digest Algorithm 版权所有 ©1991-2, RSA Data Security, Inc. 创建于 1991。保留所有权利。 若要获得复制和使用本软件的许可, 必须在提到或参考本软件或此功能的所有资料中注明"RSA Data Security, Inc. MD5 Message-Digest Algorithm". 此外,也可以获得制作和使用派生产品的许可,前提是在提到或参考派生产品的所有资料中注明 "derived from the RSA Data Security, Inc. MD5 Message-Digest Algorithm" . RSA Data Security, Inc. 对本软件的适销性和针对特定目的的适用性不提供任何表述。本软件按"原 样"提供,不作任何明示或隐含的担保。 在本文档和 / 或软件的任何部分的任何副本中, 必须保留这些声明。

# 目录

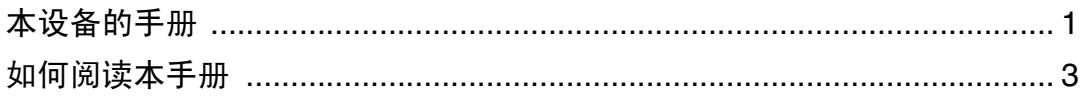

# $1.\lambda$ 门

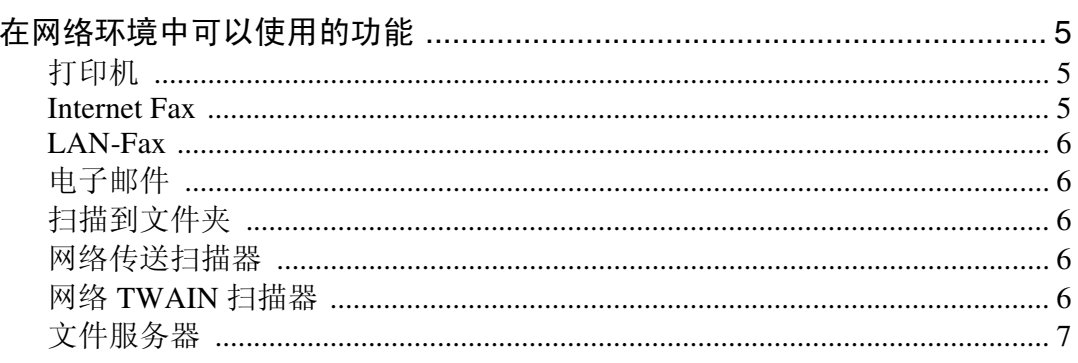

# 2. 连接和设定

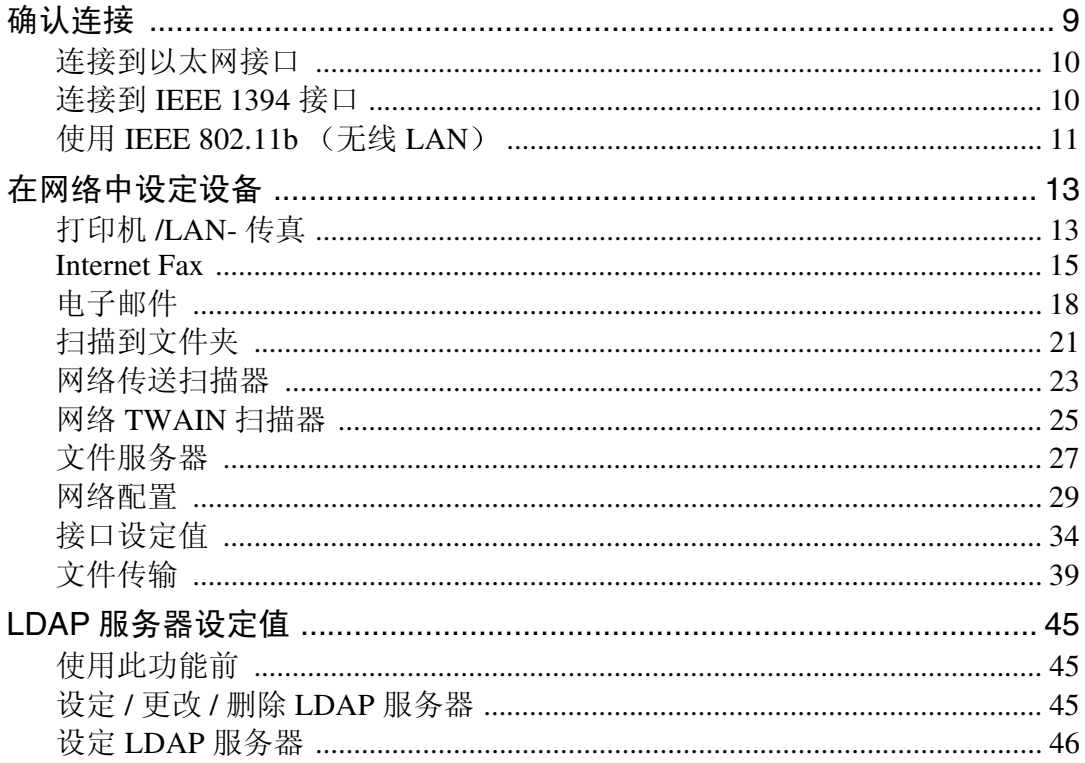

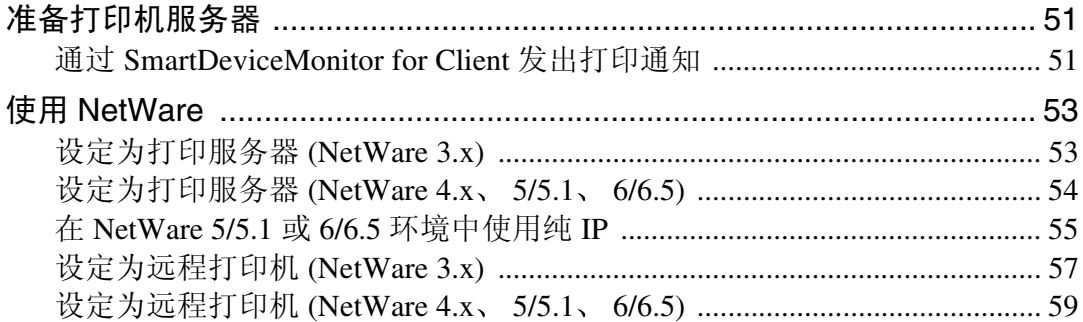

# 4. 监测和配置打印机

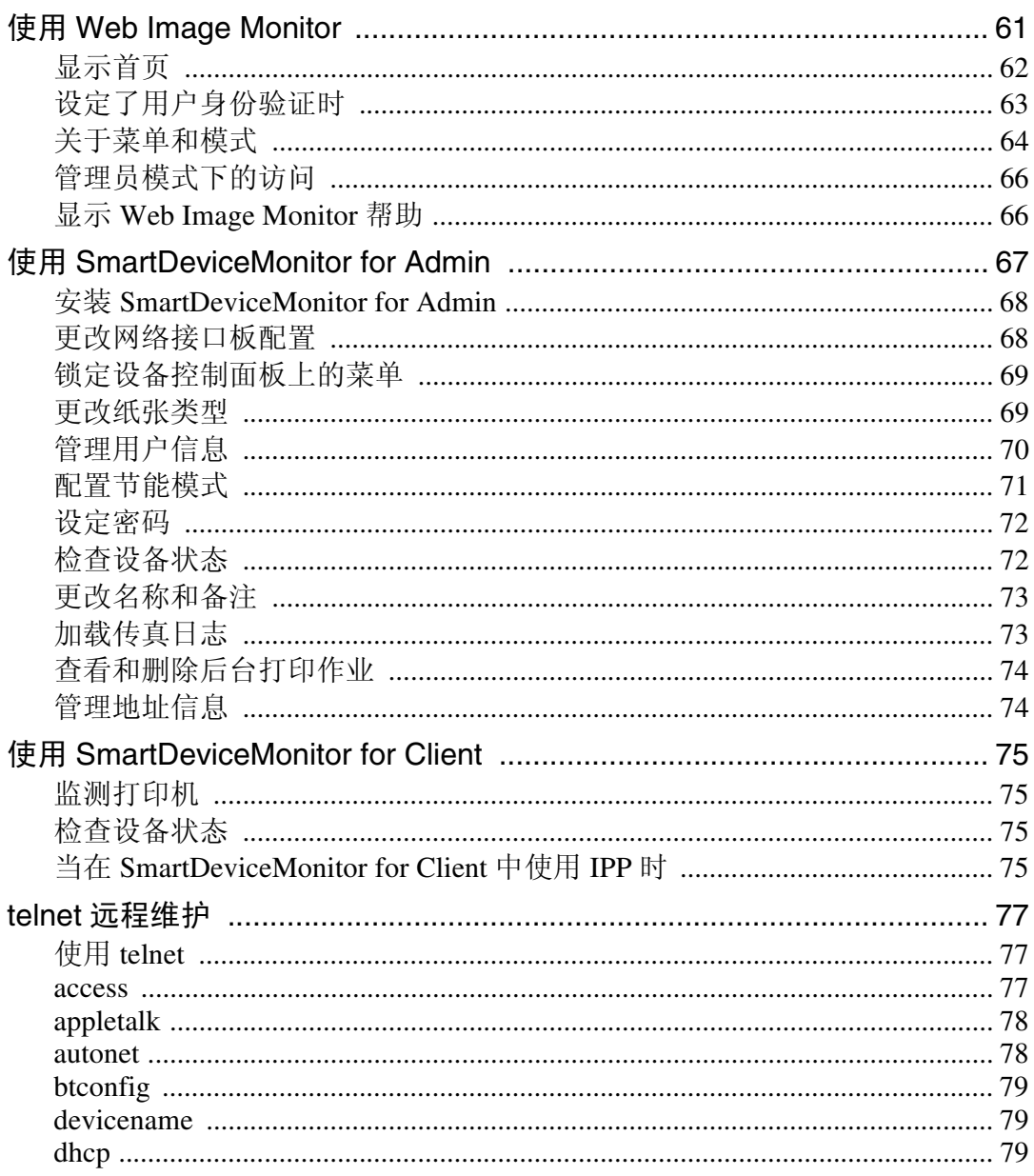

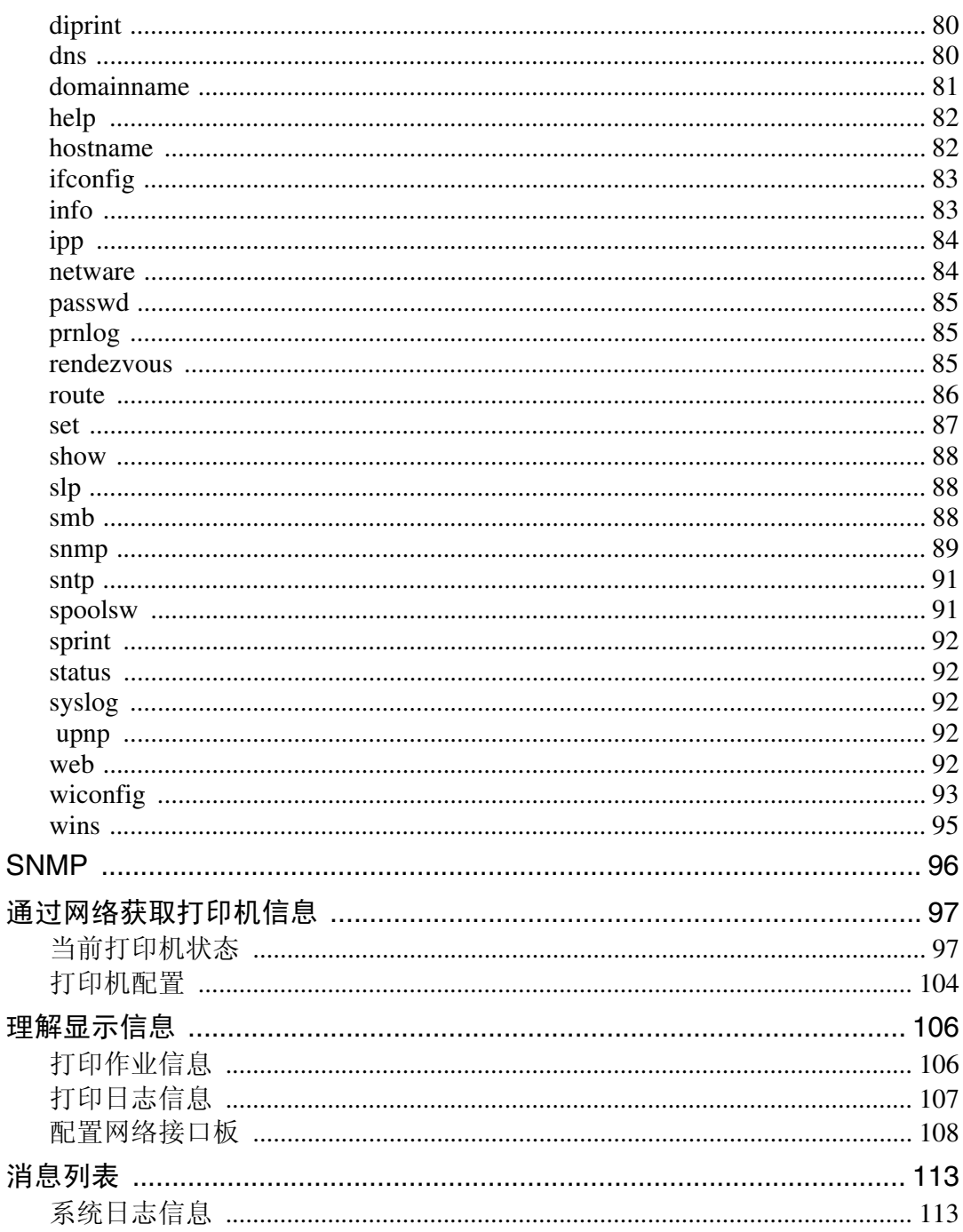

## 5. Windows 下的特殊操作

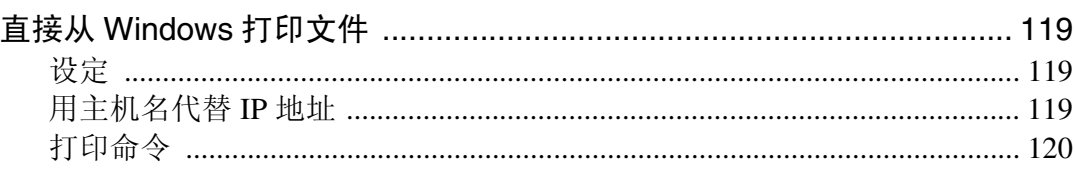

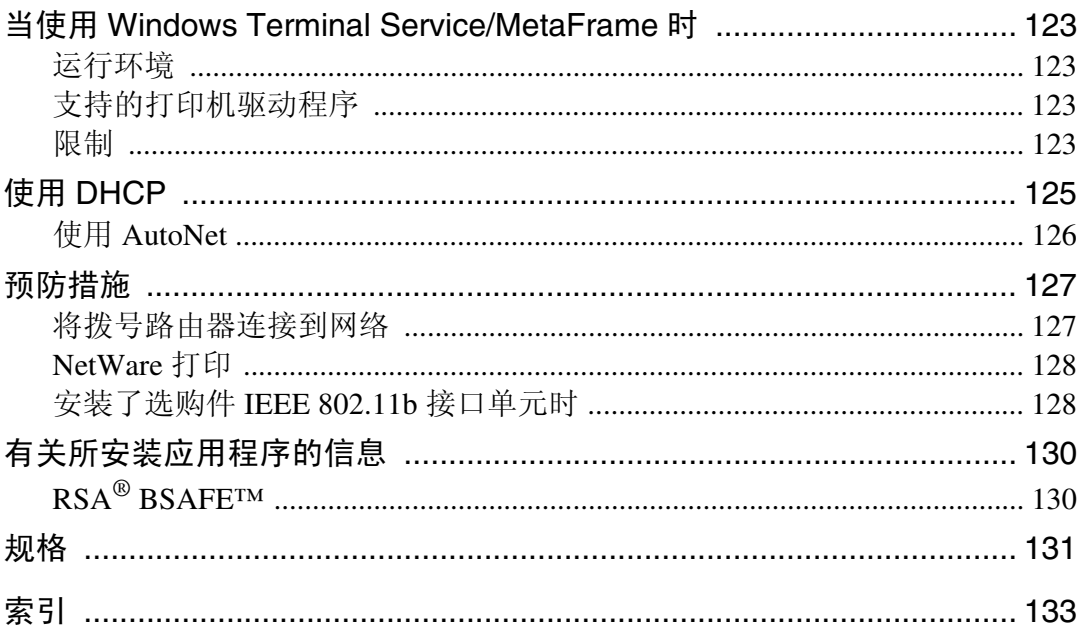

# <span id="page-6-0"></span>本设备的手册

以下手册介绍如何操作本设备。若要了解特定的功能, 请参见手册中的相关部 分

## 注

□ 所提供的手册针对特定机型。

□ 杳看 PDF 文件格式的手册时, 需要使用 Adobe Acrobat Reader。

#### ❖ 一般设定指南

提供本设备的概述,并介绍系统设置值(例如,纸盘设置)、文件服务器功能 以及故障排除等。

有关通讯簿的操作步骤, 如注册传真号码、电子邮件地址和用户代码等, 请参 见本手册。

#### ❖ 安全参考

本手册供本设备的管理员使用 它说明管理员可用于保护数据不被篡改或防止 非法使用本设备的安全性功能 有关注册管理员的步骤以及设定用户和管理员 验证方面的信息,也可以参见此手册。

#### ◆ 网络指南 (本手册)

提供有关在网络环境下配置和操作打印机或使用软件的信息 此手册涵盖所有 型号, 因此可能包含不适合您设备型号的功能和设定值。 图像、图示、功能和所支持的操作系统可能与您的设备型号有所不同。

#### ❖ 复印参考

介绍设备的复印机功能的操作 功能和故障排除

#### ❖ 传真机参考 < 基本功能 >

介绍设备的传真机功能的操作、功能和故障排除。

#### ❖ 传真机参考 < 高级功能 >

介绍高级传真机功能, 如: 线路设定以及注册 ID 的步骤。

#### ❖ 打印机参考

介绍设备的打印机功能的系统设定、操作、功能和故障排除。

#### ◆ 扫描器参考 (PDF 文件 - 光盘) 介绍设备的扫描器功能的操作、功能和故障排除。

❖ DeskTopBinder 手册

DeskTopBinder 是光盘内包含的一个实用程序

- DeskTopBinder Lite 安装指南 (PDF 文件 光盘) 详细说明 DeskTopBinder Lite 的安装和运行环境 当安装了 DeskTopBinder Lite 时, 可以从 [ 设定 ] 对话框显示此指南。
- DeskTopBinder 入门指南 (PDF 文件 光盘) 介绍 DeskTopBinder Lite 的操作并提供它的功能概述。当安装了 DeskTopBinder Lite 时, 该指南添加到 [ 开始 ] 菜单。
- Auto Document Link 指南 (PDF 文件 光盘) 介绍与 DeskTopBinder Lite 一起安装的 Auto Document Link 的功能和操作 当安装了 DeskTopBinder Lite 时, 该指南添加到 [ 开始 ] 菜单。

#### ❖ 其他手册

- PS3 补充说明 (PDF 文件 光盘)
- Unix 补充说明 (可从授权经销商处获得, 在我们的网站上提供 PDF 文件。)

# <span id="page-8-0"></span>如何阅读本手册

### 符号

本手册采用以下符号:

\* 以上声明是安全注意事项

### 重要信息

如果不遵照此说明,可能导致卡纸、损坏原稿或丢失数据。请务必阅读此说明。

### 准备

该符号表示在操作前应了解的知识或应进行的准备工作。

## 注

此符号表示操作的预防措施或在操作异常时采取的措施

### • 限制

此符号表示数值限制、不能一起使用的功能或不能使用特定功能的条件。

## 参考

此符号表示参考信息

**[ ]**

出现在设备显示面板上的键 出现在计算机显示中的键和按钮

## $\begin{bmatrix} 1 \end{bmatrix}$

内置在设备控制面板中的键 计算机键盘上的键

# <span id="page-10-0"></span>1. 入门

# <span id="page-10-1"></span>在网络环境中可以使用的功能

本设备在网络环境中可以提供打印 机 LAN-Fax Internet Fax 和扫描器功 能。使用文件服务器功能时,可以将复 印文档和打印作业合并成一个文档。 不仅可以直接打印文档,而且还可以 将其存储起来以便在需要时打印。

## <span id="page-10-2"></span>打印机

网络接口板与 NetWare [\\*1](#page-10-4) (IPX/SPX, TCP/IP)、 Windows NT 4.0 (TCP/IP, NetBEUI  $*2$ , IPP  $*3$ ), Windows 2000  $(TCP/IP, NetBEUI^{*2}, IPP^{*3})$ , Windows XP, Windows Server 2003 (TCP/IP, IPP  $*3$ ), Windows 95/98/Me (TCP/IP, NetBEUI  $*2$ , IPP  $*3$ ), UNIX (TCP/IP)以及 Mac OS (AppleTalk)等协 议兼容。这样,您就可以在使用不同协 议和操作系统的网络中使用本设备

- <span id="page-10-4"></span>\*1 如果安装了供选购的 802.11b 接口单 元, 只能使用基础结构模式
- <span id="page-10-5"></span>\*2 对于 NetBEUI, 请使用 SmartDevice Monitor for Client 端口。
- <span id="page-10-6"></span>\*3 IPP (因特网打印协议)是通过 Internet 进行打印时所使用的协议。

### 参考

有关指定设定值的详细信息 请参 见第13页"[在网络中设定设备](#page-18-0)"。 有关使用此功能的详细信息, 请参 见第 51 页 " [准备打印机服务器](#page-56-1) " 或 者 PostScript 3 补充说明

### <span id="page-10-3"></span>Internet Fax

此设备将扫描的文档图像转换成电子 邮件格式, 然后通过 Internet 发送出 去

指定电子邮件地址 而不是传真号 码), 然后发送文档。

可以在支持 Internet Fax 的传真机上或 能够接收普通电子邮件的计算机上接 收电子邮件。

您也可以接收电子邮件或 Internet 传 真, 然后打印或转发它们。

#### 注

□ 要使用此功能, 需要可选购的传真 单元。

参考

有关指定设定值的详细信息 请参 见第13页"[在网络中设定设备](#page-18-0)"。 有关使用此功能的详细信息 请参 见传真机参考 *<* 基本功能 *>* 中的 "使用 Internet Fax 功能"。

### <span id="page-11-0"></span>LAN-Fax

在通过以太网 IEEE 1394 (IP over 1394) 或无线 LAN 方式连接到设备的 计算机上,可以利用电话线发送文档 传真。

要发送传真, 请在所使用的 Windows 应用程序中执行打印, 选择 LAN-Fax 作为打印机, 并指定目的地。

您还可以检查发送的图像数据。

### 注

□ 要使用此功能,需要可选购的传真 单元。

### 参考

有关指定设定值的详细信息,请参 见第13页"[在网络中设定设备](#page-18-0)"。 有关使用此功能的详细信息, 请参 见传真机参考 *<* 高级功能 *>* 中的 从计算机发送传真文档

## <span id="page-11-1"></span>电子邮件

附在电子邮件里的扫描文件可以通过 LAN 或 Internet 用电子邮件系统发送。

### $\cancel{\mathcal{S}}$ 参考

有关指定设定值的详细信息 请参 见第13页"[在网络中设定设备](#page-18-0)"。 有关使用此功能的详细信息, 请参 见扫描器参考中的"通过电子邮件 发送扫描文件"。

## <span id="page-11-2"></span>扫描到文件夹

您可以将扫描文件直接发送到运行 Windows 的计算机的共享文件夹中或 发送到 FTP 服务器上。

#### 参考

有关指定设定值的详细信息 请参 见第13页"[在网络中设定设备](#page-18-0)"。 有关使用此功能的详细信息,请参 见扫描器参考中的"通过扫描到文 件夹发送扫描文件"。

## <span id="page-11-3"></span>网络传送扫描器

您可以将设备用作 ScanRouter V2 Professional 的传送扫描器

通过传真接收到的扫描文件或文档可 以存储在传送服务器中, 或者通过网 络传送到客户机上的指定文件夹中

### 参考

有关指定设定值的详细信息 请参 见第13页"[在网络中设定设备](#page-18-0)"。 有关使用此功能的详细信息 请参 见扫描器参考中的"使用网络传送 扫描器功能"。

## <span id="page-11-4"></span>网络 TWAIN 扫描器

在通过网络(以太网、IEEE 1394(IP over 1394) 或 IEEE 802.11b (无线 LAN))连接到设备的计算机上,可以 使用本设备的扫描功能

扫描文稿的方式与在计算机直接连接 的扫描器上进行扫描完全一样。

### $\mathcal{S}_{\mathcal{z}}$ 参考

有关指定设定值的详细信息,请参 见第13页"[在网络中设定设备](#page-18-0)"。 有关使用此功能的详细信息,请参 见扫描器参考中的"使用网络 TWAIN 扫描器功能

**1**

**1**

## <span id="page-12-0"></span>文件服务器

可以在硬盘中存储复印、传真、打印机 和扫描器文档。使用 DeskTopBinder Lite 或 Web 浏览器时, 可以通过网络 浏览、打印、删除或复制这些文档。

### 参考

有关指定设定值的详细信息 请参 见第13页"[在网络中设定设备](#page-18-0)"。 有关在打印机上执行 文稿服务 器"操作的详细信息,请参见"使 用文稿服务器", 打印机参考。

有关在传真机上执行 文稿服务 器"操作的详细信息,请参见"使 用文稿服务器 传真机参考 *<* 高 级功能 *>*

有关在扫描仪上执行 文稿服务 器"操作的详细信息,请参见"使 用文稿服务器功能",扫描仪参考。

有关"文稿服务器"操作的全部信 息,请参见一般设定指南中的"使 用文稿服务器"。

有关 DeskTopBinder Lite 的详细信 息 请参见 DeskTopBinder Lite 手 册

<span id="page-14-0"></span>2. 连接和设定

# <span id="page-14-1"></span>确认连接

安装了IEEE 1394 接口卡(选购件)时。

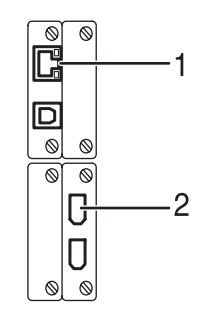

安装了无线局域网卡 (选购件)时。

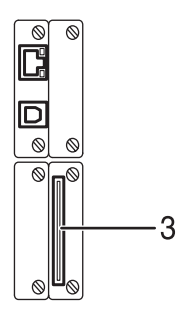

#### *1.* 10BASE-T/100BASE-TX 端口

用于连接 10BASE-T 或 100BASE-TX 电缆 的端口

### *2.* IEEE 1394 端口 选购件

用于连接 IEEE 1394 接口电缆的端口

ZH ZZZ018S

3. 无线 LAN 端口 (选购件) 使用无线 LAN 的端口

### 注

- ❒ 不能同时安装选购件 IEEE 1394 接口板 和 IEEE 802.11b 接口单元。
- ❒ 端口位置会因设备类型的不同而有所 不同

## <span id="page-15-0"></span>连接到以太网接口

网络接口板可支持 10BASE-T 或 100BASE-TX 连接

#### 重要信息

□ 连接前, 请触碰金属部分以消除静 电

1 关闭主电源开关。

#### 重要信息

- □ 确保关闭主电源。请参见一般设 定指南中的"关闭电源"。
- 2 将以太网接口电缆连接到 10BASE-T/100BASE-TX 端口

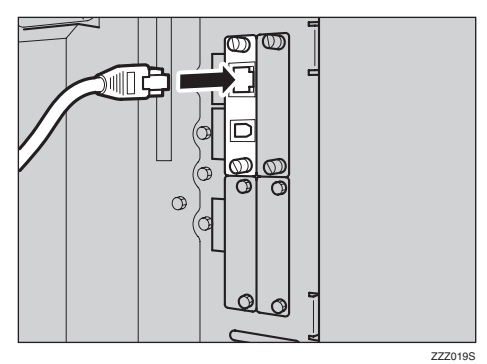

注

❒ 端口位置会因设备类型的不同而 有所不同

## 8打开主电源开关。

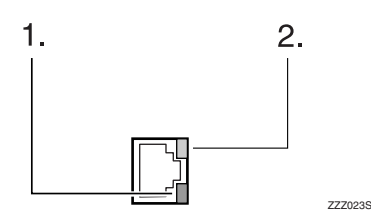

#### 1. 指示灯 (绿色)

当设备正确连接到网络时指示灯保持 绿色。

2. 指示灯 (黄色)

当 100 BASE-TX 正在工作时亮黄灯 当 10 BASE-T 正在工作时熄灭

## <span id="page-15-1"></span>连接到 IEEE 1394 接口

#### 重要信息

□ 连接前, 请触碰金属部分以消除静 电

### 注

- ❒ 使用选购件 IEEE 1394 接口板附带 的接口电缆。
- □ 确保接口电缆没有缠绕。
- Ⅱ 关闭主电源开关。

#### 进重要信息

- □ 确保关闭主电源。请参见一般设 定指南中的"关闭电源"。
- 2 将IEEE 1394接口电缆连接到IEEE 1394 端口

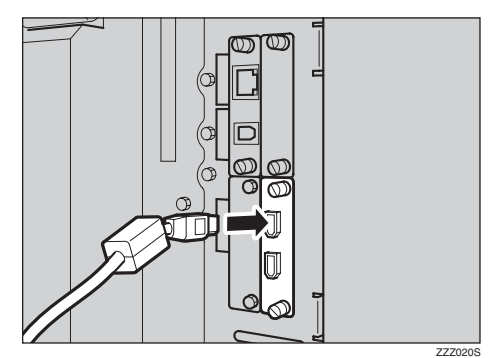

### 注

- □ 有两个接口端口可用来连接 IEE E 1394 接口电缆。两个端口都合 话。
- □ 若使用带有铁氧体磁心的接口电 缆, 则应将离该铁氧体磁心最近 的一端与设备相连接
- □ 端口位置会因设备类型的不同而 有所不同

2 打开主电源开关。

## <span id="page-16-0"></span>使用 IEEE 802.11b (无线 LAN)

#### 设定 IEEE 802.11b (无线 LAN)

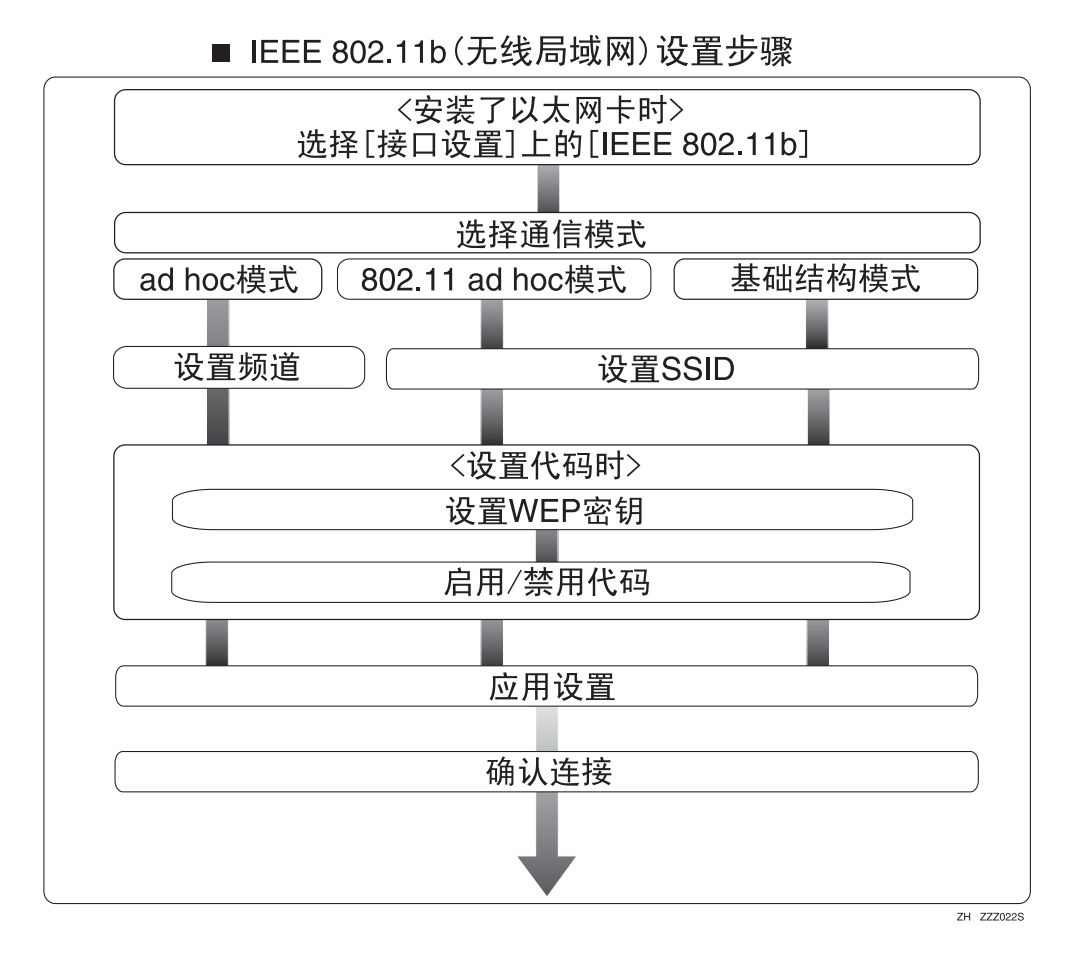

### 注

❒ 当使用Windows XP标准驱动程序或实用程序将Windows XP作为无线LAN客户 机连接, 或者未使用基础结构模式时, 请选择 [802.11 Ad hoc] 模式。

### 确认连接

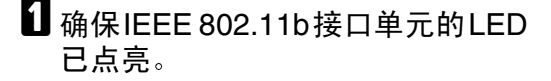

❖ 当使用基础结构模式时

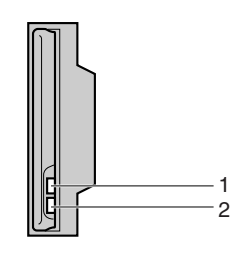

*1.* 如果 [ 接口设置 ]/[ 网络 ] 屏幕上的 [LAN 类型 ] 没有设定为 [IEEE 802.11b] 则指示灯不亮, 即使主电源开关处于 打开状态

2. 如果正确连接到网络, LED 在基础 结构模式下为绿色。如果 LED 闪烁, 则说明本机器正在搜索设备。

❖ 当使用 Ad hoc 模式 /802.11 Ad hoc 模式时

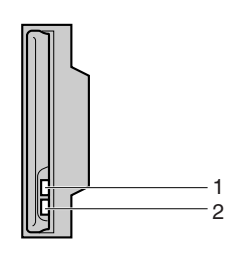

ZZZ024S

ZZZ024S

*1.* 如果 IEEE 802.11b 接口单元正在 工作, 指示灯为橙色。

**2.** 如果正确连接到网络, LED在ad hoc 模式或 802.11 ad hoc 模式下为绿色 如果 LED 闪烁, 则说明本机器正在搜索 设备。LED 将在几秒后点亮。

2 打印配置页以确认设定值。

## 参考

有关打印配置页的详细信息, 请 参见打印机参考。

#### 检查设备的无线电波状态

当使用基础结构模式时, 您可以利用 控制面板检查设备的无线电波状态

注

- □ 若要检查无线电波状态, 请在 [ 网 络 ] 屏幕的 [LAN 类型 ] 中按 [IEEE  $802.11b$ ].
- 1 按【用户工具/计数器/查询】键。
- 2 按 [ 系统设置值 ]。
- $\bf{E}$  按 [ 接口设置 ]。
- $\mathbf{G}$  按 [IEEE 802.11b]。
- $\overline{5}$ 按 [无线网络信号]。 显示设备的无线电电波状态。
- [ 检查完无线电波状态后, 按[退出]。
- ■按【用户工具/计数器/查询】键返回 到用户工具 / 计数器 / 查询菜单

**2**

# <span id="page-18-0"></span>在网络中设定设备

本节介绍可以利用用户工具 系统设置值 更改的网络设定值 根据要使用的功 能和要连接的接口指定设定值。

### 进重要信息

□ 这些设定值应由系统管理员来设定或按照系统管理员的建议来设定。

参考

有关设定值的详细信息,请参见第34页"[接口设定值](#page-39-1)"

#### ❖ 查看列表中显示的信息

● 为了使用功能, 必须设定这些项目。在使用相应功能之前请务必先设定这 些项目

○ 如果需要, 则必须设定这些项目。

## <span id="page-18-1"></span>打印机 /LAN- 传真

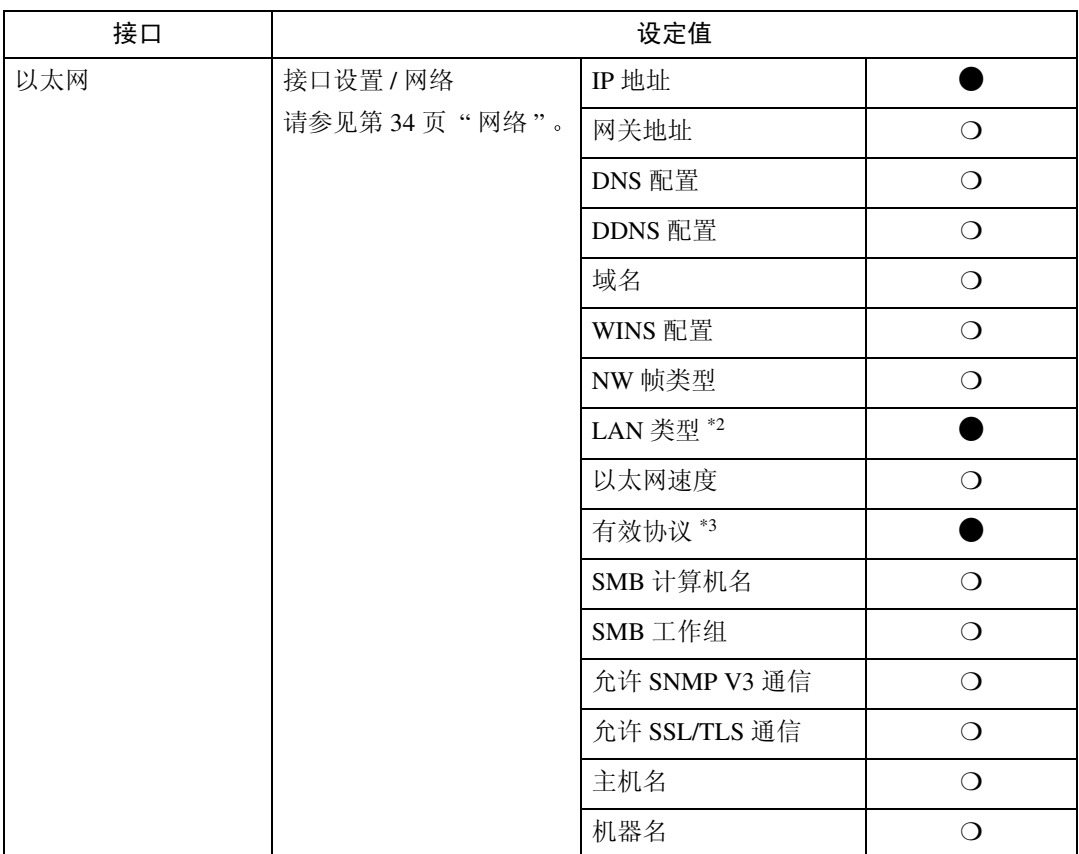

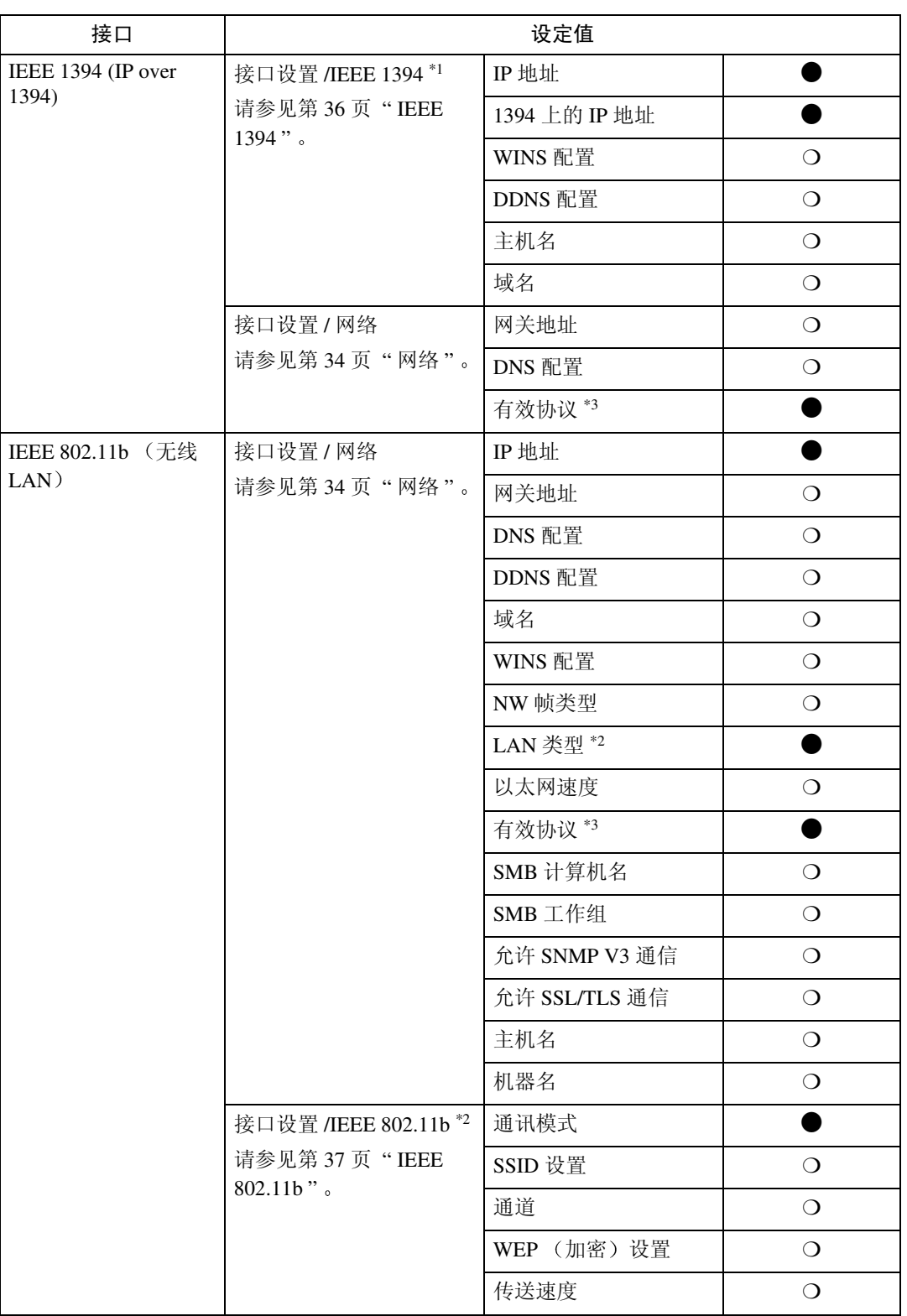

<span id="page-19-2"></span><span id="page-19-0"></span>\*2 安装了选购件 IEEE 802.11b 接口单元时显示

<span id="page-19-1"></span>如果以太网和 IEEE 802.11b (无线 LAN) 同时连接到设备, 则所选的接口具有优先级 \*3 确认为 TCP/IP 选择 [ 有效 ]。

## <span id="page-20-0"></span>Internet Fax

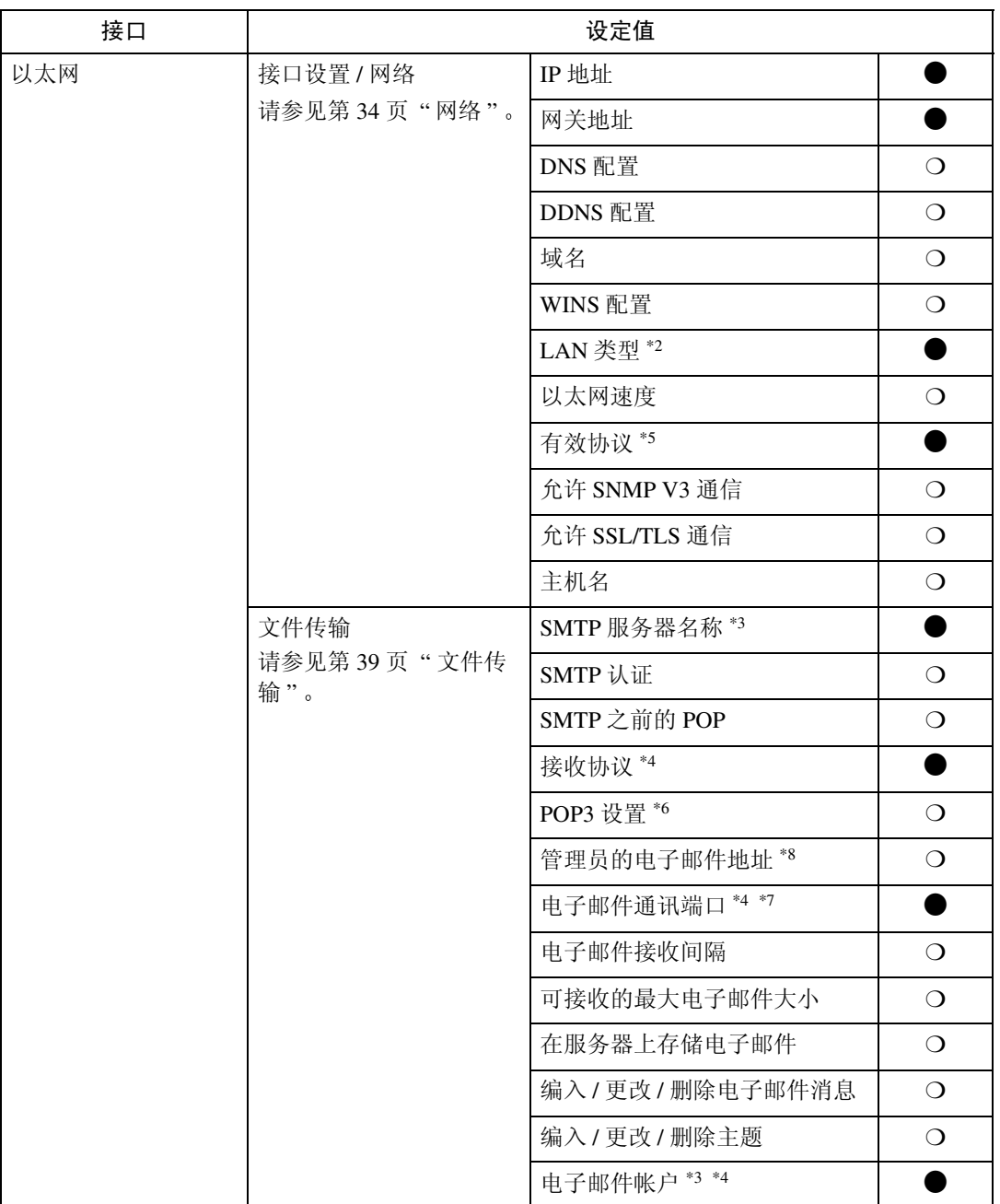

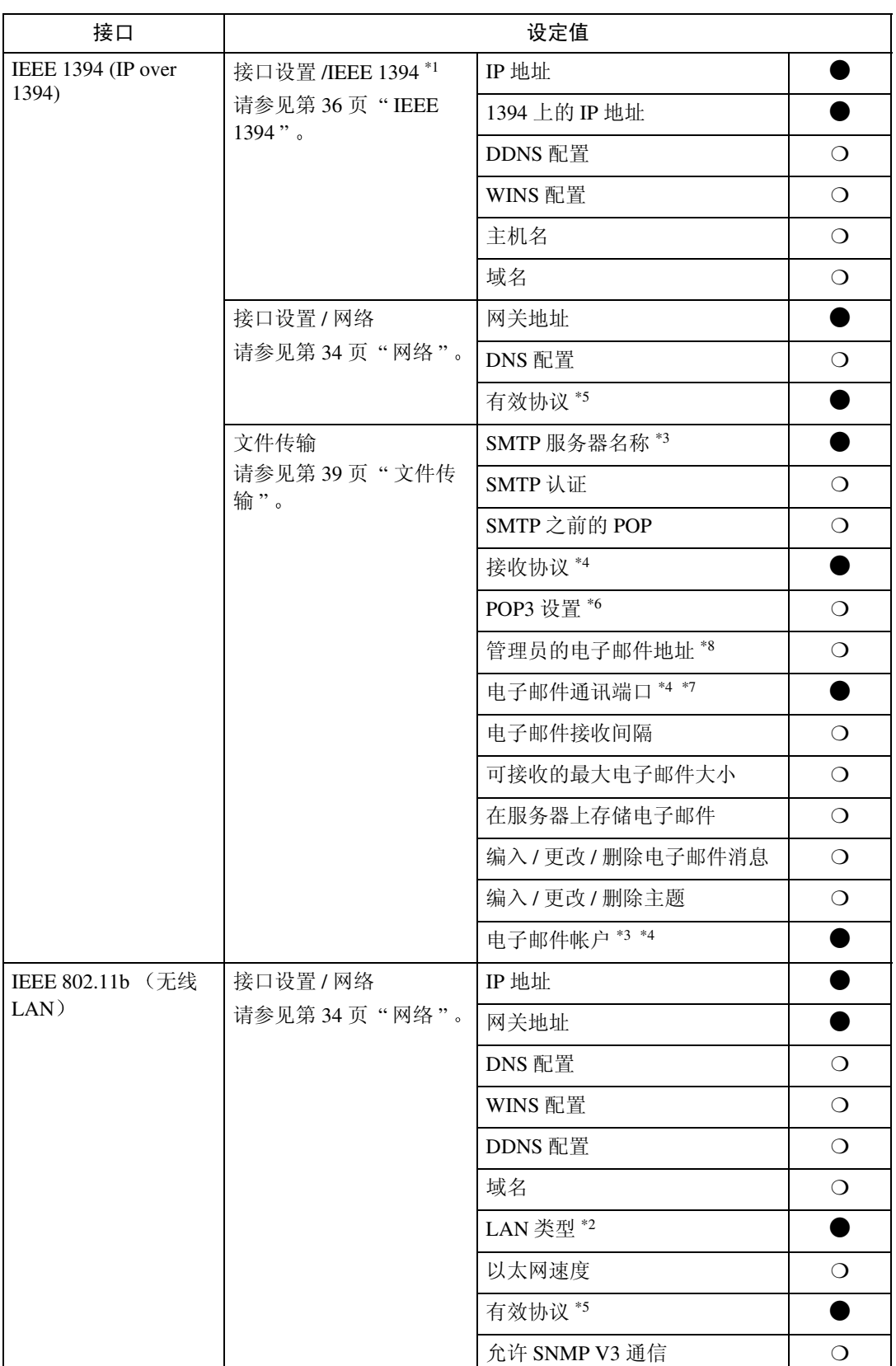

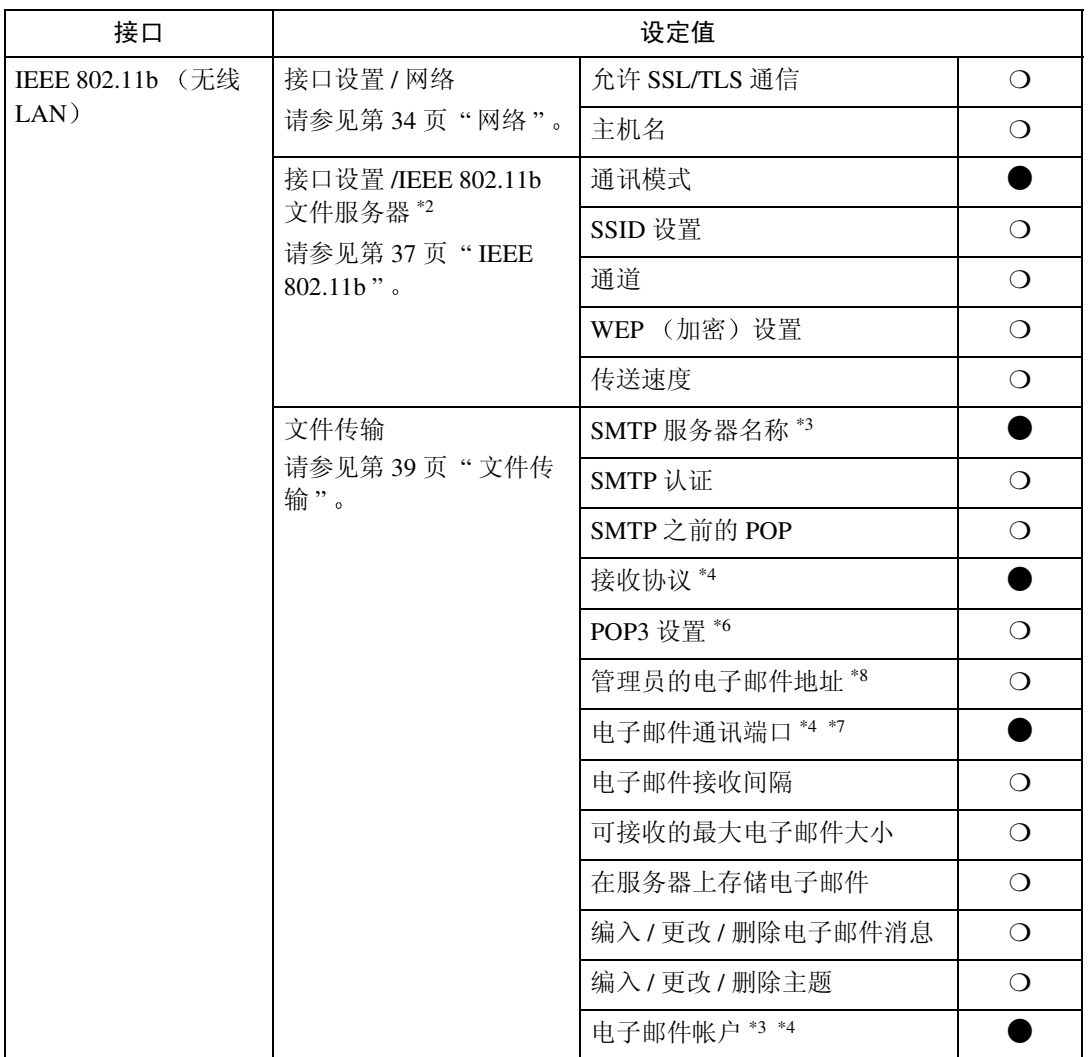

<span id="page-22-7"></span><span id="page-22-0"></span>\*2 安装了选购件 IEEE 802.11b 接口单元时显示。

如果以太网和 802.11b (无线 LAN) 同时连接到设备, 则所选的接口具有优先级。

- <span id="page-22-2"></span>\*3 使用传送时所必需的设定值
- <span id="page-22-3"></span>\*4 使用接收时所必需的设定值
- <span id="page-22-1"></span>\*5 确认为 TCP/IP 选择 [ 有效 ]
- <span id="page-22-4"></span>\*6 如果为 [SMTP 之前的 POP] 选择了 [ 开 ],也需要选择此功能
- <span id="page-22-6"></span> $*7$  如果为 [SMTP 之前的 POP] 选择了 [开], 请检查 [POP3] 的端口号码。
- <span id="page-22-5"></span>\*8 如果为 [SMTP 认证] 选择了 [ 开 ], 也需要选择此功能。

# <span id="page-23-0"></span>电子邮件

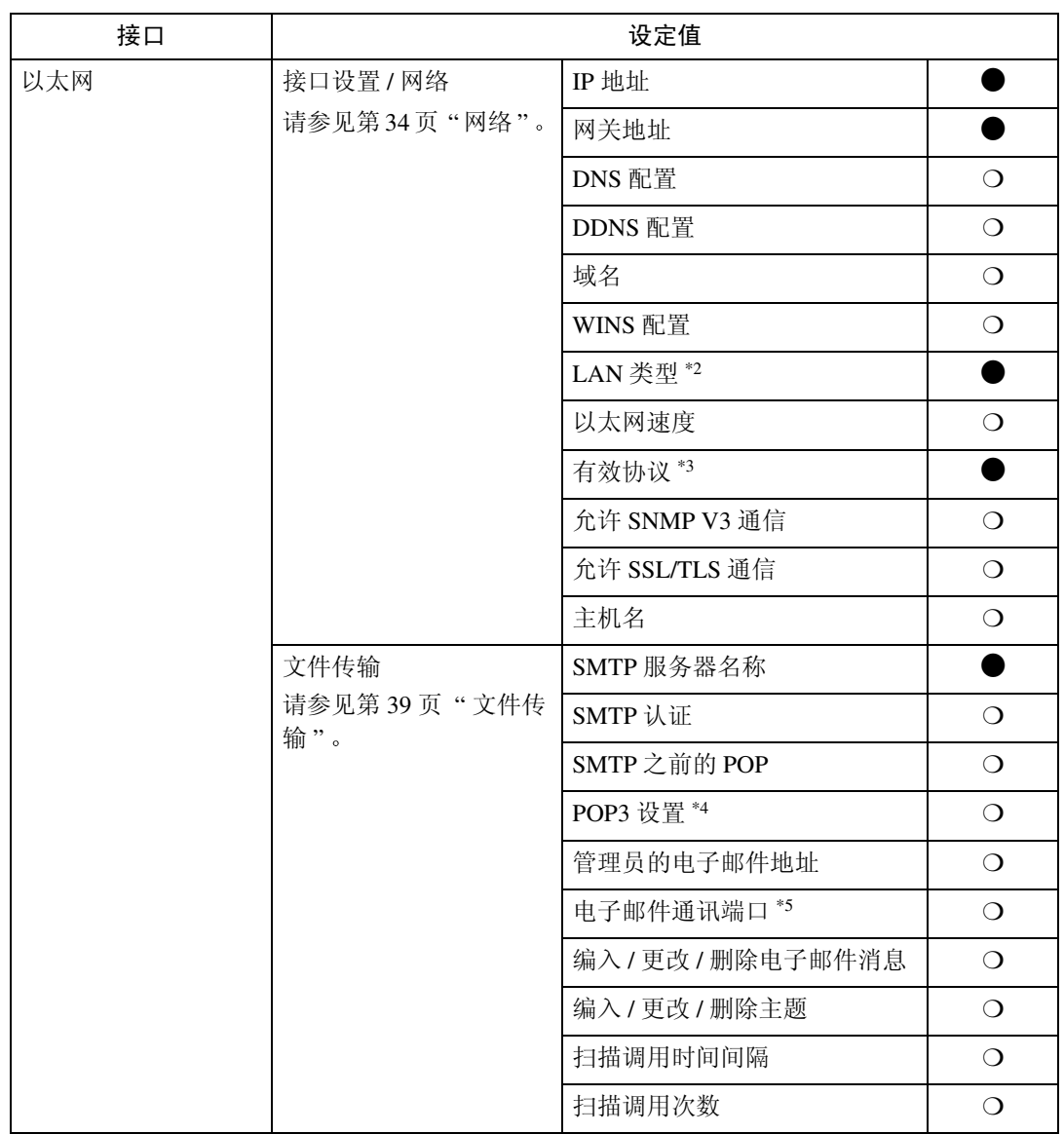

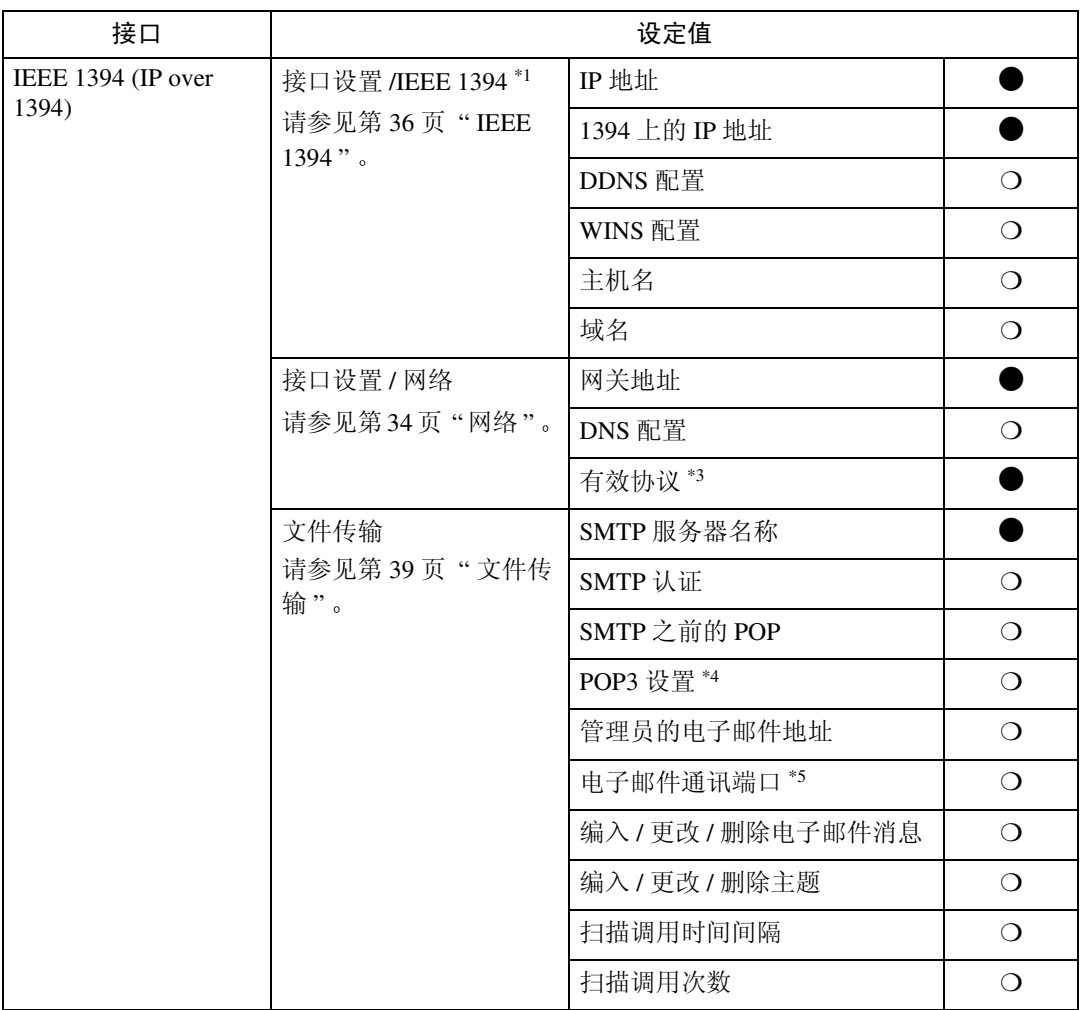

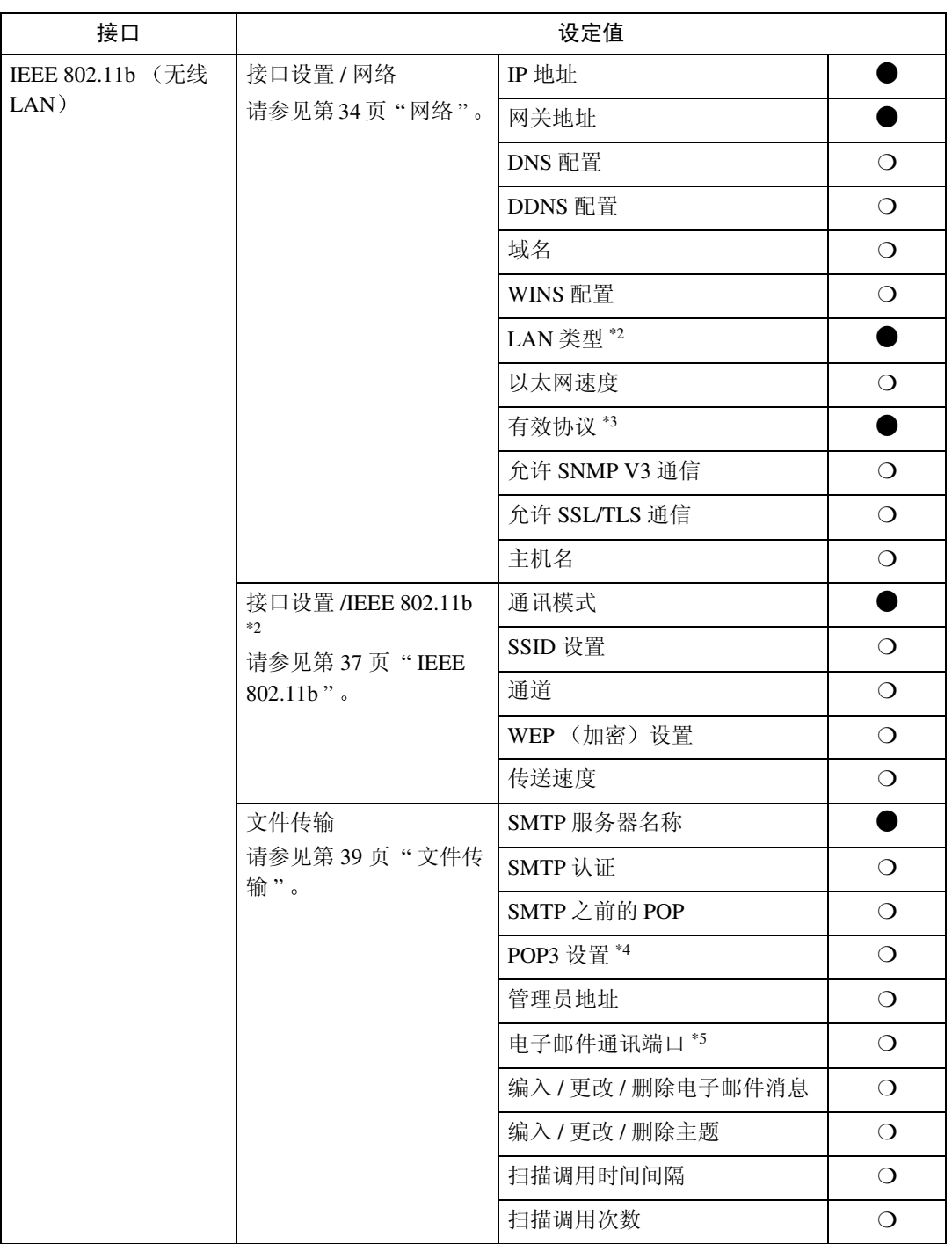

<span id="page-25-4"></span><span id="page-25-0"></span>\*2 安装了选购件 IEEE 802.11b 接口单元时显示。 如果以太网和 802.11b (无线 LAN) 同时连接到设备,则所选的接口具有优先级。

<span id="page-25-1"></span> $*3$  确认为 TCP/IP 选择 [有效]。

<span id="page-25-2"></span>\*4 如果为 [SMTP 之前的 POP] 选择了 [ 开 ],也需要选择此功能

<span id="page-25-3"></span>\*5 如果为 [SMTP 之前的 POP] 选择了 [ 开 ],请检查 [POP3] 的端口号码

# <span id="page-26-0"></span>扫描到文件夹

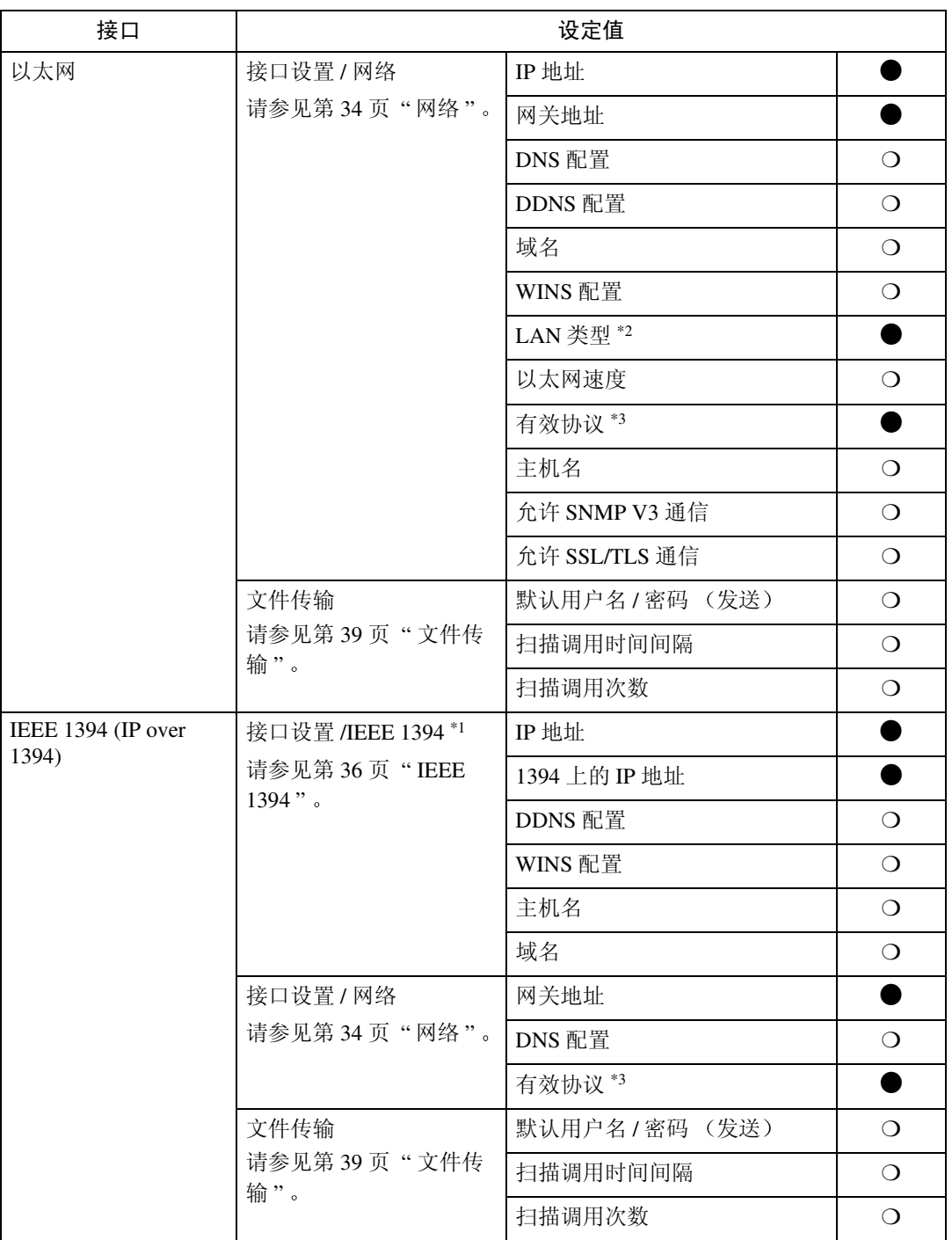

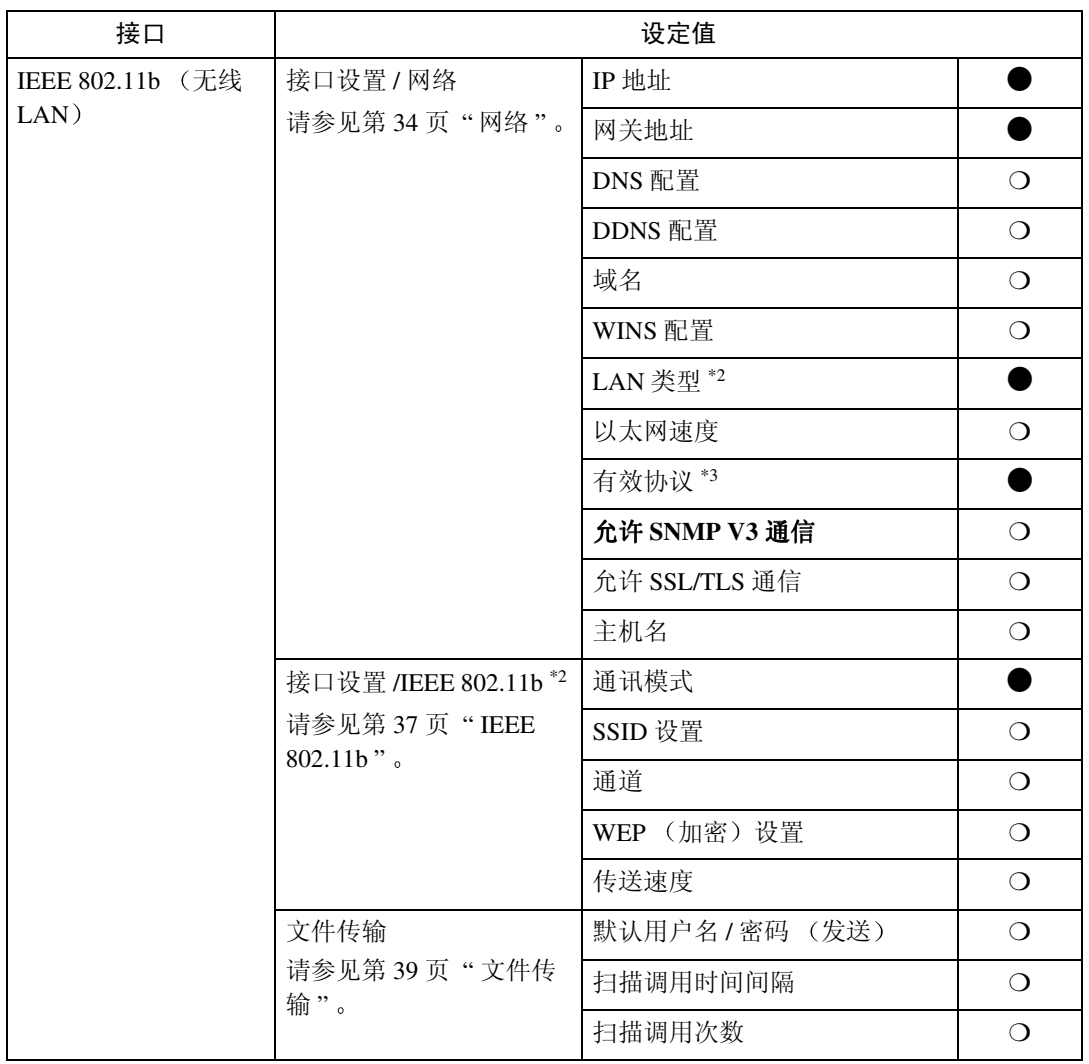

<span id="page-27-2"></span><span id="page-27-0"></span>\*2 安装了选购件 IEEE 802.11b 接口单元时显示

<span id="page-27-1"></span>如果以太网和 IEEE 802.11b (无线 LAN) 同时连接到设备, 则所选的接口具有优先级 \*3 确认为 TCP/IP 选择 [ 有效 ]

# <span id="page-28-0"></span>网络传送扫描器

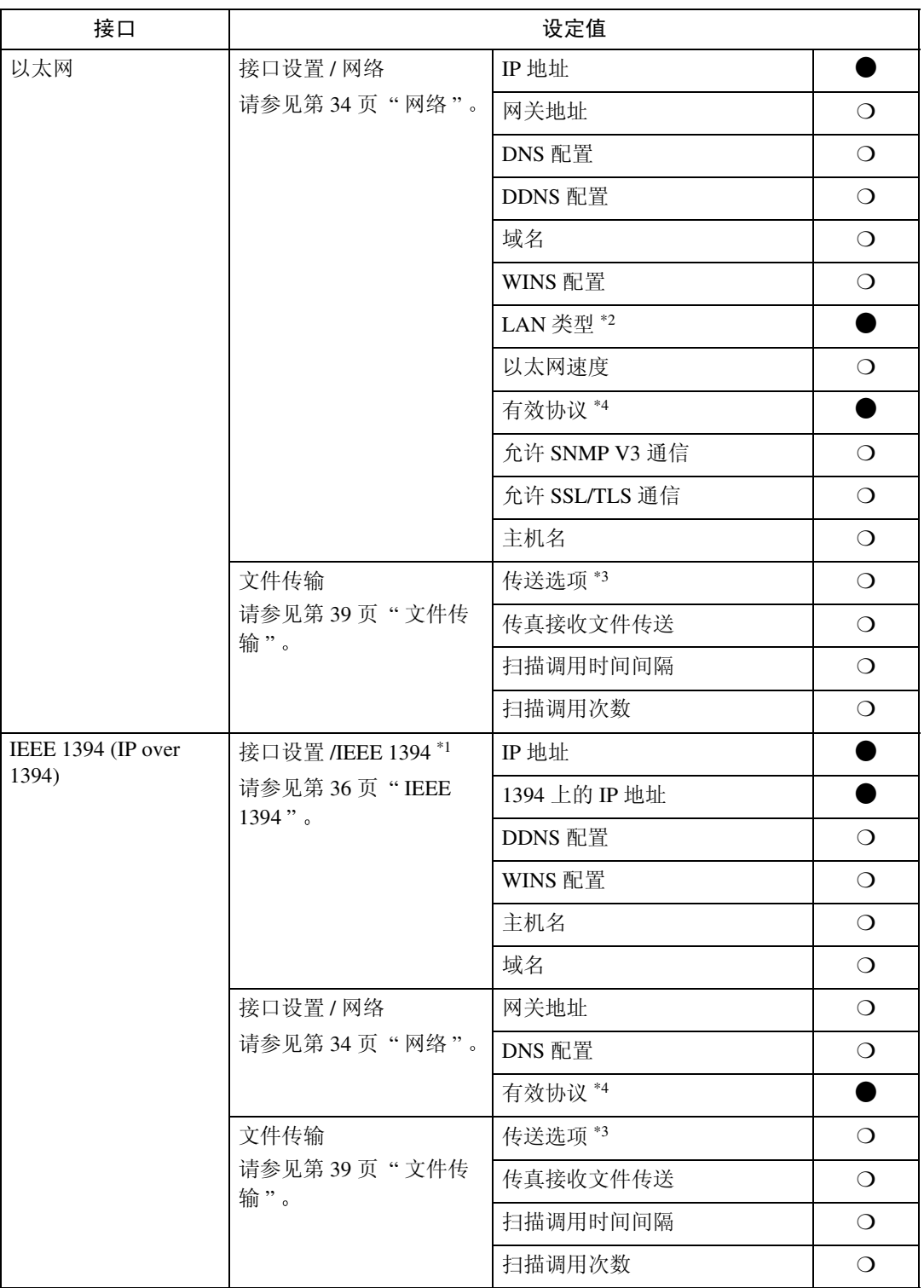

**2**

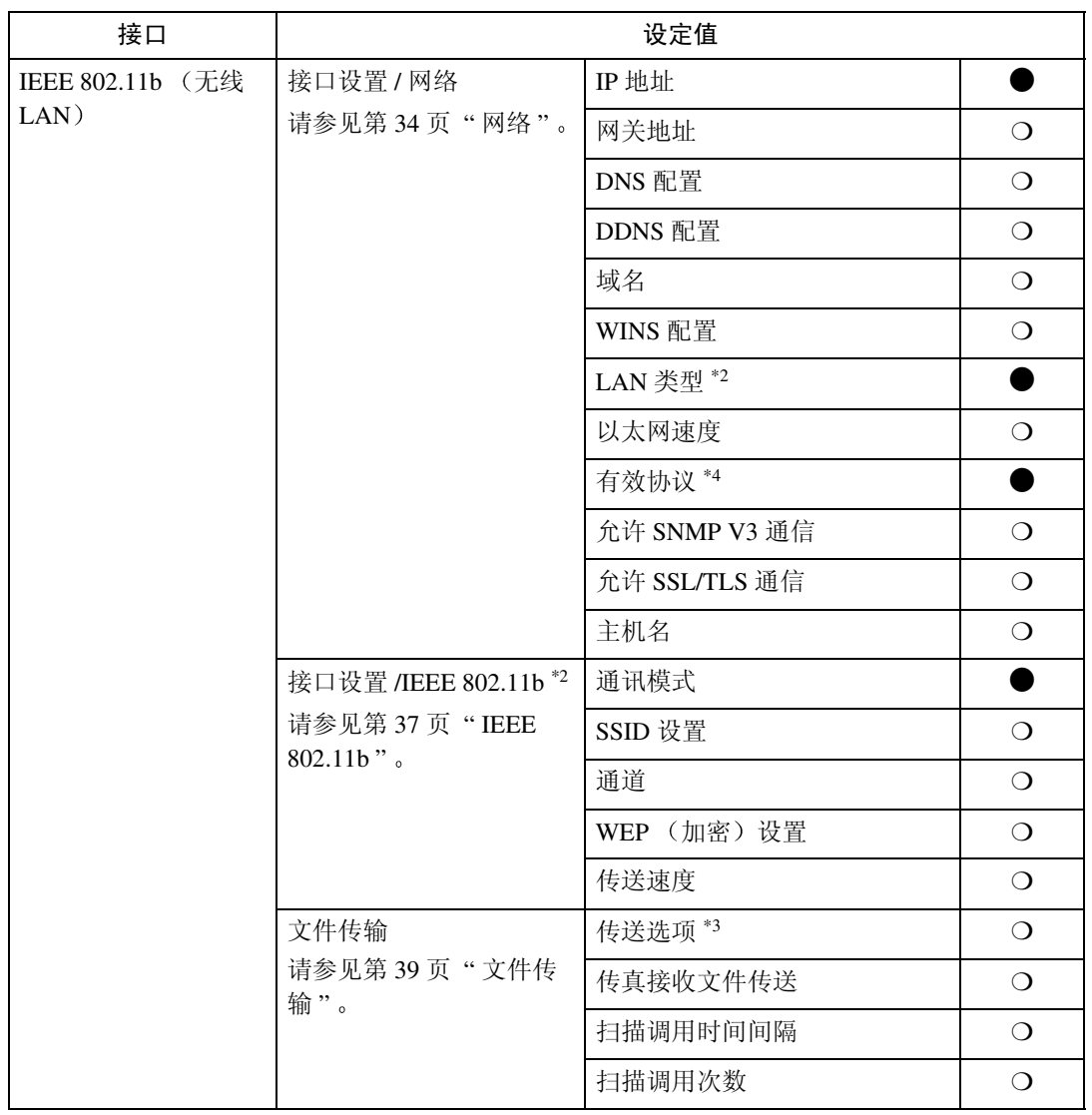

<span id="page-29-3"></span><span id="page-29-0"></span>\*2 安装了选购件 IEEE 802.11b 接口单元时显示。 如果以太网和 IEEE 802.11b (无线 LAN) 同时连接到设备, 则所选的接口具有优先级。

<span id="page-29-2"></span>\*3 当传送选项设定为 [ 开 ] 时, 确保设定 IP 地址。

<span id="page-29-1"></span>\*4 确认为 TCP/IP 选择 [ 有效 ]

# <span id="page-30-0"></span>网络 TWAIN 扫描器

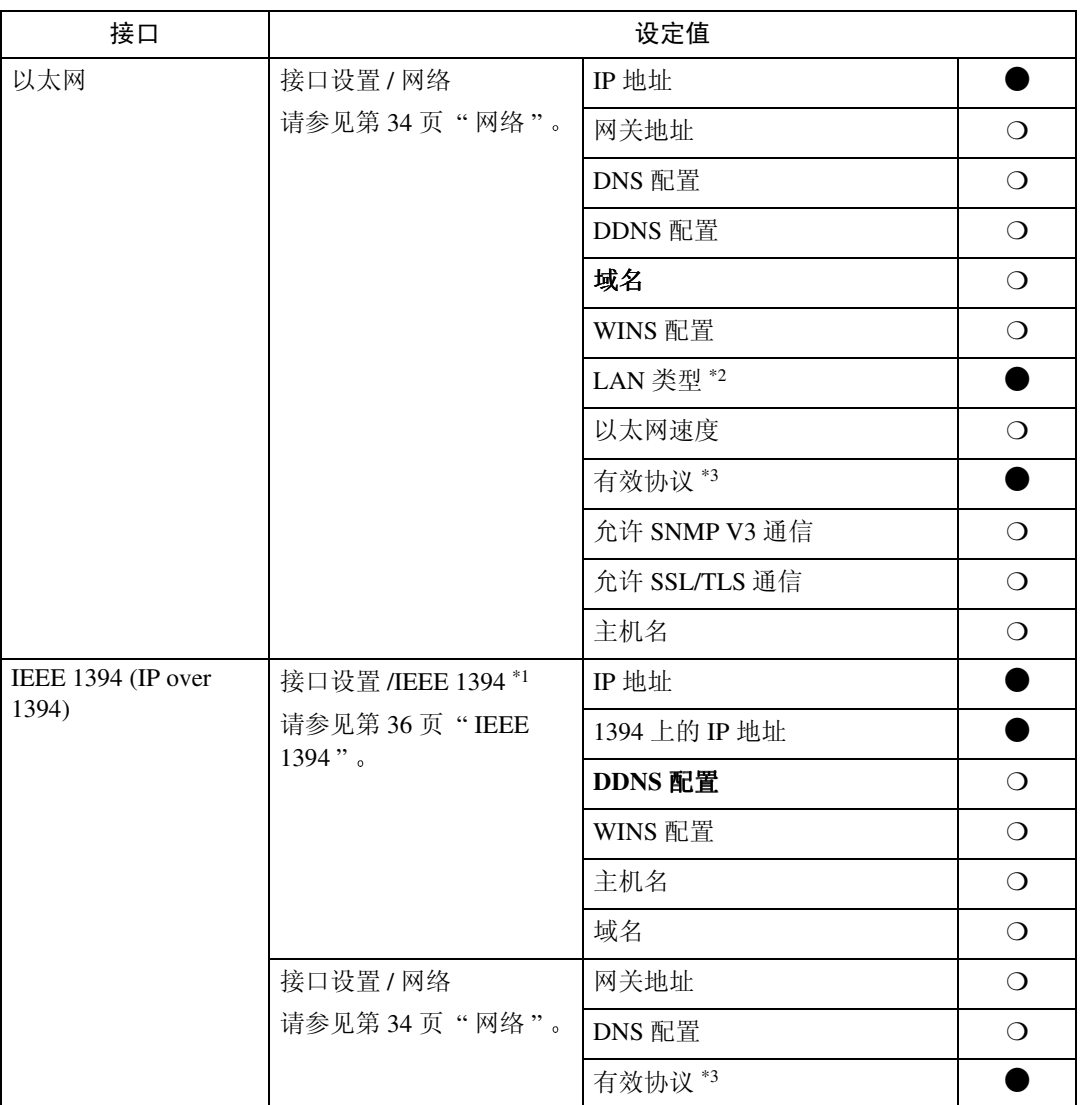

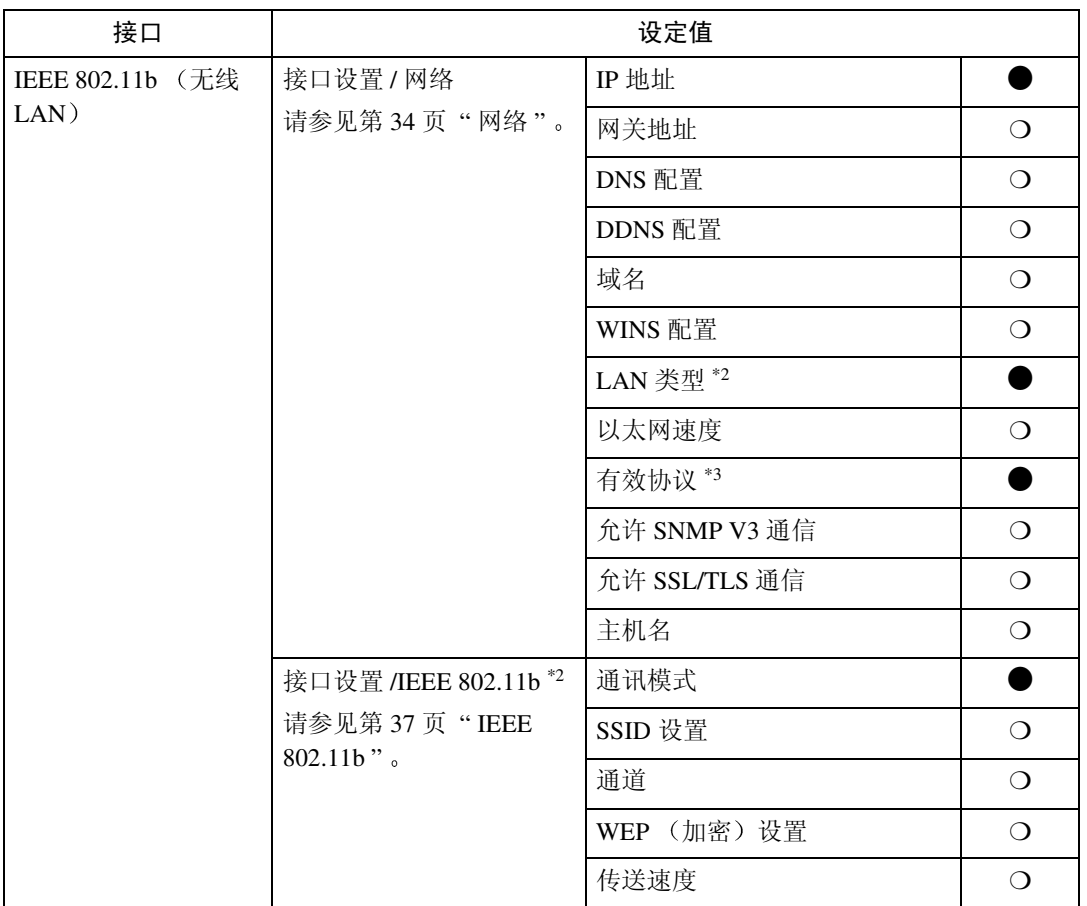

<span id="page-31-2"></span><span id="page-31-0"></span>\*2 安装了选购件 IEEE 802.11b 接口单元时显示

<span id="page-31-1"></span><br>
如果以太网和 802.11b (无线 LAN) 同时连接到设备, 则所选的接口具有优先级。 \*3 确认为 TCP/IP 选择 [ 有效 ]。

# <span id="page-32-0"></span>文件服务器

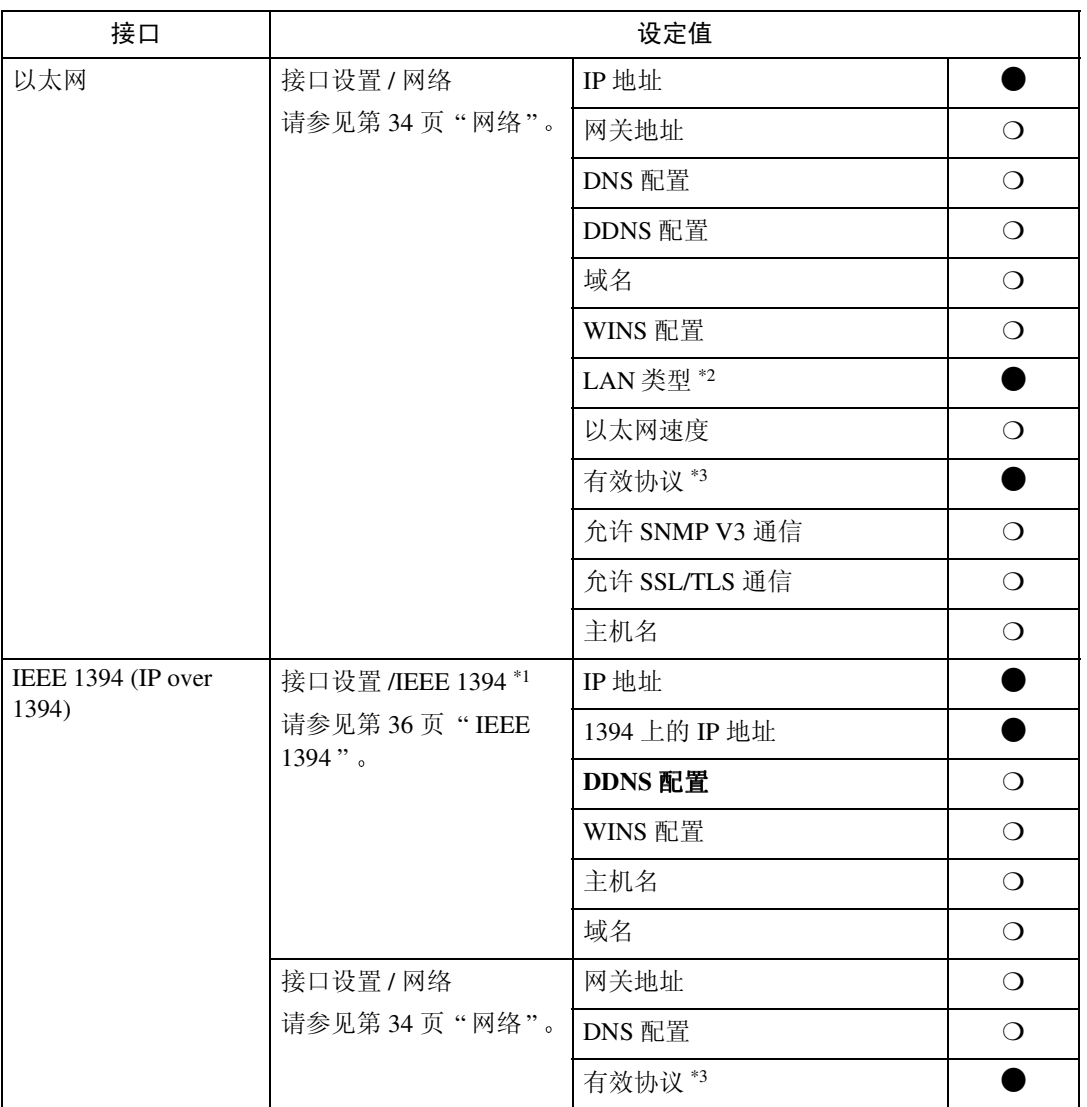

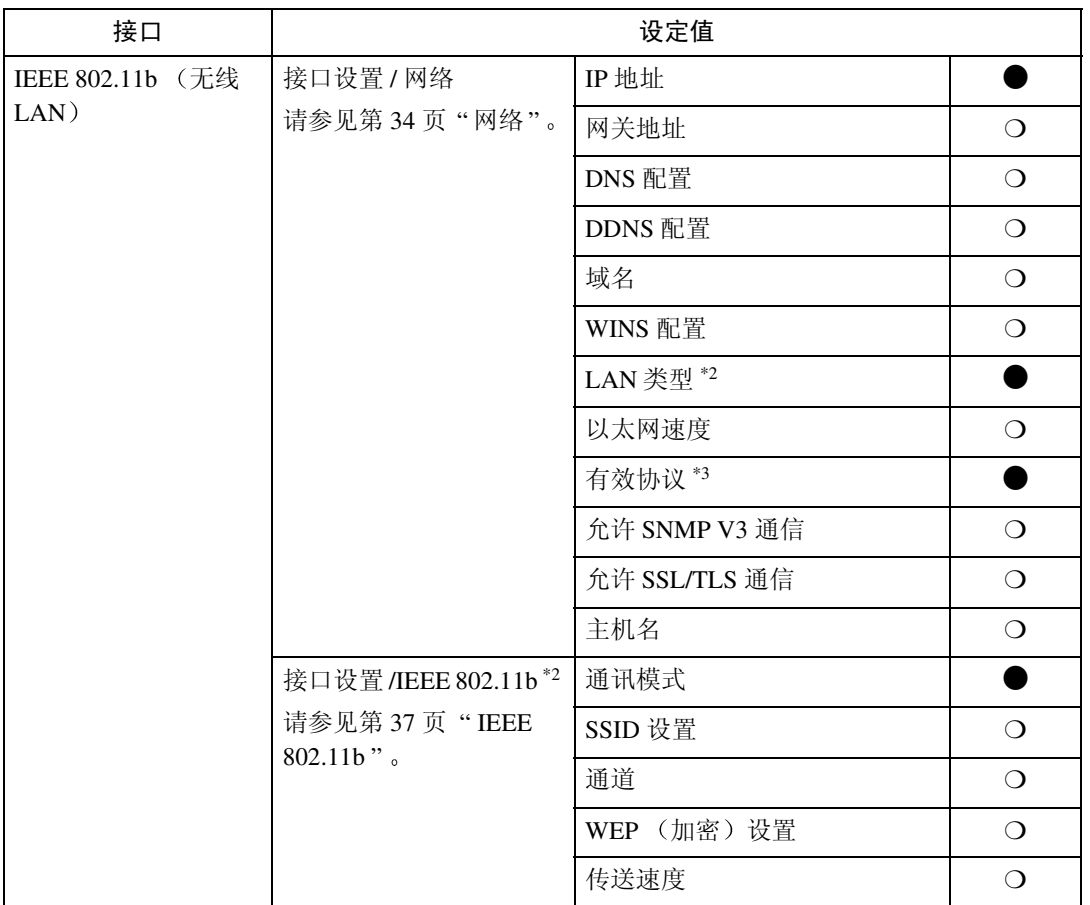

<span id="page-33-2"></span><span id="page-33-0"></span>\*2 安装了选购件 IEEE 802.11b 接口单元时显示

<span id="page-33-1"></span>如果以太网和 IEEE 802.11b (无线 LAN) 同时连接到设备, 则所选的接口具有优先级。 \*3 确认为 TCP/IP 选择 [ 有效 ]。

**2**

### <span id="page-34-0"></span>网络配置

即使关闭主电源开关或操作开关 或 者按了【节能】键或【清除模式】键 之后, 利用用户工具所作的任何变更 也一直保持有效

#### 使用控制面板配置网络

### 注

- ❒ 系统设置值的操作与一般操作不 同。使用用户工具后, 按【用户工 具 / 计数器 / 查询】键退出。
- □ 若设定了 [ 用户验证管理 ], 将无法 对设备执行操作,除非输入了有效 的用户名和密码。有关用户验证的 详细信息,请咨询管理员。
- **按【用户工具 / 计数器 / 查询】键**

### 注

- ❒ 在设定期间设备将处于脱机状 态
- 2】<sub>按[</sub>系统设置值]
- $\overline{\textbf{B}}$  按 [ 接口设置 ] 或 [ 文件传输 ]
- 4 选择所需的菜单,然后按需要的 键
- ■技照显示面板上的说明更改设定 值,然后按 [ 确定 ]。

注

- ❒ 若要取消对设定值的更改并返回 到系统设置值菜单,请按[取消]
- $\overline{\mathbf{G}}$  按 [ 退出 ]
- ■按【用户工具 / 计数器 / 查询】键

注

□ 也可以按用户工具主菜单上的[**退** 出 ] 退出

### 使用其他实用程序配置网络

除了可以利用控制面板进行网络设定外, 还可以使用诸如 Web Image Monitor 和 SmartDeviceMonitor for Admin 等实用程序。下表列出了可用的设定值:

### 注

❒ ❍ 表明可以更改设备设定值

❒ - 表明不能从该设备更改设定值

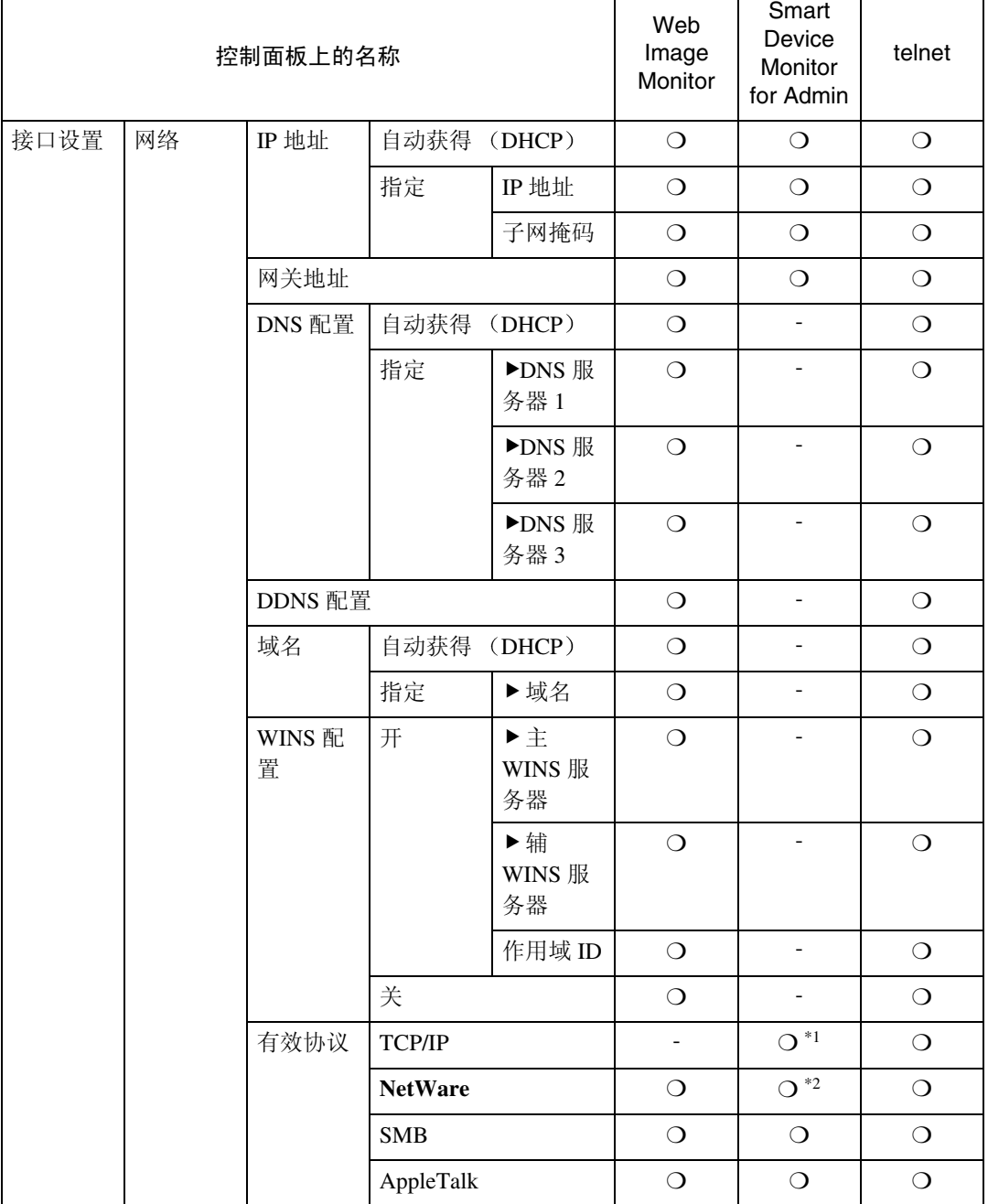

**2**
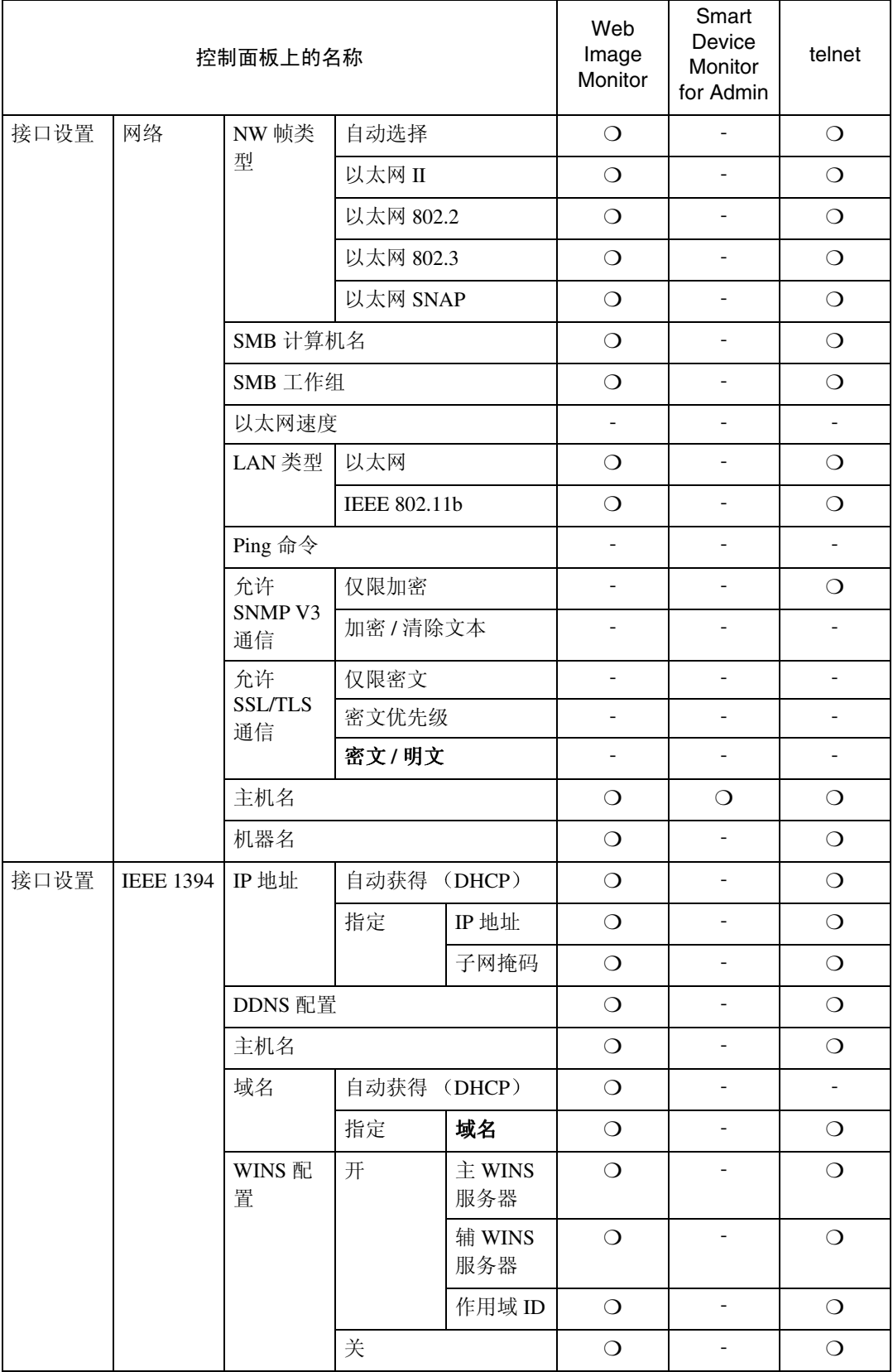

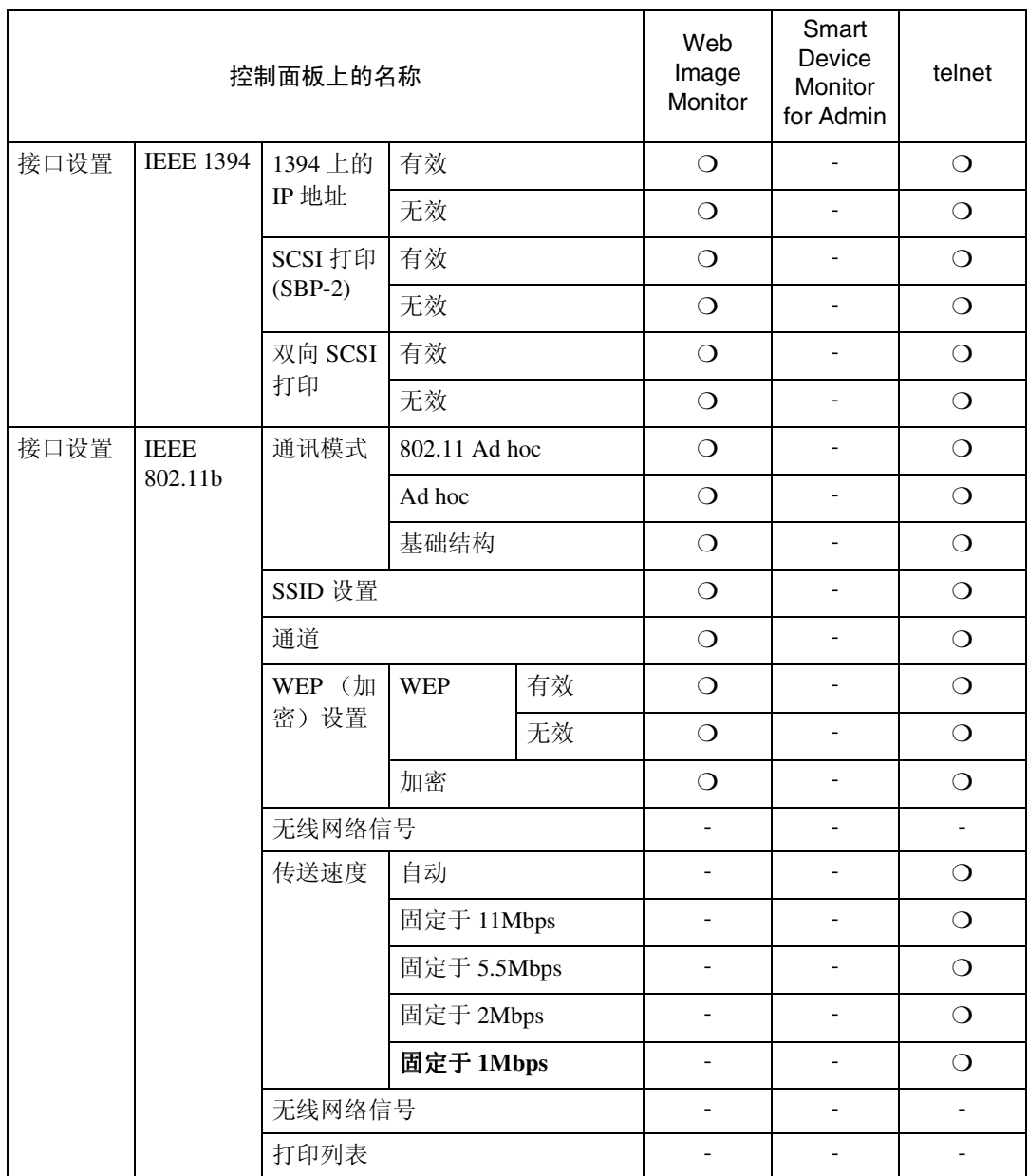

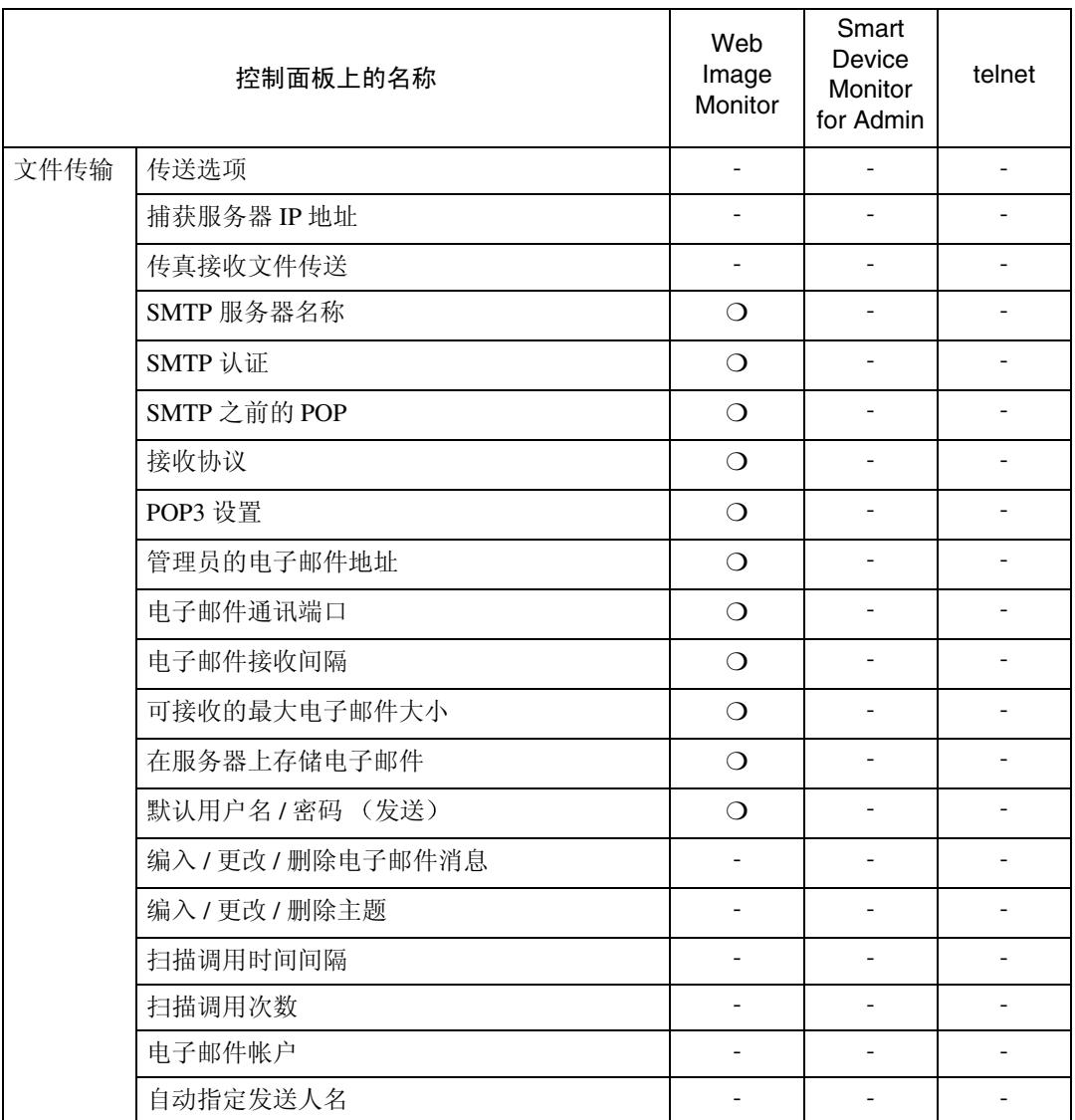

 $^{\ast_{1}}$  如果 SmartDeviceMonitor for Admin 使用 IPX/SPX 与设备进行通讯, 则可以指定 TCP/IP 设定值

\*2 如果 SmartDeviceMonitor for Admin 使用 TCP/IP 与设备进行通讯, 则可以指定 IPX/SPX 设定值

## 接口设定值

## 网络

#### ❖ IP 地址

在网络环境中使用本设备之前, 必 须配置 IP 地址和子网掩码

- 自动获得 (DHCP)
- 指定 当选择 [ 指定 ] 时, 输入 [IP 地址  $|\text{m}[F \boxtimes \text{m}][R]$  , 格式为 " $\text{xxx}$   $\text{xxx}$ .  $xxxxxx"$  (" $x$ "表示数字)。
	- IP 地址: 011.022.033.044
	- 子网掩码: 000.000.000.000

## 注

- **□ 默认设定值: 自动获得 (DHCP)**
- □ 如果同时使用以太网和 IEEE 1394 (1394 上的 IP 地址)接口, 必须认真指定设定值。请参见[第](#page-130-0) 125 页 " 使用 [DHCP "](#page-130-0)
- ❒ 如果安装了选购件 IEEE 1394 接 口板并使用了 IEEE 1394 接口 则必须设定域地址, 它不同于 IIE EE 1394] 中的 [IP 地址 ]。如果想 设定同一域的地址,请为 [ 子网 掩码 ] 设定不同的值。
- □ 当选择 [ 指定 ] 时, 切勿使设定的 [IP 地址 ] 与网络中的另一台设备 相同。
- □ 此外, 还显示物理地址 (MAC 地 址

#### ❖ 网关地址

网关是连接两个网络的连接点或交 汇点 为作为网关使用的路由器或 主机配置网关地址

• 网关地址 :000.000.000.000

## 注

❒ 默认设定值 *000.000.000.000*

### ❖ DNS 配置

指定 DNS 服务器的设定值。

- 自动获得 (DHCP)
- 指定 当选择 [ 指定 ] 时, 输入 [DNS 服  $\frac{1}{2}$   $\frac{1}{2}$  IP 地址, 格式为 "xxx.xxx. xxx.xxx"(其中"x"表示数 字)。
	- ▶DNS 服务器1:000.000.000.000
	- ÞDNS 服务器2:000.000.000.000
	- ▶DNS 服务器3:000.000.000.000

## 注

□ 默认设定值: 自动获得 (DHCP)

#### ❖ DDNS 配置

可以指定 DDNS 设定值

- 有效
- 无效

#### ❖ 域名

可以指定域名

- 自动获得 (DHCP)
- 指定
	- 域名

#### ❖ WINS 配置

您可以指定 WINS 服务器设定值。

- 开 若选择了 [ 开 ],请输入 [▶WINS Server] IP 地址, 格式为"xxx.xxx.  $xxxxx''$ (其中"x"表示数 字)。 如果使用 DHCP, 请指定 [ 作用 域 ID]
	- 主 WINS 服务器
	- 辅 WINS 服务器
	- 作用域 ID
- 关
- 限制
- □ 输入 [ 作用域 ID], 最多 31 个字母 数字字符

## 注

□ 默认设定值: 关

- ❖ 有效协议
	- 选择要在网络中使用的协议。
	- TCP/IP: 有效 /Invalid
	- NetWare: 有效 /Invalid
	- SMB: 有效 /Invalid
	- AppleTalk: 有效 /Invalid

## 注

❒ 默认设定值 *TCP/IP* 有效 , *NetWare*: 有效, SMB: 无效, *AppleTalk* 有效

#### ❖ NW 帧类型

在使用 NetWare 时选择帧类型

- 自动选择
- 以太网 II
- 以太网 802.2
- 以太网 802.3
- 以太网 SNAP

## 注

□ 默认设定值: 自动选择

- ❖ SMB 计算机名 指定 SMB 计算机名称
- ❖ SMB 工作组 指定 SMB 工作组

#### ❖ 以太网速度

设定网络访问速度。 选择与您的网络环境相匹配的速 度。一般应选择 [ 自动选择 ]。

- 自动选择
- 100Mbps 全双工
- 100Mbps 半双工
- 10Mbps 全双工
- 10Mbps 半双工

## 注

□ 默认设定值: 自动选择

#### ❖ LAN 类型

如果已经安装了选购件 IEEE 802.11b 接口单元, 请选择接口、IE EE 802.11b (无线 LAN) 或以太网。

- 以太网
- IEEE 802.11b

## 注

- □ 默认设定值: 以太网
- ❒ 安装了选购件 IEEE 802.11b 接口 单元时显示。
- □ 如果以太网和 IEEE 802.11b (无 线 LAN)同时连接到设备, 则所 选的接口具有优先级。

#### ❖ Ping 命令

使用给定的 IP地址通过 ping命令来 检查网络连接

#### 注

- □ 若无法连接到网络, 则请做如下 检查, 然后重新运行 ping 命令。
	- 检查是否已启用打印机的 TCP/IP
	- 检查已分配 IP 地址的设备是 否已连接到网络上
	- 有可能将同一 IP 地址用于了 指定设备。

## ❖ 允许 SNMP V3 通信

设定 SNMP v3 的加密通信

- 仅限加密
- 加密 / 清除文本

## 注

□ 如果设定为 [ 仅限加密 ], 则需 要为设备设定密码

- ❖ 允许 SSL/TLS 通信 设定 SSL/TLS 的加密通信。
	- 仅限密文
	- 密文优先级
	- 密文 / 明文

## 注

- □ 默认设定值: 密文优先级
- □ 如果设定为 [ 仅限加密 ], 则需要 为设备安装服务器验证。
- ❖ 主机名 指定主机名称
- ❖ 机器名

指定设备名称

#### IEEE 1394

■ 准备

必须在设备上安装选购件 IEEE 1394 接口板

#### ❖ IP 地址

如果通过 IEEE 1394 接口板将本设 备连接到网络, 则必须配置 IP 地址 和子网掩码。

- 自动获得 (DHCP)
- 指定 当选择 [ 指定 ] 时, 输入 [IP 地址 ] 和 [ 子网掩码 ], 格式为 "xxx.xxx. xxx.xxx"  $(\alpha x \times x \times x)$  表示数字)。
	- IP 地址: 011.022.033.044
	- 子网掩码: 000.000.000.000

## 注

- □ 默认设定值: 自动获得 (DHCP)
- □ 如果同时使用以太网和 IEEE 1394 (1394 上的 IP 地址)接口, 必须认真指定设定值。参[见第](#page-130-0) 125 页 " 使用 [DHCP "](#page-130-0)
- □ 当在网络上使用 IEEE 1394 接口 时,不能同时在同一域上使用以 太网接口。若要在同一域中同时 使用两个接口, 必须为 [ 子网掩 码 ] 设定不同的值。
- □ 还将显示物理地址 (EUI-64)。

#### ❖ DDNS 配置

可以指定 DDNS 设定值

- 有效
- 无效
- ❖ 主机名 指定主机名称

#### ❖ 域名

进行域名设定

- 自动获得 (DHCP)
- 指定
	- 域名

#### ❖ WINS 配置

您可以指定 WINS 服务器设定值。

- 开 若选择了 [ 开 ], 请指定 [▶WINS Server] IP 地址, 格式为"xxx.xxx. xxx.xxx"(其中"xxx"表示数 字)。 如果使用 DHCP, 请指定 [ 作用 域 ID]
	- 主 WINS 服务器
	- 辅 WINS 服务器
	- 作用域 ID
- 关
- ▼ 限制
- □ 输入 [作用域 ID], 最多 31 个字母 数字字符

注

□ 默认设定值: 关

❖ 1394 上的 IP 地址

当使用 IEEE 1394 的 1394 上的 IP 地 址功能将设备连接到网络时, 或者 从计算机利用IP over 1394驱动程序 打印时, 必须为 [1394 上的 IP 地址 ] 指定 [ 有效 ]。

- 有效
- 无效
- 限制
- ❒ 在 Windows Me/XP 和 Windows Server 2003 操作系统下, 可以使 用 1394 上的 IP 地址进行打印
- 注
- □ 默认设定值: 有效
- ◆ SCSI 打印 (SBP-2)

当使用 Windows 2000/XP 或 Windows Server 2003支持的SCSI打 印客户机功能进行打印时, 必须设 定 [SCSI 打印 (SBP-2)]

- 有效
- 无效
- ▼限制
- ❒ 安装Windows 2000 Service Pack 1 或更高版本后, 可以使用 IEEE 1394 接口。若未安装 Service Pack, 则只有一个 SCSI 打印设 备可通过 1394 总线进行连接

## 注

□ 默认设定值: 有效

- ❖ 双向 SCSI 打印 在使用 IEEE 1394 接口时为状态请 求指定打印机的响应模式。
	- 开
	- 关

## 注

- □ 默认设定值: 开
- □ 如果将其设定为 [ 关 ], 双向通讯 功能将不起作用

## IEEE 802.11b

## ■准备

必须在设备上安装选购件 IEEE 802.11b 接口单元

## 注

- □ 请务必同时指定所有设定值。
- ❖ 通讯模式
	- 指定无线 LAN 的通讯模式
	- 802.11 Ad hoc
	- Ad hoc
	- 基础结构

## 注

❒ 默认设定值 *802.11 Ad hoc*

#### ❖ SSID 设置

指定 SSID 以区分基础结构模式或 802.11 ad hoc 模式的接入点

- 限制
- ❒ 可以使用的字符是 ASCII 0x20- 0x7e (32字节)。

## 注

- □ 默认设定值: 空白 (ASSID)
- ❒ 如果在 802.11b ad hoc 模式或 ad hoc 模式中指定了空白, 则将显 示"ASSID"。

#### ❖ 通道

当选择了 802.11b ad hoc 模式或 ad hoc 模式时指定通道

## 注

- ❒ 默认设定值 *11*
- ❒ 可以使用下列通道
	- 公制: 1-13
	- 英制: 1-11

◆ WEP (加密) 设置 指定 IEEE 802.11b(无线 LAN)的

加密。如果设定为 [ 有效 ], 则必须 输入 WEP 密钥

- $\bullet$   $\blacktriangleright$ WEP
	- 有效
	- 无效
- $\blacktriangleright$  加密 对于 64 位密钥, 必须输入 10 个 字母数字字符, 而对于 128 位密 钥, 则必须输入 26 个字符。

注

□ 默认设定值: 无效

❖ 无线网络信号 显示以基础结构模式连接的接入点

的无线电波状态。

## 注

- □ 当按 [ 无线网络信号 ] 时, 显示无 线电波状态。
- ❖ 传送速度 指定 IEEE 802.11b (无线 LAN) 的

通讯速度。

- 自动
- 固定于 11Mbps
- 固定于 5.5Mbps
- 固定于 2Mbps
- 固定于 1Mbps

#### 注

□ 默认设定值: 自动

- ❖ 无线网络信号 可以将 IEEE 802.11b (无线 LAN) 设定值恢复成默认值。
	- 否
	- 是

## 打印列表

可以检查与正在使用的网络相关的项 目

## 参考

有关打印的详细信息,请参[见第](#page-43-0)38 页 " [打印接口设定值](#page-43-0) "

#### <span id="page-43-0"></span>打印接口设定值

配置页显示当前网络设定值和网络信 息

 $\Box$  按 【用户工具 / 计数器 / 查询】键。

## $\overline{\mathbf{2}}$  按 [ 系统设置值 ]。

- $\textbf{E}$  按 [ 接口设置 ]。
- $\Omega$  按 [ 打印列表 ]。
- 日按【开始】键。 配置页被打印
- $\overline{0}$ 按 [ 退出 ]。
- 1 按【用户工具 / 计数器 / 查询】键。
	- 注
	- □ 也可以按用户工具主菜单上的[退 出1退出。

## 文件传输

❖ 传送选项

允许或禁止通过 ScanRouter V2 Professional 传送服务器发送已存储 或已扫描的文档。

- 开
	- 主传送服务器的 IP 地址
	- 次传送服务器 IP 地址
- 关
- 注
- □ 默认设定值: 关
- ❒ 当指定是否使用 ScanRouter V2 Professional 时, 设定此选项。如 果设定 则必须在 ScanRouter V2 Professional中重新注册I/O设备

❖ 捕获服务器 IP 地址 指定捕获服务器 IP 地址

## 注

❒ 此设定在安装介质连接板且 ScanRouter V2 Proffessional 正在 使用捕获功能时显示

## ❖ 传真接收文件传送

- ▶ 设定每条线路 指定是否将每条传真线路收到的 传真文档发送到 ScanRouter V2 Professional
	- 线路 1 传送到服务器 / 不传送
	- 线路 2 传送到服务器 / 不传送
	- E-mail 传送到服务器 /不传送

## 注

□ 默认设定值: 不传送

- 传送时打印 指定在将收到的传真文档发送到 ScanRouter V2 Professional 的同 时是否打印文档
	- 打印
	- 不打印

## 注

- □ 默认设定值: 不打印
- 要传送的文件 指定应该向 ScanRouter V2 Professional传送收到的所有传真 文档,还是只传送包括传送代码 的传真文档 (带有识别号码和 SUB/SEP代码的文档)。
	- 有传送代码的文件
	- 所有文件

## 注

- □ 默认设定值: 所有文件
- V 传送失败的文件
	- 打印文件
	- 删除文件

如果收到的传真文档无法发送到 ScanRouter V2 Professional, 将存 储在内存中。若要打印已存储的 文件, 请选择 [ 打印文件 ]; 若 要删除,请选择 [ 删除文件 ]。

## 注

- ❒ 如果设备可以将数据发送到 ScanRouter V2 Professional, 它将会自动执行
- □ 如果删除数据, 将无法对其进 行分发或打印

## ❖ SMTP 服务器名称

指定 SMTP 服务器的名称 如果使用 DNS, 请输入主机名称。 如果不使用 DNS, 请输入 SMTP 服 务器的 IP 地址

- 服务器名称
- 端口号: 25
- 限制
- □ 输入[服务器名称], 最多127个字 母数字字符。不能使用空格。

注

□ 使用数字键输入1到65535之间的 [ 端口号 ], 然后按 [ 通 ] 键。

❖ SMTP 认证

您可以配置 SMTP 验证 (PLAIN, LOGIN, CRAM-MD5, DIGEST- $MD5)$ 。

验证可以防止未经授权的访问, 当 向 SMTP 服务器发送电子邮件时 将要求用户输入用户名和密码

- 开 如果 SMTP 服务器要求验证, 请 将 [SMTP 认证 ] 设定为 [ 开 ],然 后指定 [ 用户名 ]、 [ 密码 ] 和 [▶ 加密 ]。
	- 用户名
	- 电子邮件地址
	- 密码
	- ▶ 加密 自动 / 开 / 关
- 关
- 限制
- □ 输入[用户名], 最多191个字母数 字字符。不能使用空格。
- □ 根据 SMTP 服务器类型, 必须指 定"realm"。在用户名后加上 @", 如 "user name@realm 所示
- □ 输入[密码], 最多63个字母数字 字符。不能使用空格。
- □ 输入当发送Internet传真时要为[管 理员的电子邮件地址]设定的用户 名和密码

## 注

- □ 默认设定值: 关
- □ [▶加密]-[自动] 如果验证方法是 PLAIN、LOGIN、CRAM-MD5或 DIGEST-MD5
- □ [▶ 加密 ]-[ 开 ]: 如果验证方法是 CRAM-MD5 或 DIGEST-MD5
- □ [▶ 加密 ]-[ 关 ]: 如果验证方法是 PLAIN 或 LOGIN

❖ SMTP 之前的 POP

您可以配置 POP 验证 (SMTP 之前 的 POP)。

验证可以防止未经授权的访问, 在 向 SMTP 服务器发送电子邮件之前 需要经过 POP 服务器验证

• 开

若要在通过 SMTP 服务器发送电 子邮件之前启用 POP 服务器验 证,请将 [SMTP 之前的 POP] 设 定为 [ 开 ]。 经过在 [▶ 认证后的等待时间 ] 中 指定的时间后, E-mail 发送到 SMTP 服务器

- ▶认证后的等待时间 300毫秒
- 用户名
- 电子邮件地址
- 密码
- 关
- 限制
- □ 输入[用户名], 最多63个字母数 字字符。不能使用空格。
- □ 输入[密码], 最多63个字母数字 字符。不能使用空格。

## 注

- □ 默认设定值: 关
- ❒ 可以使用数字键设定0到10,000毫 秒之间的[▶认证后的等待时间], 以1毫秒为单位。
- ❒ 如果选择[开] 请在[POP3设置] 中输入 [ 服务器名称 ]。此外, 在 [ 电子邮件通讯端口 ] 中检查 [POP3] 的端口号码

## ❖ 接收协议

指定接收协议以接收 Internet 传真

- 关
- POP3
- SMTP

## 注

□ 默认设定值: 关

❖ POP3 设置

指定 POP3[ 服务器名称 ] 以接收 Internet 传真 指定的POP3服务器名称用于[SMTP 之前的 POP] 如果使用 DNS, 请输入主机名称。 如果未使用 DNS, 请输入 POP3 或 服务器 IP 地址

- 服务器名称
- ▶ 加密
	- 自动
	- 开
	- 关
- 限制
- □ 输入 POP3[ 服务器名称 1, 最多 127 个字母数字字符。不能使用 空格
- 注
- □ ▶加密-[自动] 密码加密根据POP 服务器设定值自动设定。
- □ ▶加密 -[ 开 ]: 加密密码。
- □ ▶ 加密 -[ 关 ]: 不加密密码。

#### ❖ 管理员的电子邮件地址

在通过电子邮件发送的扫描文档 上,如果未指定发件人,这将作为 发件人的地址

这可以用作 Internet Fax 的 SMTP 验 证的发件人。如果为 [SMTP 认证 ] 选 择了 [ 开 ], 请务必在此处输入管理 员的 e-mail 地址

这可以用作数据传送结果 cc 电子邮 件的目的地,也可以用作数据通讯 管理电子邮件的目的地。

#### 限制

❒ 最多可以输入 128 个字母数字字 符

❖ 电子邮件通讯端口

指定[POP3]端口号以接收Internet传 真

指定的POP3端口号码用于[SMTP之 前的 POP]

• POP3 $\cdot$  110

## 注

- ❒ 默认设定值 *POP3/110*
- □ 使用数字键输入1到65535之间的 端口号码, 然后按 [他] 键。

#### ❖ 电子邮件接收间隔

指定当通过 POP3 或 IMAP4 服务器 接收 Internet 传真时的时间限制, 以 分钟为单位

- 开: 15 分钟
- 关

## 注

- □ 默认设定值: 开/15 分钟
- □ 如果选择了 [ 开 ], 可以使用数字 键设定 1 到 1440 之间的时间, 以 1 分钟为单位

#### ❖ 可接收的最大电子邮件大小 指定 [ 可接收的最大电子邮件大小 ] 以接收 Internet 传真

## 注

- ❒ 默认设定值 *2MB*
- ❒ 使用数字键输入 1 到 50 MB 之间 的数值, 以 1MB 为单位。

#### ❖ 在服务器上存储电子邮件

您可以指定是否在 POP3 或 IMAP4 服务器上存储所收到的Internet传真 电子邮件

- 关
- 全部
- 仅错误

## 注

□ 默认设定值: 关

### ◆ 默认用户名 / 密码 (发送) 您可以指定当将扫描文件直接发送 到 Windows 计算机上的共享文件夹 或 FTP 服务器时要求输入的用户名 和密码

- SMB 用户名
- SMB 密码
- FTP 用户名
- FTP 密码
- ▼ 限制
- ❒ 最多可以输入 128 个字母数字字 符。

❖ 编入 / 更改 / 删除电子邮件消息 您可以设定、更改或删除当发送 Internet 传真或作为附件发送扫描文 件时所使用的电子邮件信息

- 编入 / 更改
- 删除
- 注
- □ 输入名称, 最多20个字母数字字 符。
- □ 最多可以输入 5 行文本。每行最 多可以包含80个字母数字字符。

#### ◆ 编入 / 更改 / 删除主题

您可以设定、更改或删除当发送 Internet 传真或作为附件发送扫描文 件时所使用的主题

- 编入 / 更改
- 删除

注

□ 输入主题, 最多20个字母数字字 符。

◆ 扫描调用时间间隔

指定当扫描文件无法发送到传送服 务器或邮件服务器时, 设备在重新 发送之前等待的间隔时间

## 注

- ❒ 默认设定值 *300* 秒
- ❒ 可以使用数字键输入60到999秒 之间的间隔时间,以1秒为单位。
- □ 此设定值用于扫描器功能。

#### ❖ 扫描调用次数

设定向传送服务器或邮件服务器重 新发送扫描文件的最大次数。

- 开: 3 次
- 关
- 注
- □ 默认设定值: 开/3 次
- □ 如果选择了 [ 开 ], 可以使用数字 键设定 1 到 99 之间的次数
- □ 此设定值用于扫描器功能。

#### ❖ 电子邮件帐户

指定 [ 电子邮件地址 ]、[ 用户名 ] 和 [ 密码 ] 以接收 Internet 传真

- ▶ 传真邮件接收
	- 电子邮件地址
	- 用户名
	- 密码
- 限制
- □ 输入电子邮件地址, 最多 128 个 字母数字字符。
- □ 输入用户名, 最多64个字母数字 字符。
- □ 输入密码, 最多64个字母数字字 符

- ❖ 自动指定发送人名 发送 e-mail 时设定发件人的姓名
	- 开
	- 关
		- 注
		- □ 当设定为 [ 开 ] 时, 指定的 email 地址将用于 [ 自: ] 框中。 若未设定发件人 e-mail 地址 或者未对该e-mail地址进行注 册, 则无法发送 e-mail。
		- □ 当设定为 [关]时, 管理员的 email 地址或设备的 e-mail 地址 将用于 [ 自: ] 框中。

#### 设定 更改或删除电子邮件信息

- ▼限制
- □ 输入姓名, 最多 20 个字母数字字 符。
- □ 最多可以输入5行文本。每行最多可 以包含 80 个字母数字字符
- $\blacksquare$  按【用户工具 / 计数器 / 查询】 键。
- 2 按 [ 系统设置值 ]。
- $\bf{E}$ 按 [ 文件传输 ]。
- $\Box$ 按 $\triangledown$  下页 ]。

显示下一个屏幕

 $\overline{5}$ 按[编入/更改/删除电子邮件消息]。

设定电子邮件信息

- **❶** 按 [\* 未编入 ]。
- 2 按 [ 更改 ], 然后输入姓名。

 $\mathcal{S}_{\mathcal{S}}$ 参考

有关输入文本的详细信息,请 参见一般设定指南中的 输入 文字"。

 $\bigcirc$  按 [ 确定 ]。

- 4 按 [ 编辑 ], 然后输入文本。 若要另起一行,请按 [ 确定 ] 返回 到e-mail 信息屏幕, 然后按[选择 要编辑的行: 1中的 [▼]。
- $\bigcirc$ 按 [ 确定 ]。 显示电子邮件信息屏幕。
- $\bigcirc$ 按 [ 确定 ]。

#### 更改电子邮件信息

- **4 选择要更改的电子邮件信息。**
- 2 如果要更改主题, 请按 [ 更改 ]。
- ❸ 更改主题,然后按 [ 确定 ]。
- 4 如果要更改文本,请按 [ 编辑 ]。
- $\bigoplus$ 按 $[$   $\blacktriangle$   $]$  或 $[$   $\blacktriangledown$   $]$ , 选择要更改的行。
- 6 更改文本, 然后按 [ 确定 ]。
- $\bigcirc$ 按 [ 确定 ]。

#### 删除电子邮件信息

- $\bigoplus$  按 [ 删除 ]。
- ❷ 选择要删除的电子邮件信息。 显示删除确认信息
- $\bigcirc$  要删除数据, 请按 [ 是 ]。
- $\overline{0}$ 按 [ 退出 ]。
- $\mathbf{Z}$ 按 [ 退出 ]。
- $\overline{6}$ 按【用户工具/计数器/查询】键。

注

□ 也可以按用户工具主菜单上的[退 出 ] 退出。

设定、更改或删除主题

注

**2**

- □ [ 急件 ] 和 [ 高 ] 被设定为 e-mail 的主 题
- 1 按【用户工具 / 计数器 / 查询】键。
- $\overline{\mathbf{2}}$  按 [ 系统设置值 ]。
- $\bf{B}$  按  $[$  文件传输  $]$ 。
- 4 按 [▼ 下页 ]。显示下一个屏幕。
- $\overline{\mathbf{5}}$  按 [ 编入 / 更改 / 删除主题 ]。

#### 设定主题

❶ 按 [\* 未编入 ], 然后输入文本。

参考 有关输入文本的详细信息,请 参见一般设定指南中的 输入 文字"。

 $\bigcirc$ 按 [ 确定 ]。

#### 更改主题

❶ 选择要更改的主题。

- 2 输入文本。
- $\bigcirc$ 按 [确定]。
- 删除主题
- $\bigoplus$  按 [ 删除 ]。
- ❹ 选择要删除的主题。 显示删除确认信息
- 8 要删除主题, 请按 [ 是 ]。
- $\mathbf{G}$ 按 [ 退出 ]。
- $\mathbf{Z}$ 按 [ 退出 ]。

 $\overline{\textbf{G}}$  按 【用户工具 / 计数器 / 查询】键。 也可以按用户工具主菜单上的 [ 退 出1退出。

44

## LDAP 服务器设定值

将 LDAP 服务器设定为直接从 LDAP 服务器"通讯簿"中找寻 e-mail 地址。 当使用扫描仪或传真功能通过 e-mail 发送扫描文件时,可使用此项功能。

## 使用此功能前

要开始 LDAP 搜索, 请确保已设定下 面所列各项。对于其它各项, 请检查您 的环境并做必要的更改。

- 服务器名称
- 搜索库
- 端口号
- 搜索条件
- 验证方法选择

注

□ 对于验证方法, 请从[高度安全]、 [开]或[关]中选择。

• 用户名 / 密码 以上设定值会因服务器环境的不同 而有所不同 请检查您的环境并做 必要的更改。

## 注

- □ 要使用"管理员工具"中的 LDAP 服务器, 请选择 [LDAP 服务器 ] 下面 的 [ 开 ]。
- ❒ 此功能支持LDAP版本2.0和3.0 版 本 2.0 不支持 "高安全性"验证。

## 设定 / 更改 / 删除 LDAP 服 务器

进入设定 / 更改 / 删除 LDAP 服务器

- 1 按【用户工具/计数器/查询】键。
- $\overline{\mathbf{2}}$  按 [ 系统设置值 ]。

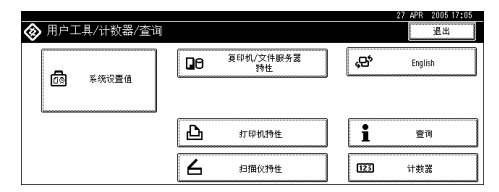

- $\Omega$ 按 [ 管理员工具 ], 之后连按两次 [ $\blacktriangledown$ 下页 ]。
- $\Omega$ 按[设定/更改/删除 LDAP 服务器]。

设定 / 更改 LDAP 服务器

A 选择要设定或更改的 LDAP 服务 器

当设定服务器时,选择 [\* 未编入 ]。

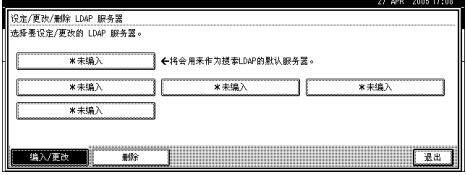

## 2 根据需要对各项进行设定。

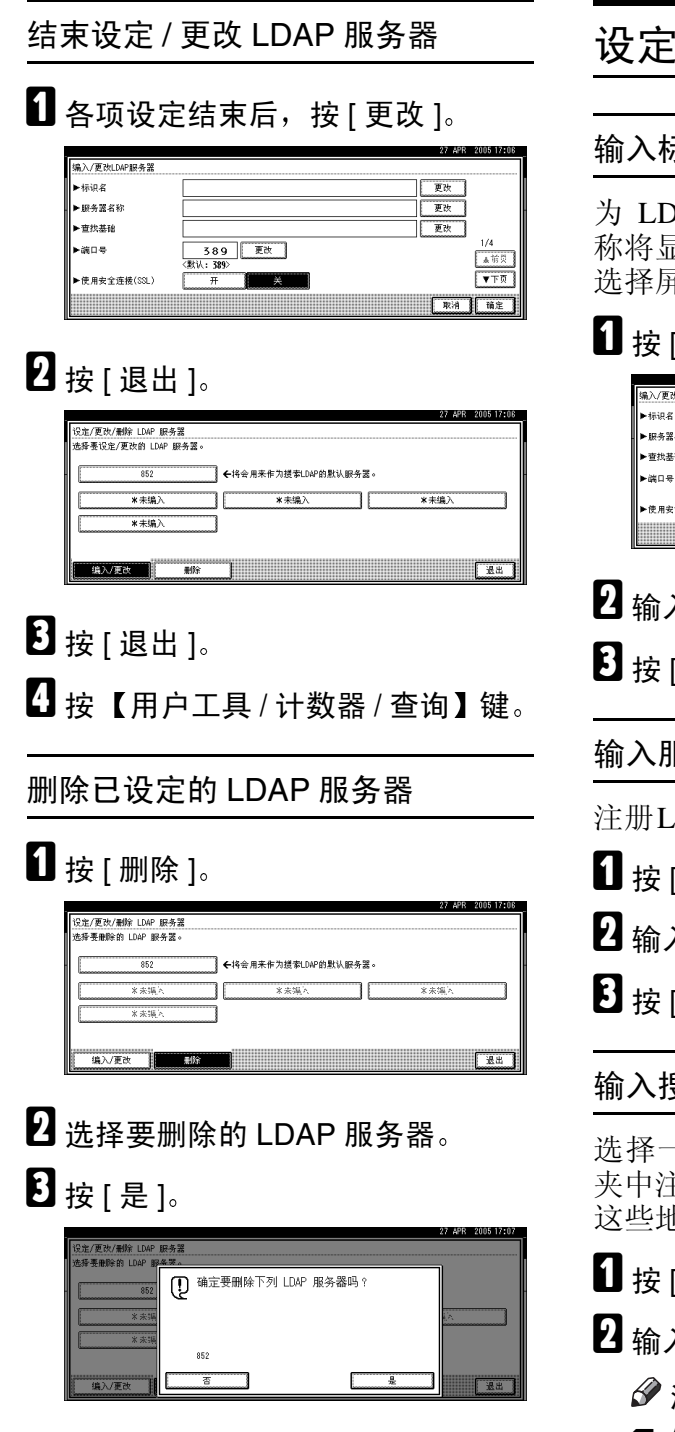

## LDAP 服务器

## 示识名

DAP 服务器注册一个名称,该名 称将显示在 LDAP 搜索操作的服务器 选择屏幕中

## [ 标识名 ] 下面的 [ 更改 ]。

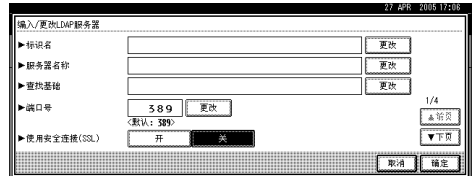

- B 输入服务器的标识名
- [ 确定 ]。

输入服务器名称

注册LDAP服务器的主机名或IP地址

- [ 服务器名称 ] 下面的 [ 更改 ]。
- $\lambda$  LDAP 服务器名称。

[ 确定 ]。

## 输入搜索库

一个路由文件夹, 从在所选文件 E册的e-mail地址开始进行搜索, 这些地址就是搜索目标

[ 查找基础 ] 下面的 [ 更改 ]。

## 入搜索库。

注

□ 例如, 若搜索目标为ABC公司的 销售部门, 则应输入 "dc= 销售 部门, o=ABC"。(此例描述的 是有效目录。"dc"表示组织单 元, "o"表示公司。)

□ 依据您的服务器环境, 搜索库注 册可能是必需的。需要注册时, 未指定的搜索将会导致出错。检 查您的服务器环境并输入所有必 需的指定内容

 $\mathbf{B}$ 按 [确定]。

## 输入端口号

指定用于与 LDAP 服务器进行通信的 端口号。请指定与您的环境相兼容的 端口

- $\Box$ 按 $[$ 端口号 $]$ 下面的 $[$ 更改 $]$ 。
- 2 使用数字键输入端口号, 然后按  $[$ #] $\circ$

## 注

□ 若将SSL设定为[开], 则端口号将 自动更改为"689"。

## 启动 SSL 通信

使用 SSL 与 LDAP 服务器进行通信

## $\mathbf{1}_{ \mathcal{B}[\, \mathcal{H} \,] \circ}$

## 注

- □ 要使用 SSL, LDAP 服务器必须 支持 SSL
- □ 若将 SSL 设定为 [ 开 ], 则端口号 将自动更改为"689"。
- □ 必须在此设备上启用 SSL 设定。 有关详细信息, 请与网络管理员 联系。

#### 设定验证

要向 LDAP 服务器请求搜索, 请使用 管理员帐户进行验证

有关管理员帐户的详细信息, 请参见 "输入用户名和密码"一节。

 $\mathbf{G}$  按 [v 下页]。

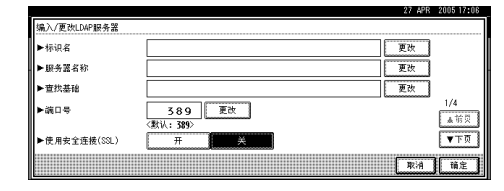

## $\overline{2}$ 按[认证]下面的[开]或[高度安全]。

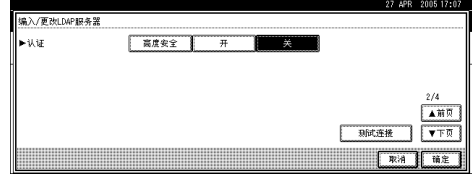

## $\mathscr{D}$

- □ 验证设定值必须与服务器的验证 设定值相符合。在对本设备进行 设定前, 请检查您的服务器设定 值
- ❒ 只有LDAP版本3.0才可使用[高 度安全 1。
- □ 选择 [ 高度安全 ] 时, 管理员密码 在发送到网络之前将被加密。选 择 [ 开 ] 时,密码发送时将不加 密

## 输入用户名和密码

如果为验证设定值选择了 [ 开 ] 或 [ 高 度安全 ], 则应使用管理员帐户名和密 码 使用针对每个人员或者每次搜索 的验证时,请勿输入管理员帐户名和 密码

## $\mathbf 0$ 按 [v 下页]。

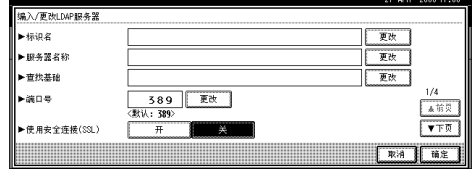

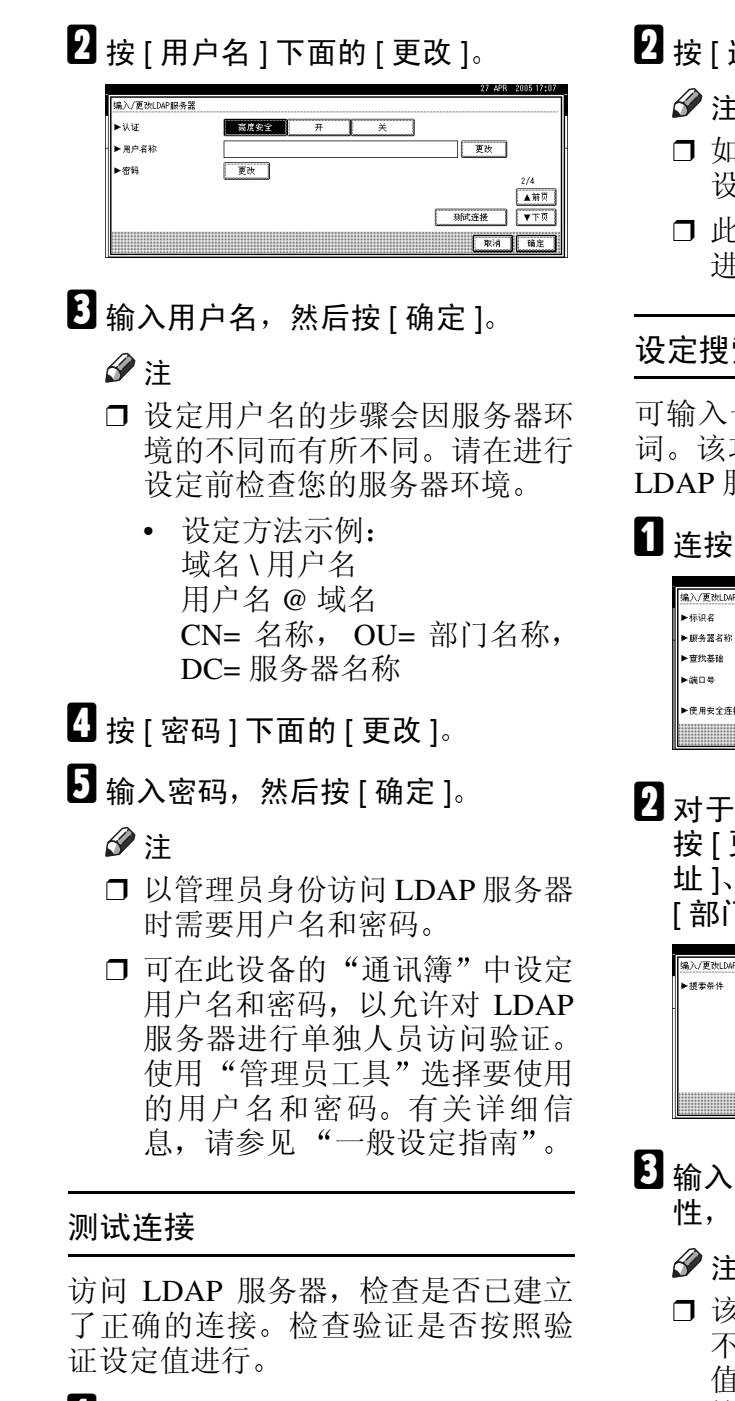

 $\blacksquare$  按 [ 测试连接 ]。

即会执行连接测试

退出 ]。

注

- 日果连接测试失败, 请检查您的 设定值并重试
- ❒ 此功能不会对搜索条件或搜索库 #行检查。

## 索条件

一个属性作为典型的搜索关键 功能使用所输入的属性来搜索 服务器的 "通讯簿"。

## 两次 [▼ 下页 ]。

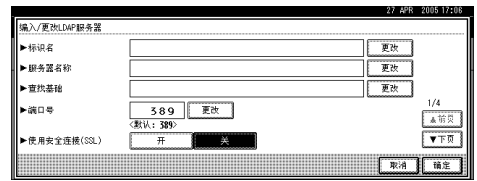

将用作搜索条件的下列项目, 更改 ]: 「名称 ]、 [ 电子邮件地 址 ] [ 传真号码 ] [ 公司名称 ] 和 门名称 ]。

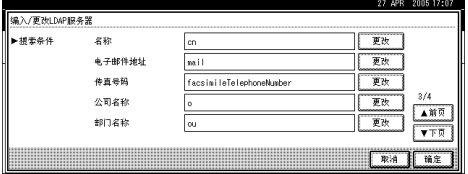

搜索 e-mail 地址时要使用的属 然后按 [ 确定 ]。

## 注

- ❒ 该属性值可能会因服务器环境的 不同而有所不同 请在设定属性 值前检查它是否与您的服务器环 境相符
- □ 可以将这些项目留为空白, 但当 从 LDAP 服务器"通讯簿"中搜 索 e-mail 地址时, 不能将属性留 为空白。

#### 设定搜索选项

要使用预设关键词 (如"姓名"、"E -mail 地址"、"传真号码"、"公司名 称"以及"部门名称"等)之外的其 它关键词来搜索LDAP服务器数据,应 指定在 LDAP 服务器中注册的关键词 的属性以及搜索时显示在控制面板上 的名称。例如,要通过员工号码来搜索 e-mail 地址, 应在 "属性" 字段中输 入 "employeeNo.", 在关键字显示字 段中输入"员工号码"。

 $\mathbf{1}$  连按三次 [ $\mathbf{v}$  下页 ]。

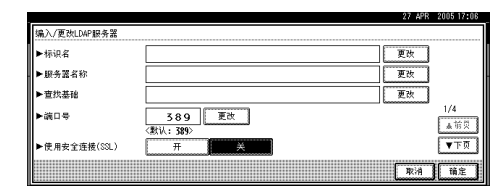

## $\overline{2}$ 按 [ 属性 ] 下面的 [ 更改 ]。

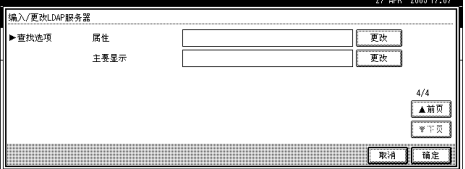

 $\bf{E}$  输入搜索 e-mail 地址时要使用的属 性, 然后按 [ 确定 ]。

## 注

- ❒ 该属性值可能会因服务器环境的 不同而有所不同 请在设定属性 前检查它是否与您的服务器环境 相符
- $\Box$ 按 [ 主要显示 ] 下面的 [ 更改 ]。
- 输入关键字显示, 然后按 [ 确定 ]。 所注册的"关键字显示"将作为搜 索 LDAP 的关键词显示出来

• 未注册关键字显示

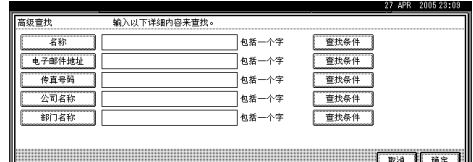

• 注册了关键字显示

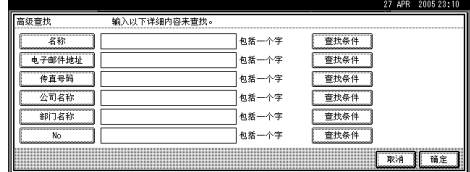

## 注

□ 关键字不会出现在搜索屏幕上, 除非"属性"和"主要显示"均 已注册 请确保注册这两项以便 使用可选搜索

# 3. 使用打印机服务器

# 准备打印机服务器

本节讲述如何将本设备配置成Windows 网络打印机 本设备经过配置后即可由 网络客户机使用 通过 SmartDevice Monitor for Client 连接网络打印机后 您可以设定打印通知功能,将打印作业 的结果通知给客户机。

## 重要信息

- ❒ 在 Windows 2000 Windows XP Professional 或 Windows Server 2003 下, 要在 [ 打印机 ] 文件夹中更改打 印机属性,需要通过"打印机管理" 访问的验证: 在 Windows NT 4.0 下,需经"完全控制"访问的验证。 以管理员或超级用户组成员的身份 登录到文件服务器。
- $\blacksquare$  从 [ 开始 ] 菜单打开 [ 打印机 ] 窗口。 显示 [ 打印机 ] 窗口。
- 2 单击要使用设备的图标。在 [文件] 菜单中,单击 [ 属性 ]。显示打印机 属性
- $\mathbf{E}$  在[共享]选项卡上, 单击[共享为 ]。
- $\Box$ 若要与使用不同版本Windows的用 户共享本设备, 请单击[其它驱动程 序 ...]。

注

❒ 如果已在打印机驱动程序安装期 间通过选择 [ 共享为: ] 安装了其 它驱动程序, 则可略过此步骤。

 $\overline{\mathbf{5}}$  单击 [ 确定 ]。关闭打印机属性。

## 通过 SmartDeviceMonitor for Client 发出打印通知

按下列步骤配置设备即可使用 Smart DeviceMonitor for Client 的打印通知功 能

## 设定打印服务器

## ▓重要信息

- ❒ 在 Windows 2000 Windows XP Professional 或 Windows Server 2003 下, 要在 [ 打印机 ] 文件夹中更改打 印机属性,需要通过"打印机管理" 访问的验证; 在 Windows NT 4.0 下,需经"完全控制"访问的验证。 以管理员或超级用户组成员的身份 登录到文件服务器。
- 单击任务栏上的 [ 开始 ] 按钮, 依次 指向 [ 程序 ], [SmartDeviceMonitor for Client] 然后单击 [Print Server Settings]<sub>o</sub>

显示打印服务器设定对话框

**2** 选择 [Notify Client of Printing] 复选框, 然后单击 [ 确定 ]。

宗成打印服务器的设定后, 将显示 一个对话框。确认对话框内显示的 内容, 然后单击 [ 确定 ]。

单击 [ 取消 ] 可中断此过程。

C 此时将显示设定客户机的对话框 单击 [ 确定 ]。

打印服务器的设定就此完成。每个 客户机都必须进行设定才能收到打 印通知

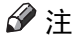

- ❒ 假脱机程序短暂暂停后 当前打 印作业将从头重新开始
- □ 当未使用扩展功能时, 系统会自 动将此功能设定为可用。

## 设定客户机

 $\prod$  单击任务栏上的 [ 开始 ] 按钮, 依次 指向 [程序], [SmartDeviceMonitor for Client], 然后单击 [Setting Expansion Function]

显示设定扩展功能的对话框。

- B <sup>在</sup> [Notify Printing] 中选中 [Use the expansion function] 复选框
- **B** 选中 [Notify when using the print server] 复选框
- $\Box$  单击 [ 确定 ]。

设定扩展功能的对话框将关闭。客 户机的设定就此完成

注

❒ 打印机驱动程序和 SmartDevice Monitor for Client 上都要设定打 印通知功能

## 使用 NetWare

本节说明在 NetWare 环境下设定网络 打印机的步骤。在 NetWare 环境下, 本 设备可作为"打印服务器"或"远程 打印机"连接。

## ❖ 设定步骤

- 将设备用作打印服务器
	- A 安装 SmartDeviceMonitor for Admin
	- ② 设定网络接口板。
	- 3 关闭本设备, 然后再打开。
- 将设备用作远程打印机
	- A 安装 SmartDeviceMonitor for Admin
	- ② 设定网络接口板。
	- 3 设定 NetWare。
	- D 启动打印服务器

## 注

- □ 以上步骤假设运行打印服务设定的 常规 NetWare 环境已准备就绪
- □ 以上步骤由下列示例设定说明:
	- 文件服务器名称 ...CAREE
	- 打印服务器名称 ...PSERV
	- 打印机名称 ...R-PRN
	- 队列名称 ...R-QUEUE
- ❖ 使用 SmartDeviceMonitor for Admin 要在 NetWare 环境中使用本设备, 请使用 SmartDeviceMonitor for Admin 设定 NetWare 打印环境

## 注

- ❒ 在下列环境中用 SmartDevice Monitor for Admin 设定打印环境 需要 Novell 的 NetWare Client
	- Windows 95/98/Me 中的 NDS 模式
	- Windows 2000/XP, Windows NT 4.0中的NDS或二进制模式

## 参考

有关安装 SmartDeviceMonitor for Admin 的详细信息, 请参见第 [68](#page-73-0) 页 " 安装 [SmartDeviceMonitor for](#page-73-0) Admin<sup>"</sup>.

## ◆ SmartDeviceMonitor for Admin 列出的 打印机

SmartDeviceMonitor for Admin 可列 出连接到网络的打印机。如果找不 到要配置的设备,请打印配置页, 然后查找设备名称

## 设定为打印服务器 (NetWare 3.x)

按照下列步骤用 NetWare 3.x 将本设备 连接为打印服务器。

- 以管理员或同等身份登录到文件服 务器
- **24** 从[开始]菜单启动NIB Setup Tool。
- $\Omega$  单击 [ 向导 ], 然后单击 [ 确定 ]。
- 4 选择要配置的设备。
- $\textbf{E}$  在 [ 设备名称 : ] 框内输入打印机名 称, 在 [ 备注 ] 框内输入注释, 然后 单击 [ 下一步 ]。
- $\overline{1,1}$ 选中[NetWare]复选框, 然后单击[下 一步 ]
- $\Omega$ 单击[结合模式],在[文件服务器名 称 :] 框中输入文件服务器的名称 然后单击 [ 下一步 ]。

在 [ 文件服务器名称 :] 框中输入创 建的打印服务器所在文件服务器的 名称。还可以单击 [ 浏览 ...], 浏览 可用的文件服务器

- $\overline{\textbf{C}}$ 在[打印服务器名称:]框中输入打印 服务器的名称, 在 [ 打印机名称 : ] 框 中输入打印机的名称, 在[打印队列 名称]框中输入打印队列的名称, 然 后单击 [ 下一步 ]。
	- 在 [ 打印服务器名称 : ] 框中, 输 入 NetWare 打印服务器的名称, 最多 47 个字符
	- 在 [ 打印机名称 : ] 框中, 输入 NetWare 打印机的名称
	- 在 [ 打印队列名称 ] 框中, 输入 要添加到 NetWare 的打印队列的 名称
- $\Omega$  检查设定值, 然后单击 [ 下一步 ]。 此时将应用设定值,并退出 NIB Setup Tool
- $\mathbf \Xi$  关闭打印机,然后再打开。
	- 注
	- □ 要检查配置是否正确, 请从命令 提示符输入以下内容。

F:> USERLIST

- ❒ 如果打印机按您配置的那样工 作,打印服务器的名称会像已连 接的用户一样显示出来。
- □ 如果找不到要配置的打印机, 请 在打印机打印出来的配置页中查 找打印机名称。有关打印配置页 的详细信息,请参见"打印机参 考"。
- ❒ 如果列表内没有任何打印机名 称,请确认计算机与打印机的 IPX/SPX 的帧类型是否匹配。使 用 Windows 的 [ 网络 ] 对话框可 以更改计算机的帧类型。

## 设定为打印服务器 (NetWare  $4.x, 5/5.1, 6/6.5$

按照下列步骤用 NetWare 4.x、NetWare 5/5.1 或 NetWare 6/6.5 将打印机连接为 打印服务器

进重要信息

- ❒ 在 NetWare 4.x NetWare 5/5.1 或 NetWare 6/6.5 环境下将打印机用作 打印服务器时, 请将其设定为 NDS 模式
- ❒ 使用 NetWare 5/5.1 或 NetWare 6/6.5 时, 要将打印机设为打印服务器。
- 以管理员或同等身份登录到文件服 务器
- **2** 从[开始]菜单启动NIB Setup Tool。
- $\Omega$  单击 [ 向导 ], 然后单击 [ 确定 ]。
- $\Omega$ 选择要配置的打印机。
- $\overline{\mathbf{5}}$  在 [ 设备名称 :] 框内输入打印机名 称,在 [ 备注 ] 框内输入注释,然后 单击 [ 下一步 ]
- $\overline{\mathbf{G}}$  选中[NetWare]复选框, 然后单击[下 一步 ]

**4 单击 [NDS 模式 ]**, 在 [ 文件服务器名 称 :] 框中输入文件服务器的名称 在 [NDS 树 ] 框中输入 NDS 树的名 称, 在 [NDS 上下文 :] 框中输入关联 关系, 然后单击 [ 下一步 ]。

在 [ 文件服务器名称 :] 框中输入创 建的打印服务器所在文件服务器的 名称。还可以单击 [ 浏览 ...], 浏览 可用的文件服务器和 NDS 关联名 称

在 [NDS 树 ] 框中, 输入创建的打印 服务器所在的 NDS 树的名称, 最多 32 个字母数字字符。也可以使用连 字符和下划线。还可以单击 [ 浏览 ...], 浏览可用的 NDS 树。

对于关联关系, 从最低级对象开始 输入对象名称,对象名称间用圆点 分隔。例如,如果要在 NET 中的 DS 下创建打印服务器, 应输入"NE  $T.DS"$ 

- $\overline{\textbf{U}}$ 在[打印服务器名称:]框中输入打印 服务器的名称, 在 [ 打印机名称 :] 框中输入打印机的名称, 在 [ 打印 队列名称 1 框中输入打印队列名 称, 在 [ 打印队列卷 ] 框中输入打 印队列卷, 然后单击 [ 下一步 ]。
	- 在 [ 打印服务器名称 : ] 框中, 输 入 NetWare 打印服务器的名称 最多 47 个字符
	- 在 [ 打印机名称 : ] 框中, 输入 NetWare 打印机的名称
	- 在 [ 打印队列名称 ] 框中, 输入 打印队列卷
	- 在 [ 打印队列卷 ] 中, 键入打印 队列卷。对于卷,从最低级对象 开始输入对象名称,对象名称间 用圆点分隔。还可以单击 [ 浏览 ...], 浏览可用的卷。
- $\Sigma$  检查设定值, 然后单击  $[\Gamma \rightarrow \bot]$ 。

此时将应用设定值,并退出 NIB Setup Tool

 $\mathbf I$  关闭打印机,然后再打开。

### 注

□ 要检查配置是否正确, 请从命令 提示符输入以下内容。

F:> NLIST USER /A/B

- ❒ 如果打印机按您配置的那样工 作,打印服务器的名称会像已连 接的用户一样显示出来。
- □ 如果找不到要配置的打印机, 请 在打印机打印出来的配置页中查 找打印机名称。有关打印配置页 的详细信息,请参见"打印机参 考"。
- ❒ 如果列表内没有任何打印机名 称,请确认计算机与打印机的 IPX/SPX 的帧类型是否匹配。使 用 Windows 的 [ 网络 ] 对话框可 以更改计算机的帧类型。

## 参考

在 NetWare 5/5.1 或 NetWare 6.0 的纯 IP 环境中使用打印机时, 请 参见第 55 页 " 在 [NetWare 5/5.1](#page-60-0) 或 6/6.5 [环境中使用纯](#page-60-0) IP"。

## <span id="page-60-0"></span>在 NetWare 5/5.1 或 6/6.5 环 境中使用纯 IP

按照下列步骤在 NetWare 5/5.1 或 NetWare 6/6.5 的纯 IP 环境中将打印机 连接为打印服务器。

## 重要信息

- ❒ 在 NetWare 5/5.1或 NetWare 6/6.5的 纯 IP 环境创建队列打印服务器时, 请在文件服务器上用 NetWare 管理 员创建打印队列
- ❒ 本打印机不适合在纯 IP 环境中作为 远程打印机使用
- □ 要在纯 IP 环境中使用本打印机, 请 将其设为 TCP/IP

**3**

## 使用 NIB Setup Tool 进行设定

- 以管理员或同等身份登录到文件服 务器
- **2** 从[开始]菜单启动NIB Setup Tool。
- $\overline{\textbf{E}}$  单击[属性工作表], 然后单击[确定]。
- $\Box$ 选择要配置的打印机。

 $\Box$  在 [NetWare]选项卡中, 选择 [登录模 式 ] 内的 [ 文件服务器模式 ] 或 [NDS 模式 ]。

选中 [ 文件服务器模式 ] 时, 将根据 [文件服务器名称(F):]框内输入的字 符串建立网络连接

选中 [NDS 模式 ] 时, 将根据 [NDS 树 ] 框内输入的字符串建立网络连接

- $\mathbf U$  在 [ 打印服务器名称 : ] 框中, 输入打 印服务器的名称
- 在[文件服务器名称: ]框中输入创建 的打印服务器所在文件服务器的名 称

还可以单击 [ 浏览 ...], 浏览可用的 文件服务器。

- $\overline{6}$ 在[NDS树]框中输入NDS树的名称。 最多可以输入 32 个字母数字字符 也可以使用连字符和下划线。
- $\Omega$ 在[NDS上下文:]框中, 输入打印服务 器的关联关系。

还可以单击 [ 浏览 ...], 浏览可用的 NDS 树和 NDS 关联关系

对于关联关系, 从最低级对象开始 输入对象名称,对象名称间用圆点 分隔。例如,如果要在 DS 下的 NE T 中创建打印服务器, 则应输入 "NET.DS".

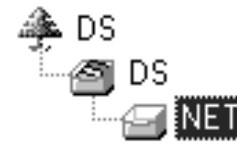

- $\overline{\mathbf{1}}$  在 [ 打印服务器操作模式 ] 区域中, 单击 [ 作为打印服务器 ]。
- **Ⅱ** 单击 [ 确定 ], 关闭 [NIB Setup Tool] 对 话框

## 使用 NWadmin 进行设定

 $\blacksquare$  在 Windows 中,启动 NWadmin。 有关 NWadmin 的详细信息, 请参见 NetWare 手册。

- 2 在目录树中选择打印队列所在的对 象, 然后单击 [ 对象 ] 菜单中的 [ 创 建]。
- $\bf \Omega$ 在[新对象类]框中,单击[打印队列], 然后单击 [ 确定 ]。
- $\Box$  在 [ 打印队列名称 ] 框中, 输入打印 队列的名称。
- $\overline{\mathbf{S}}$  在[打印队列卷]框中, 单击[浏览]。
- $\overline{\mathbf{G}}$  在 [ 可用对象 ] 框中, 单击创建了打 印队列的卷, 然后单击 [ 确定 ]。
- $\overline{\mathbf{G}}$  检查设定值, 然后单击 [ 创建 ]。
- $\overline{\textbf{C}}$ 选择打印机所在的对象,然后单击 [ 对象 ] 菜单中的 [ 创建 ]。
- $\boldsymbol{\Sigma}$  在[新对象类]框中, 单击[打印机], 然后单击 [ 确定 ]。对于 NetWare 5, 请单击 [ 打印机 ( 非 NDPS) ]。
- 1 在 [ 打印机名称 ] 框中, 输入打印机 的名称
- 1 选中 [ 定义其他属性 ] 复选框, 然后 单击 [ 创建 ]。
- $\mathbf{\mathbf{\mathbf{\mathbb{D}}}}$  单击[分配],然后单击[分配]区域中 的 [ 添加 ]。
- 在 [ 可用对象 ] 框中, 单击您所创建 的队列, 然后单击 [ 确定 ]。
- $\mathbf{U}$  单击[配置], 在[打印机型号]列表中 单击 [ 并行 ],然后单击 [ 通信 ]。

- O <sup>在</sup> [ 通信类型] 区域内单击 [ 手工装 载 ], 然后单击 [ 确定 ]。
- 10 检查设定值,然后单击 [确定]。
- Q 选择用NIB Setup Tool指定的关联关 系, 然后在[对象]菜单中单击[创建]。
- $\mathbf{\overline{E}}$ 在[新对象类]框中,单击[打印服务 器 1, 然后单击 [ 确定 1。对于 NetWare 5, 请单击 [ 打印服务器  $($ 非 NDPS $)$  ]。
- $\mathbf{\Omega}$ 在 [ 打印服务器名称 ] 框中, 输入打 印服务器的名称 使用以 NIB Setup Tool 指定的打印 服务器名称。
- $\overline{\textbf{w}}$ 选中 [ 定义其他属性 ] 复选框, 然后 单击 [ 创建 ]。
- $\overline{\mathbf{u}}$  单击[分配],然后单击[分配]区域中 的 [ 添加 ]。
- $\mathfrak{B}$ 在 [ 可用对象 ] 框中,单击您所创建 的队列, 然后单击 [ 确定 ]。
- 24 检查设定值, 然后单击 [确定]。
- $\mathfrak V$   $\alpha$  NetWare 服务器的控制台中输入 以下内容, 启动打印服务器。

如果打印服务器正在运行, 则请退 出并重新启动

❖ 退出

CAREE: unload pserver

❖ 启动

CAREE: load pserver **print\_server\_name**

## 设定为远程打印机 (NetWare 3.x)

按照下列步骤在 NetWare 3.x 下将本打 印机用作远程打印机

## 使用 NIB Setup Tool 进行设定

- 以管理员或同等身份登录到文件服 务器
- **2** 从[开始]菜单启动NIB Setup Tool。
- $\Omega$  单击[属性工作表],然后单击[确定]。
- $\Omega$ 选择要配置的打印机。
- $\overline{5}$  在 [NetWare]选项卡中, 在 [打印服务 器名称 :] 框中输入打印服务器的名 称
- □ 在[文件服务器名称:]框中输入创建 的打印服务器所在文件服务器的名 称 还可以单击 [ 浏览 ...], 浏览可用的 文件服务器。
- $\blacksquare$  在 [ 打印服务器操作模式 ] 区域中, 单击 [ 作为远程打印机 ]。
- $\overline{6}$  在 [ 远程打印机编号 ] 框中, 输入打 印机号码 使用在打印服务器中创建的打印机 号码。
- $\Omega$ 出现确认消息。单击 [ 确定 ]。
- $\overline{11}$  在 [NIB] 菜单中,单击 [ 退出 ]。

## 使用 PCONSOLE 进行设定

- **Ⅱ 从命令提示符输入 "PCONSOLE"**。 F:> PCONSOLE
- 2 创建一个打印队列。 使用现有打印队列时,请转到创建 打印机的步骤
- 2 在[可用选项]菜单中,选择[打印队 列信息 ], 然后按【Enter】键。
- $\Omega$  按 【Insert】键, 然后输入打印队列 名称
- $\overline{5}$ 按【ESC】键返回 [ 可用选项 ] 菜单。
- 6 设定打印机的网络连接。
- 在[可用选项]菜单中, 单击[打印服 务器信息 1, 然后按【ENTER】键。
- $U$  要创建新打印服务器, 请按 【INSE RT】键,然后输入打印服务器名 称

对于当前已定义的打印服务器,请 从 [ 打印服务器 ] 列表中选择一个打 印服务器

使用以 NIB Setup Tool 指定的打印 机名称

- 2 在[打印服务器信息]菜单中, 选择[打 印服务器配置 ]。
- $\overline{\mathbf{1}}$  在[打印服务器配置]菜单中,选择[打 印机配置 ]
- $\mathbf I$  选择标记为 [ 未安装 ] 的打印机。 使用以 NIB Setup Tool 指定的远程 打印机号。
- $\mathbf{\Xi}$ 要更改打印机名称,请输入新名 称

名称"Printer x"被分配给打印机。 "x"代表所选打印机的号码。

- $\mathbf E$  对于类型, 选择 [ 远程并行, LPT1]。 自动配置 IRQ、缓冲区大小、起始 页和队列服务模式
- LLJ 按 【ESC】键,然后单击确认消息 上的 [ 是 ]。
- $\mathbf{D}$ 按【ESC】键,返回到 [打印服务器 配置菜单 ]。
- 10 将打印队列分配到创建的打印机。
- $\mathbf{\Psi}$ 在[打印服务器配置菜单]中,选择[打 印机服务的队列 ]。
- $\mathbf E$  选择创建的打印机。
- $\mathbf \mathbf E$  按 【INSERT】键,选择打印机处理 的队列。

可以选择多个队列

- 4 按照屏幕上的说明来进行其它必要 的设定。 按照这些步骤检查是否已分配队 列
- $\overline{u}$  直按 【ESC】键直到出现"退出 ?", 然后选择 [ 是 ], 退出 PCONSOLE
- $\overline{\mathbf{\mathcal{W}}}$  在 NetWare 服务器的控制台中输入 以下内容, 启动打印服务器。 如果打印服务器正在运行, 则请退 出并重新启动
	- ❖ 退出

CAREE: unload pserver

❖ 启动

CAREE: load pserver **print\_server\_name**

- 注
- □ 如果打印机按配置的那样工作, 将显示"正在等待作业"。

## 设定为远程打印机 (NetWare  $4.x, 5/5.1, 6/6.5$

按照下列步骤在 NetWare 4.x、5/5.1 和 6/6.5 下将本打印机用作远程打印机

## 重要信息

- □ 要在 NetWare 4.x、5/5.1、6/6.5 环境 下将打印机用作远程打印机, 请将 其设定为 NDS 模式
- □ 使用纯 IP 模式时, 请勿将打印机用 作远程打印机。

## 使用 NIB Setup Tool 进行设定

- 以管理员或同等身份登录到文件服 务器
- **2** 从[开始]菜单启动 NIB Setup Tool。
- $\overline{\textbf{E}}$  单击[属性工作表], 然后单击[确定]。
- 4 选择要配置的打印机。
- $\mathbf{5}$  单击 [NetWare]。
- $\overline{\mathbf{G}}$  在 $\overline{\mathbf{E}}$ 录模式 $\overline{\mathbf{K}}$  | 区域中, 单击 $\overline{\mathbf{K}}$  | 文件服 务器模式 1或 INDS 模式 1。

如果选择了 [ 文件服务器模式 ], 系 统会根据您输入的字符串建立网络 连接。

如果选择了 [NDS 模式 ], 系统会根 据您输入的字符串建立网络连接。

 $\blacksquare$  在 [ 打印服务器名称 (P):] 框中, 输入 打印服务器的名称

使用与NWadmin内相同的打印服务 器名称 最多可以输入 47 个字母数 字字符

 $\overline{G}$ 在[文件服务器名称 $(F)$ :]框中输入创 建的打印服务器所在文件服务器的 名称

还可以单击 [ 浏览 ...], 浏览可用的 文件服务器 最多可以输入 47 个字 母数字字符

 $\Omega$ 在[NDS树(T):]框中, 输入NDS树的 名称并创建文件服务器。

还可以单击 [ 浏览 ...], 浏览可用的 NDS 树和 NDS 关联关系。最多可以 输入 32 个字母数字字符。也可以使 用连字符和下划线。

 $\overline{\mathbb{U}}$  在 [NDS 上下文 (C):] 框中, 输入创建 的打印服务器所在的关联关系。

最多可以输入127个字母数字字符。 对于关联关系, 从最低级对象开始 输入从根目录开始的对象名称, 对 象名称间用圆点分隔。例如,要在 根目录下的组织对象 DS 下的 NE TWORK 对象内创建打印服务器 则请输入"NETWORK.DS"。

- 1 在 [ 打印服务器操作模式 ] 区域中, 单击 [ 作为远程打印机 (R)]。
- $[$  $[$  在 [ 远程打印机编号 (N)] 框中, 输入 打印机号码 选择与所创建的打印 机相同的打印机号码。
- M 单击 [ 确定 ] 关闭 [NIB Setup Tool]

使用 NWadmin 进行设定

- $\mathbf{\Omega}$  在 Windows 中,启动 NWadmin。 有关 NWadmin 的详细信息, 请参见 NetWare 手册
- 2 设定打印队列的网络连接。在目录 树中选择打印队列所在的对象, 然 后单击 [ 对象 ] 菜单中的 [ 创建 ]。
- $\mathbf{E}$  在[新对象类]框中, 单击[打印队列 1, 然后单击 [ 确定 ]。
- 4 在 [ 打印队列名称 ] 框中, 输入打印 队列的名称。
- $\textbf{E}$  在[打印队列卷]框中, 单击[浏览]。
- 1 在 [ 可用对象 ] 框中, 单击创建了打 印队列的卷, 然后单击 [ 确定 ]。

1 检查设定值, 然后单击 [ 创建 ]。

- 3 设定打印机的网络连接。选择打印 机所在的对象 然后单击 [ 对象 ] 菜 单中的 [ 创建 ]。
- $\Omega$ 在[新对象类]框中, 单击[打印机], 然后单击 [ 确定 ]。对于 NetWare 5, 请单击 [ 打印机 ( 非 NDPS ) ]。
- $\mathbf W$ 在 [ 打印机名称 ] 框中, 输入打印机 的名称
- 11 选中 [ 定义其他属性 ] 复选框, 然后 单击 [ 创建 ]。
- $\mathbf{\Omega}$  将打印队列分配到创建的打印机。 单击 [ 分配 ], 然后单击 [ 分配 ] 区 域中的 [ 添加 ]。
- $\mathbf{E}$  在 [ 可用对象 ] 框中, 单击您所创建 的队列, 然后单击 [ 确定 ]。
- 1 单击[配置], 在[打印机型号]列表中 单击 [ 并行 ], 然后单击 [ 通信 ]。
- 15 在 [ 通信类型 ] 区域内单击 [ 手工装 载], 然后单击 [ 确定 ]。检查设定 值, 然后单击 [ 确定 ]。
- 10 设定打印服务器的网络连接。选择 用 NIB Setup Tool 指定的关联关 系, 然后在 [ 对象 ] 菜单中单击 [ 创 建 1。
- $\mathbf{\Omega}$ 在[新对象类]框中,单击[打印服务 器 ], 然后单击 [ 确定 ]。对于 NetWare 5, 请单击 [ 打印服务器  $($ 非 NDPS $)$   $]_0$
- $\mathbf E$  在 [ 打印服务器名称 : ] 框中,输入打 印服务器的名称

使用以 NIB Setup Tool 指定的打印 服务器名称

 $\mathbf E$  选中 [ 定义其他属性 ] 复选框, 然后 单击 [ 创建 ]。

- 20 将打印机分配到所创建的打印服务 器。单击 [ 分配 ], 然后单击 [ 分配 ] 区域中的 [ 添加 ]。
- 14 在 [ 可用对象 ] 框中, 单击您所创建 的队列, 然后单击 [ 确定 ]。
- $\overline{\mathbf{\mathfrak{B}}}$ 在 [ 打印机 ] 区域中,单击分配的打 印机, 然后单击 [ 打印机号码 ]
- 14 输入打印机号码,然后单击[确定]。 检查设定值, 然后单击 [ 确定 ]。 使用以 NIB Setup Tool 指定的远程 打印机号
- $\overline{\mathbf{\Omega}}$  在 NetWare 服务器的控制台中输入 以下内容, 启动打印服务器。 如果打印服务器正在运行, 则请退 出并重新启动。

## ❖ 退出

CAREE: unload pserver

❖ 启动

CAREE: load pserver **print\_server\_name**

# 4. 监测和配置打印机

# 使用 Web Image Monitor

使用 Web Image Monitor 可以检查设备状态以及更改设定值。

## ❖ 可进行的操作

在客户机机上使用 Web Image Monitor 可远程执行下列操作

- 显示设备的状态或设定值
- 检查打印作业状态或历史
- 检查、修改、打印或删除"文稿服务器"中存储的打印作业
- 中断当前打印作业
- 重置打印机
- 管理通讯簿
- 指定设备设定值
- 进行网络协议设定
- 进行安全设定

## ❖ 配置设备

要从 Web Image Monitor 执行操作, 需要使用 TCP/IP 协议。将设备设定为使用 TCP/IP 协议后, 便可以从 Web Image Monitor 执行操作。

## ❖ 推荐使用的 Web 浏览器

- Windows: Internet Explorer 5.5 或更高版本 Netscape Navigator 7.0 或更高版本
- Mac OS: Netscape Navigator 7.0 或更高版本 Safari 1.0 或更高版本

## 注

- □ 要使用带有"安全套接层"(SSL: 一种加密协议)的 Netscape Navigator, 请 使用 Netscape Navigator 7.0 或更高版本
- ❒ 如果使用的 Web 浏览器版本比上述版本低或所用的 Web 浏览器没有启用 JavaScript 和 cookies,可能出现显示和操作问题。
- ❒ 如果使用代理服务器 请更改 Web 浏览器设定值 请向网络管理员咨询有关设 定值的信息
- □ 有时, 即使单击 Web 浏览器的后退按钮, 前一页也可能无法显示。如果出现此 情况,请单击 Web 浏览器的刷新按钮。
- □ 设备信息不会自动更新。请单击显示区域中的 [ 刷新 ] 更新设备信息。

## 显示首页

本节说明"首页"以及如何显示 Web Image Monitor。

 $\mathbf 1$  启动 Web 浏览器。

 $\overline{2}$ 在 Web 浏览器的地址栏内输入 "http://( 设备地址 )/"。

此时将显示 Web Image Monitor 的首页

## 注

- □ 如果DNS或WINS服务器中已注册了该设备的主机名称, 则可以输入主机名 称。更详细信息, 请参见第 125 页" 使用 DHCP"。
- □ SSL是一种加密的通信协议, 如果在服务器需要进行身份验证的环境下设定 了 SSL, 请输入 "https://( 设备地址 )/"。

每个 Web Image Monitor 页面都分为以下几个区域:

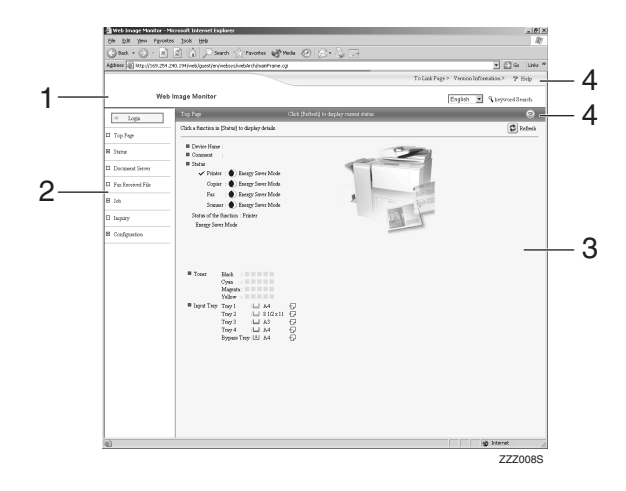

#### *1.* 标题区域

显示帮助链接和关键字搜索对话框

#### *2.* 菜单区域

显示用于切换到用户模式和管理员模 式的对话框, 以及每个模式的菜单。 如果选择某个菜单, 则其内容将显示 在工作区域或子区域内

#### *3.* 显示区域

显示在菜单区域内选定项目的内容 显示区域中的设备信息不会自动更 新。请单击显示区域右上角的 [ 刷新 ] 可以更新设备信息 单击 Web 浏览器 的 [ 刷新 ] 按钮可以刷新整个浏览器屏 幕

届时将显示设备状态、网络接口板名 称和注释

### *4.* 帮助

使用帮助查看或下载帮助文件内容

## 设定了用户身份验证时

## 登录 (使用 Web Image Monitor)

设定了用户身份验证时,请按下列步 骤登录

 $\blacksquare$ 单击 $[$ 登录 $]$ 。

2 输入登录用户名和密码,然后单击 [ 确定 ]

注

- □ 对于用户代码验证,请在 [用户 名] 内输入用户代码, 然后单击 [ 确定 ]
- ❒ 操作步骤可能因所用Web浏览器 的不同而不同

## 注销 (使用 Web Image Monitor)

单击 [ 注销 ] 可以注销。

## 关于菜单和模式

Web Image Monitor 有两种模式: 用户模式和管理员模式。 不同的设备显示的项目也会有所不同

#### ❖ 关于用户模式

在用户模式下,可以查看设备状态、设定值以及打印作业状态,但不能更改设 备的设定值

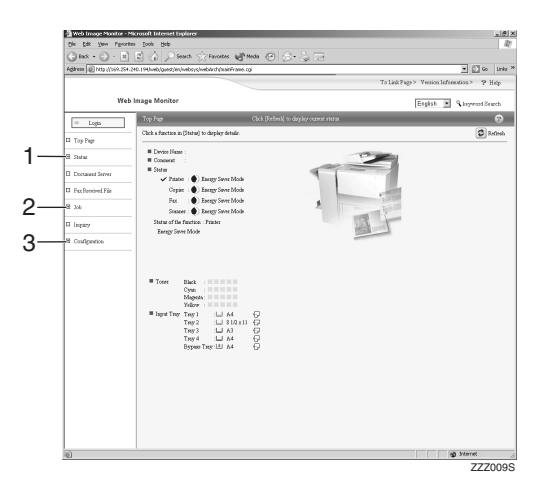

#### *1.* 状态

显示设备的状态,包括纸盘内剩余纸 张以及剩余碳粉量。

*2.* 作业

可显示假脱机打印作业列表、作业历 史、错误日志、锁定打印以及样张打印 作业。还可以执行或删除"锁定打印" 和"样张"打印作业。

## *3.* 配置

显示当前设备和网络设定值,并可以 下载帮助文件。

## ❖ 管理员模式

在管理员模式下,可以配置各种设备设定值。

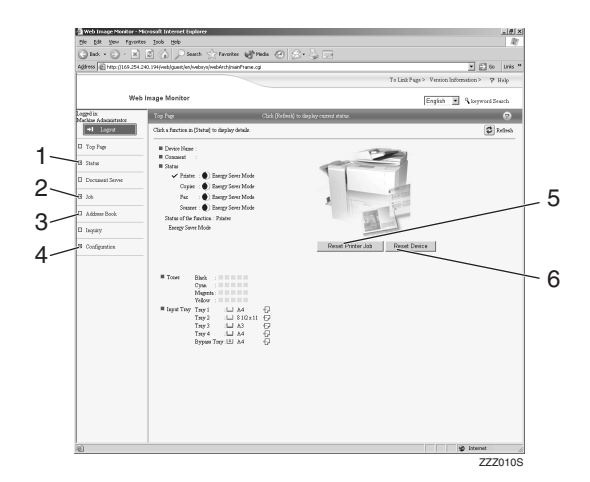

## *1.* 状态

显示设备的状态,包括纸盘内剩余纸 张以及剩余碳粉量

## *2.* 作业

可显示假脱机打印作业列表、作业历 史、错误日志、锁定打印以及样张打印 作业。还可以删除"假脱机打印作 业"、"锁定打印"和"样张打印"作 业。

## *3.* 地址簿

可注册、显示、更改和删除用户信息。

## *4.* 配置

对设备 接口设定值和安全性进行系 统设定。

## *5.* 重置打印机作业

单击此按钮可以重置当前打印作业和 队列中的打印作业。此按钮位于首页 上

## *6.* 重置设备

单击此按钮可以重置打印机。如果正 在处理某项打印作业, 打印机将在打 印作业结束后重置 此按钮位于首页 上

## 管理员模式下的访问

在管理员模式下,请遵循下列步骤访 问 Web Image Monitor

## ■ 在首页内单击 [ 登录 ]。

显示用于输入用户名和密码的对话 框

2 输入您的用户名和密码,然后单击 [ 确定 ]

若要使用默认帐户,用户名请输入 " $admin$ ", 密码保留空白。

## 注

- □ 讲行用户验证时, 请输入登录用 户名和密码, 然后单击 [ 确定 ]。
- □ 进行用户代码验证时,请在[用户 名称 1 内输入用户代码, 然后单 击 [ 确定 ]

## 显示 Web Image Monitor 帮助

首次使用帮助时, 单击标题区域的 [ 帮 助 ] 或者单击显示区域中标有"?"的 图标将显示如下屏幕, 您可以在此屏 幕用两种不同的方法查看帮助, 如下 所示:

#### ❖ 查看我们网站上的帮助 将帮助下载到您的计算机

❖ 下载和检查帮助 您可以将帮助下载到您的计算机 上。作为帮助 URL, 您可以指定本 地文件的路径来查看帮助文件,而 不需要连接到 Internet

## 注

- □ 单击标题区域中的 [帮助] 时, 将显 示帮助目录
- ❒ 通过单击显示区域中的帮助图标 "?",显示区域中将出现各设定项 的帮助。

## 下载帮助

 $\blacksquare$  在 [OS] 列表中,选择操作系统。

2 在 [ 语言 ] 列表中, 选择语言。

 $\mathbf{B}$ 单击 $[$ 下载]。

- 4 按照屏幕上的说明下载帮助。
- 将下载的压缩文件保存到某个位 置, 然后解压缩该文件。

若要查看已下载的 Web Image Monitor 帮助, 请设定指向已解压文 件的路径。

将帮助文件的 URL 链接到 [ 帮助 ] 按 钮

您可以将计算机或WEB浏览器上的帮 助文件 URL 链接到 [ 帮助 ] 按钮。

- **1**登录到 Web Image Monitor 的管理 员模式
- $\overline{\mathbf{2}}$ 在菜单区域中,单击 [配置]。
- $3$ 单击 $[$  网页 $]$ 。
- $\Omega$ 在[帮助URL]框中, 输入帮助文件的 URL<sub>®</sub>

如果将帮助文件保存到"C:\HE LP\EN", 则输入 "file://C:/HE LP/"。例如, 如果将文件保存到 Web 服务器, 而索引文件的 URL 为 http://a.b.c.d/HELP/EN/ index.html",则输入"http:// a.b.c.d/HELP/

 $\overline{\mathbf{5}}$  单击 [ 应用 ]。
# 使用 SmartDeviceMonitor for Admin

使用 SmartDeviceMonitor for Admin 可 以监控网络打印机。另外, 您可以使用 TCP/IP 或 IPX/SPX 更改网络接口板的 配置

- ❖ 操作系统提供的协议栈
	- Windows 95/98/Me TCP/IP IPX/SPX NetWare NetWare Client32 for Windows 95 IntraNetWare Client for Windows 95 Novell Client for Windows
	- 95/98/Me • Windows 2000 TCP/IP IPX/SPX NetWare Novell Client for Windows NT/2000/XP
	- Windows Server 2003 TCP/IP IPX/SPX
	- Windows XP TCP/IP IPX/SPX Novell Client for Windows NT/2000/XP
	- Windows NT 4.0 TCP/IP IPX/SPX

Client Service for NetWare NetWare Client32 for Windows NT IntraNetWare Client for Windows

NT

Novell Client for Windows NT/2000/XP

❖ 可进行的操作

可以使用下列功能

- 限制从控制面板指定设定值, 禁 止更改特定项目
- 允许选择设备中装入的纸张类 型
- 切换到或退出节能模式。
- 检查有关打印、纸张数量等方面 的信息
- 同时监控多台打印机。当有多台 打印机时, 您可以对打印机进行 分组和分类以便管理
- 检查设备的网络设定值和设备详 细信息
- 允许您可以更改设备的网络设定 值
- 您可以检查计算机发送打印作业 的详细信息
- 允许您检查按用户代码区分的打 印、传真 (LAN- 传真)、扫描 和影印文档的作业历史
- 允许您为每个用户代码选择功 能,如打印和扫描。
- 可以利用计算机更改和保存设备 中存储的传真号码和电子邮件地 址
- 您可以检查每个传真作业的历史 记录
- 您可以为成组的设备指定设定 值,并显示它们的状态变化。
- 使用地址管理工具时, 您可以管 理 LAN- 传真号码、扫描到文件 夹功能的用户名称、以及收发 Internet 传真的地址
- 可以保护电子邮件发件人的名称 和文件夹

## 安装 SmartDeviceMonitor for Admin

按照以下步骤安装 SmartDevice Monitor for Admin

1 退出当前运行的所有应用程序。

2 将光盘插入光盘驱动器。

安装程序启动

## 注

- □ 在某些操作系统设定下自动运行 功能可能无效 这种情况下,请启动光盘根目录 下的"Setup.exe"。
- C 选择一种界面语言 然后单击 [ <sup>确</sup> 定 ]。

您可以选择以下语言: 捷克语、丹 麦语、德语、英语、西班牙语、法 语、意大利语、匈牙利语、荷兰语、 挪威语、波兰语、葡萄牙语、芬兰 语、瑞典语、简体中文和繁体中文。

 $\Box$  单击 [SmartNetMonitor for Client/Admin] 安装, 然后单击 [ 下一步 ]。

■ [License Agreement] 对话框中将出现 软件许可协议。

在阅读完其内容后, 如果同意, 请 单击 [I accept the agreement], 然后单 击 [ 下一步 >]。

6 按照屏幕上的说明进行操作。 安装结束后会显示一条消息

 $\mathbf{U}$  单击 [ 确定 ]。

## 注

❒ 完成 SmartDeviceMonitor for Admin 的安装后, 如果系统要求 您重新启动计算机, 则请重新启 动计算机再继续配置。

## 更改网络接口板配置

按下列步骤用 SmartDeviceMonitor for Admin 更改网络接口板配置

- **日**启动 SmartDeviceMonitor for Admin
- $\Omega$ 在[组]菜单内,指向[搜索设备],然 后单击 [TCP/IP]、 [IPX/SPX] 或 [TCP/IP(SNMPv3)] 此时将显示使用 选定协议的设备列表

注

- ❒ 请选择要更改配置的设备的协 议
- $\, \boldsymbol{\Sigma} \,$  在列表中,选择您要更改配置的设 备
- $\Omega$ 在 [ 工具 ] 菜单中, 单击 [NIB Setup Tool]

此时将打开 WEB 浏览器并显示供 Web Image Monitor 管理员输入用户 名和密码的对话框

若要使用默认帐户,用户名请输入 "admin",密码保留空白。

网络接口板为默认时, 将启动 NIB Setup Tool。按照屏幕上的说明进行 操作

## $\overline{\mathbf{5}}$ 输入要设定的项目。

使用Web Image Monitor对设定值进 行配置。更详细信息, 请参[见第](#page-66-0) 61 页 " 使用 [Web Image Monitor "](#page-66-0) 

- **1** 退出 Web Image Monitor。
- **1** 退出 SmartDeviceMonitor for Admin

## 锁定设备控制面板上的菜 单

按照下列步骤锁定设备控制面板上的 菜单。

**日**启动 SmartDeviceMonitor for Admin

 $\Omega$ 在[组]菜单内,指向[搜索设备],然 后单击 [TCP/IP]、 [IPX/SPX] 或  $[TCP/IP(SNMPv3)]$ 

此时将显示使用选定协议的设备列 表

## 注

❒ 请选择要更改配置的设备的协 议

2 洗择一台设备。

 $\Omega$ 在[工具]菜单中,指向[设备设置], 然后单击 [ 锁定操作面板菜单 ]。

此时将打开 WEB 浏览器并显示供 Web Image Monitor 管理员输入密码 的对话框。

 $\overline{\mathbf{S}}$  输入用户名和密码, 然后单击 [确 定 ]。

若要使用默认帐户,用户名请输入 "admin", 密码保留空白。

显示 Web Image Monitor 的 [ 系统 ] 页面

- $\overline{\textbf{G}}$  选择[等级2]列表中的[等级1]或[保 护打印机操作面板 ]。
- 单击 [ 应用 ]。
- **日 退出 Web Image Monitor**。

## 参考

有关设定项目的详细信息 请参 见 [ 配置 ] 页面的 [ 保护打印机 操作面板 ] 内的"帮助"。

## 更改纸张类型

请按下列步骤更改纸张类型。

- **日**启动 SmartDeviceMonitor for Admin
- 2 在[组]菜单内,指向[搜索设备],然 后单击 [TCP/IP]、 [IPX/SPX] 或 [TCP/IP(SNMPv3)]。

此时将显示使用选定协议的设备列 表

## 注

- ❒ 请选择要更改配置的设备的协 议
- 2 在列表中,选择您要更改配置的设 备

## $\Omega$ 在[工具]菜单中,指向[设备设置], 然后单击 [ 选择纸张类型 ]。

此时将打开 WEB 浏览器并显示供 Web Image Monitor 管理员输入密码 的对话框。

- $\overline{\mathbf{S}}$  输入用户名和密码, 然后单击 [确 定 ]。 若要使用默认帐户,用户名请输入 "admin", 密码保留空白。 出现 [ 纸张 ] 页面。
- □ 在 [ 纸张类型 ] 列表内为每个纸盘选 择纸张类型。
- ■单击 [应用]。
- **B** 退出 Web Image Monitor。

## $\cancel{\mathcal{S}}$ 参考

有关设定项目的详细信息,请参 见 [ 配置 ] 页面的 [ 保护打印机 操作面板 ] 内的"帮助"。

**4**

## 管理用户信息

请按下列步骤使用SmartDeviceMonitor for Admin 管理用户信息

通过用户代码可以管理打印作业并对 功能进行限制

## 启动 用户管理工具

按照下面的步骤启动用户管理工具。

- **日** 启动 SmartDeviceMonitor for Admin
- $\mathbf{Z}$  在[组]菜单内, 指向[搜索设备], 然 后单击 [TCP/IP]、 [IPX/SPX] 或 [TCP/IP(SNMPv3)]。

此时将显示使用选定协议的设备列 表

## 注

- ❒ 请选择要更改配置的设备的协 议
- $\overline{\textbf{E}}$ 在列表中,选择要管理的设备。
- $\Box$  在[工具]菜单中, 单击[用户管理工 具 ]。

显示用于输入用户名和密码的对话 框

 $\overline{\mathbf{S}}$  输入用户名和密码, 然后单击 [确 定 ]。

若要使用默认帐户,用户名请输入 "admin", 密码保留空白。

用户管理工具启动

## 参考

有关用户管理工具的详细信息 请参见 SmartDeviceMonitor for Admin 的帮助

## 显示已打印的页数

按下列步骤显示每个用户代码的已打 印页数

- **1** 启动 SmartDeviceMonitor for Admin 用户信息管理工具
- 2 单击用户管理工具的 [用户页计数] 选项卡 显示每个用户代码的已打印页数

C 单击[文件]菜单上的[完成]退出用户 管理工具

### 导出有关已打印页数的信息

按下列步骤将每个用户代码的已打印 页数信息导出为 .csv 文件

- **日** 启动 SmartDeviceMonitor for Admin 用户信息管理工具
- 2 单击用户管理工具的 [ 用户页计数 ] 选项卡
- $\bf{E}$  在[文件]菜单中, 单击[导出用户统 计列表 1。
- 4 指定保存位置和文件名, 然后单击 [ 保存 ]。
- E 单击[文件]菜单上的[完成]退出用户 管理工具

### 将已打印页数重置为 0。

按下列步骤将每个用户代码的已打印 页数重置为 0

- **日**启动 SmartDeviceMonitor for Admin 用户信息管理工具
- 2 单击用户管理工具的 [ 用户页计数 ] 选项卡
- 2 单击要重置信息的用户。
- $\overline{\mathbf{G}}$ 在[编辑]菜单中,单击[重置用户计 数器 1。
- 选择要重置项目的复选框, 然后单 击 [ 确定 ]。 出现确认消息
- $\overline{\mathbf{G}}$  单击 [ 是 ]。

已打印页数被重置为 0

- 在[编辑]菜单中, 单击[应用设置]。 更改被应用到 [ 用户页计数 ] 选项卡 上的信息
- $\overline{\mathbf{U}}$  单击[文件]菜单上的[完成]退出用户 管理工具

#### 限制功能

- 按下列步骤限制对各功能的使用。
- **L** 启动 SmartDeviceMonitor for Admin 用户信息管理工具
- 2 在用户管理工具的 [ 编辑 ] 菜单中, 单击 [ 限制对设备的访问 ]。
- 2 选择要限制的功能的复选框。
- $\Omega$  单击 [ 确定 ]。 出现确认消息
- $\overline{\mathbf{5}}$ 单击 [是]。 设定值已应用。

## 设定新用户可用的功能

按下列步骤添加新用户并为其设定可 用功能

- **1** 启动 SmartDeviceMonitor for Admin 用户信息管理工具
- 2 单击用户管理工具的 [ 访问控制列 表 1 选项卡。
- $\bf{E}$  在[编辑]菜单中, 单击[添加新用户]。
- 4 输入用户代码和用户名。

E 选中新用户可用功能对应的复选 框

## 注

- □ 如果没有复选框, 则说明该功能 的使用不受限制。有关详细信 息,请参见"SmartDeviceMonitor for Admin 帮助
- $\overline{0}$  单击 [ 确定 ]。 新用户添加完毕
- $\blacksquare$  在[编辑]菜单中, 单击[应用设置]。 设定值已应用。
- $\overline{\mathbf{U}}$  单击[文件]菜单上的[完成]退出用户 管理工具

## 参考

有关设定限制的详细信息 请参 见 SmartDeviceMonitor for Admin 的帮助。

## 配置节能模式

按下列步骤配置 "节能"模式。

- **i** 启动 SmartDeviceMonitor for Admin
- $\Omega$ 在[组]菜单内,指向[搜索设备],然 后单击 [TCP/IP]、 [IPX/SPX] 或 [TCP/IP(SNMPv3)]。

此时将显示使用选定协议的设备列 表

## 注

- ❒ 请选择要更改配置的设备的协 议
- 2 选择要进行设定的设备。 如要对选定组内的所有设备进行设 定,请不要选择设备。

**4**

#### $\Omega$ 在[组]菜单上,指向[节能模式],指 向 [ 分别设置 ] 仅对选定的单个设备 进行设定, 或者指向 [ 按组设置 ] 对 选定组内的所有设备进行设定, 然 后单击 [ 开 ] 或 [ 关 ]。

**E** 退出 SmartDeviceMonitor for Admin

参考

有关"节能"模式设定值的详细 信息 请参见SmartDeviceMonitor for Admin 的帮助

## 设定密码

按下列步骤设定密码

- **L** 启动 SmartDeviceMonitor for Admin
- 2 在[组]菜单内, 指向[搜索设备], 然 后单击 [TCP/IP]、 [IPX/SPX] 或 [TCP/IP(SNMPv3)]。

此时将显示使用选定协议的设备列 表

- **E** 在列表中, 选择您要更改配置的设 备
- $\Omega$ 在 [ 工具 ] 菜单中, 单击 [NIB Setup Tool]

此时将打开 WEB 浏览器并显示供 Web Image Monitor 管理员输入密码 的对话框

网络接口板为默认时, 将启动 NIB Setup Tool。按照屏幕上的说明进行 操作

■ 输入用户名和密码, 然后单击 [ 确 定 ]。

若要使用默认帐户,用户名请输入 "admin", 密码保留空白。

此时将显示Web Image Monitor的首 页

- $\blacksquare$ 单击 [ 设备设置 ]。
- $\overline{U}$  单击 [ 设定 / 更改管理员 ]。
- $\Omega$ 单击 [ 更改 ]。
- $\textcolor{red}{\P}$ 在 [ 新密码 ] 上,输入密码。 在 [ 确认密码 ] 内输入相同密码。
- $\mathbf{U}$  单击 [ 确定 ]。
- $\mathbf{E}$  退出 Web Image Monitor.
- **IB** 退出 SmartDeviceMonitor for Admin

## 检查设备状态

按照下列步骤检查设备状态。

- **L** 启动 SmartDeviceMonitor for Admin<sub>。</sub>
- $\boldsymbol{B}$ 在[组]菜单内,指向[搜索设备],然 后单击 [TCP/IP]、 [IPX/SPX] 或 [TCP/IP(SNMPv3)]。

设备的状态在列表中用图标表示。

- 注
- □ 有关状态图标的详细信息, 请参 见 SmartDeviceMonitor for Admin 的帮助。
- 要获得状态详细信息, 请单击列表 中的设备, 然后单击 [ 设备 ] 菜单上 的 [ 打开 ]。

对话框内将显示设备的状态

4 退出 SmartDeviceMonitor for Admin

注

□ 有关对话框内项目的详细信息, 请参见 SmartDeviceMonitor for Admin 帮助

 $\mathbf{0}$  单击 [ 配置 ]。

## 更改名称和备注

按下列步骤更改设备的名称和备注。

- **山** 启动 SmartDeviceMonitor for Admin
- $\mathbf{B}$ 在[组]菜单内,指向[搜索设备],然 后单击 [TCP/IP]、 [IPX/SPX] 或 [TCP/IP(SNMPv3)] 此时将显示使用 选定协议的设备列表。

## 注

- ❒ 请选择要更改配置的设备的协 议
- 2 在列表中选择一台设备。
- $\Box$  在 [ 工具 ] 菜单中, 单击 [NIB Setup Tool]

此时将打开 WEB 浏览器并显示供 Web Image Monitor 管理员输入密码 的对话框。

网络接口板为默认时, 将启动 NIB Setup Tool。按照屏幕上的说明进行 操作

■ 输入用户名和密码, 然后单击[确定  $\mathcal{L}$ 

此时将显示Web Image Monitor的首 页

若要使用默认帐户,用户名请输入 "admin", 密码保留空白。

 $\overline{0}$ 单击 [配置]。

 $\overline{\mathbf{G}}$  单击 [ 设备设置 ]。

- $\overleftrightarrow{\mathbf{u}}$  在[系统]页面内,在[设备名称:]框内 输入设备名称, 在 [ 备注 ] 框内输入 备注, 然后单击 [ 应用 ]。
	- 在 [ 设备名称 : ] 框中, 输入设备 上的设备名称, 最多 31 个字符。
	- 在 [ 备注 ] 框中, 输入设备上的 备注, 最多 31 个字符。

 $\bigcup$  单击 [ 确定 ]。

- $1\!\!\!1$  退出 Web Image Monitor.
- **iii** 退出 SmartDeviceMonitor for Admin

## 加载传真日志

- **日**启动 SmartDeviceMonitor for Admin
- $\Omega$ 在[组]菜单内,指向[搜索设备],然 后单击 [TCP/IP]、 [IPX/SPX] 或 [TCP/IP(SNMPv3)] 此时将显示使用 选定协议的设备列表。

### 注

❒ 请选择要更改配置的设备的协 议。

## C 选择一台设备

 $\overline{\mathbf{G}}$  在[工具]菜单中, 单击[加载传真日 志 ]。

此时将打开 WEB 浏览器并显示供 Web Image Monitor 管理员输入用户 名和密码的对话框

若要使用默认帐户,用户名请输入 "admin",密码保留空白。

## ■ 检查 Web Image Monitor 内显示的 加载传真日志区域。

参考

有关的详细信息,请参见加载传 真日志区域中的帮助

**4**

## 查看和删除后台打印作业

- **1** 启动 SmartDeviceMonitor for Admin
- $\Omega$ 在[组]菜单内,指向[搜索设备],然 后单击 [TCP/IP]、 [IPX/SPX] 或 [TCP/IP(SNMPv3)] 此时将显示使用 选定协议的设备列表

## 注

❒ 请选择要更改配置的设备的协 议

## 2 选择一台设备。

 $\Box$  在[工具]菜单中, 单击[锁定操作面 板菜单1。

此时将打开 WEB 浏览器并显示供 Web Image Monitor 管理员输入用户 名和密码的对话框

若要使用默认帐户,用户名请输入 "admin",密码保留空白。

## ■ 检查 Web Image Monitor 内显示的 "假脱机打印作业列表"。

要删除"假脱机打印作业",先选 择要删除的文稿,然后单击[删除]。

## 注

❒ 要显示 假脱机打印作业列 表", 则必须预先在 Web Image Monitor 内将假脱机设定为 [ 使有 效 1。

#### $\cancel{\mathcal{S}}$ 参考

有关详细信息,请参见"假脱机 打印作业列表"区域中的帮助。

## 管理地址信息

- **1** 启动 SmartDeviceMonitor for Admin
- $\mathbf{B}$ 在[组]菜单内,指向[搜索设备],然 后单击 [TCP/IP]、 [IPX/SPX] 或 [TCP/IP(SNMPv3)] 此时将显示使用 选定协议的设备列表

## 注

❒ 请选择要更改配置的设备的协 议

## C 选择一台设备

1 在[工具]菜单中, 单击[地址管理工 具 ]。

显示用于输入用户名和密码的对话 框

 $\, \boldsymbol{\Omega} \,$ 输入用户名和密码,然后单击[确定  $\mathsf{I}$ 

地址管理工具启动

若要使用默认帐户,用户名请输入 "admin", 密码保留空白。

参考

有关详细信息,请参见"地址管 理工具"的帮助。

# 使用 SmartDeviceMonitor for Client

要用 SmartDeviceMonitor for Client 查 看设备的状态,请预先配置 Smart DeviceMonitor for Client

## 监测打印机

按下列步骤用 SmartDeviceMonitor for Client 对设备进行监控

1 启动 SmartDeviceMonitor for Client<sub>o</sub>

任务栏内将出现SmartDeviceMonitor for Client 图标

**2** 右键单击 SmartDeviceMonitor for Client 图标, 检查设备是否出现在 弹出菜单中。

 $\Omega$ 如果弹出菜单内没有显示设备,则 单击弹出菜单内的 [ 选项 ...]。

此时将显示 [SmartDeviceMonitor for Client - 选项 ] 对话框

4 单击要监控的设备, 然后在[监视信 息设置 ] 区域内选择 [ 待监视 ] 复选 框

## 注

- ❒ 要用 SmartDeviceMonitor for Client 图标在任务栏内显示设备 状态,请选中 [ 在任务栏上显示 ] 复选框
- □ 有关状态图标的详细信息, 请参 见 SmartDeviceMonitor for Client 的帮助。

## $\overline{\mathbf{5}}$  单击 [ 确定 ]。

对话框关闭, 配置的设备将受到监 控

## 检查设备状态

按照下列步骤用 SmartDeviceMonitor for Client 检查设备状态

**日**启动 SmartDeviceMonitor for Client

2 有关状态的详细信息,请右键单击 SmartDeviceMonitor for Client 图 标,然后单击设备。

对话框内将显示设备的状态

注

□ 有关对话框内项目的详细信息, 请参见 SmartDeviceMonitor for Client 帮助

## 当在 SmartDeviceMonitor for Client 中使用 IPP 时

当在 SmartDeviceMonitor for Client 中 使用 IPP 时, 请注意以下事项:

- 网络打印机每次只能从 SmartDevice Monitor for Client 接收一项打印作 业。如果网络打印机正在打印, 在完 成作业之前其他用户无法访问该打 印机 在这种情况下 SmartDevice Monitor for Client 会一直尝试访问网 络打印机, 直到重试时间结束。
- 如果 SmartDeviceMonitor for Client 仍无法访问网络打印机并且超时, 将停止发送打印作业。在这种情况 下, 应在打印队列窗口中取消暂停 状态<sub>。</sub>SmartDeviceMonitor for Client 将继续访问网络打印机。您可以从 打印队列窗口中删除打印作业, 但 如果取消由网络打印机执行的打印 作业,可能导致无法正确打印其他 用户发送的下一项打印作业
- 如果因故中断了 SmartDeviceMonitor for Client 发送的打印作业并且网络 打印机取消了此作业, 请重新发送此 打印作业
- 其它计算机发送的打印作业不会显 示在打印队列窗口中, 这与协议无 关
- 如果多个用户使用 SmartDevice Monitor for Client将打印作业传送到 网络打印机, 打印顺序可能与作业 发送顺序不同
- IP 地址用于 SmartDeviceMonitor for Client 端口名称, 因此不能用于 IPP 端口名称
- · SSL 是一种加密的通信协议, 如果 在服务器需要进行身份验证的环境 下设定了 SSL, 请输入 "https://( 设 备地址 )/"。您的计算机上必须安装 有 Internet Explorer。请使用最高版 本 推荐使用Internet Explorer 6.0或 更高版本
- 如果在使用 IPP 访问设备创建或配 置IPP端口时或打印时出现[安全警 告 ] 对话框, 请安装证书。 使用"证 书导入向导"时, 如要选择证书的 存储位置,请单击[将所有证书存入 以下位置 ], 然后单击 [ 受信任的根 证书颁发机构1下的[本地计算机]。

注

□ 有关 SSL 设定值的详细信息, 请 与您的网络管理员联系

## telnet 远程维护

## 重要信息

- □ 远程维护应该设密码保护,以便只 有管理员才能进行访问
- ❒ 密码与Web Image Monitor管理员的 密码相同。使用"mshell"更改密 码后,其它密码也将更改。
- □ 由于设备型号不同, 某些命令无法 使用

## 使用 telnet

要使用 telnet, 请执行以下步骤。

#### 重要信息

- ❒ 同一时间只能有一个用户登录进行 远程维护
- **■** 使用设备的 IP 地址或主机名启动 telnet

% telnet **IP\_address**

2 输入您的用户名和密码。

若要使用默认帐户,用户名请输入 "admin", 密码保留空白。

### 注

- □ 进行用户验证时, 请输入登录用 户名和密码, 然后单击 [ 确定 ]。
- □ 进行用户代码验证时, 请在[用户 名称 1 内输入用户代码, 然后单 击 [ 确定 ]。

## C 键入命令

**4** 退出 telnet。

msh> logout

此时将显示是否保存更改的配置消 息

## $\overline{\mathbf{S}}$  输入 "yes"保存更改, 然后按【# Enter】键。

如果不想保存更改,请输入"no", 然后按【# Enter】键。如果进行其 它更改,请在命令行中键入 "return", 然后按【# Enter】键。

## 注

- ❒ 如果显示 Can not write NVRAM information"的消息, 将不会保 存更改。重复上述步骤。
- □ 保存更改后, 网络接口板会用以 上更改自动重置
- □ 网络接口板重置时, 正在打印的 打印作业将被打印。但是, 队列 中的打印作业将被取消

#### access

使用"access"命令可以查看和配置访 问控制。您也可以指定两个或多个访 问范围

#### ❖ 查看设定值

msh> access

#### ❖ 配置

msh> access ✩ range **start-address endaddress**

• ☆代表 1 到 5 之间的目标号码。 最多可以注册和选择 5 个访问 范围。)

示例 指定 192.168.0.10 和 192.168. 0.20 间可访问的 IP 地址

msh> access 1 range 192.168.0.10 192.168.0.20

◆ 访问控制初始化

msh> access flush

• 使用"flush"命令恢复默认的设 定值, 使所有访问范围都变为  $^{66}$  0.0.0.0<sup>"</sup>.

### 注

- ❒ 访问范围可限制计算机通过 IP 地址 使用您的设备 如果不需要限制打 印, 请设定为 "0.0.0.0"。
- □ 有效范围必须为从低值 (开始地 址) 到高值 (结束地址)。
- □ 可以指定最多5个访问范围。如果目 标号码省略, 输入无效。
- ❒ 使用受限制的 IP 地址不能访问 Web Image Monitor

## appletalk

使用"appletalk"命令可以查看和配置 Appletalk 参数

#### ❖ 查看设定值

msh> appletalk

- [2] 表示"启用", [0] 表示"禁 用"。
- 默认值是 [2]。
- ❖ 更改 PAP 超时配置

msh> appletalk ptimeout value > 0

• 超时值开始生效

msh> appletalk ptimeout  $value = 0$ 

• 超时值不再有效

#### autonet

使用"autonet"命令可以配置 AutoNet 参数。

#### ❖ 查看设定值

下面的命令显示当前 AutoNet 设定 值

msh> autonet

#### ❖ 配置

您可以配置 AutoNet 设定值。

- msh> autonet {on|off}
- {on} 表示 "启用", {off} 表示 禁用

#### ❖ 显示当前接口优先级配置

msh> autonet priority

#### ❖ 接口优先级配置

msh> autonet priority **interface\_name**

- 可以为接口的 AutoNet 参数设定 优先级。
- 安装多个接口时, 可以进行优先 级设置。
- 只有安装了 IEEE 1394 接口时 才可以指定 ip1394
- 只有安装了 IEEE 802.11b 接口 时,才可以指定 wlan。

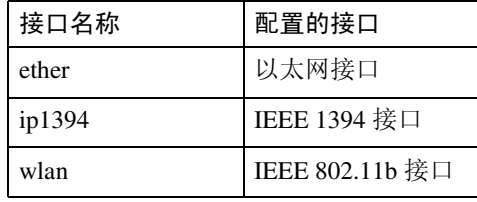

## 注

□ 如果未选定接口, 当前接口连接设 定仍有效

## $\mathcal{S}_{\mathcal{z}}$ 参考

有关 AutoNet 的详细信息, 请参见 AutoNet 参数部分

## btconfig

使用"btconfig"命令设定Bluetooth™。

❖ 查看设定值

显示 Bluetooth™ 的设定值。 msh> btconfig

## ❖ 模式设定

您可以将 Bluetooth™ 的操作模式设 定为 {private} 或 {public}

msh> btconfig {private | public}

• 默认值是 {public}。

## devicename

使用"devicename"命令可以显示和 更改打印机名称

### ❖ 查看设定值

msh> devicename

### ❖ 打印机名称配置

msh> devicename name "string"

- 输入打印机名称, 最多31个字母 数字字符
- 为每个打印机设定一个名称

## ❖ 打印机名称初始化

msh> devicename clear name

• 将打印机的名称重置为默认值。

## dhcp

使用"dhcp"命令可以配置 DHCP 设 定值

#### ❖ 查看设定值

下面的命令显示当前 DHCP 设定 值

msh> dhcp

#### ❖ 配置

您可以配置 DHCP。

msh> dhcp **interface\_**  $name''$  {on | off}

- 单击 {on} 启用 DHCP。 单击 {off} 禁用 DHCP
- 如果从 DHCP 获得了 DNS 服务 器地址和域名,一定要单击  $\{on\}$ .
- 只有安装了 IEEE 1394 接口时 才可以指定 ip1394
- 只有安装了 IEEE 802.11b 接口 时, 才可以指定 wlan。

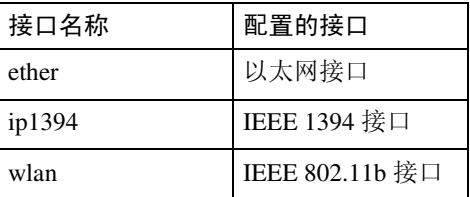

❖ 显示当前接口优先级配置

msh> dhcp priority

### ❖ 接口优先级配置

msh> dhcp priority **interface\_name**

- 您可以选择哪个接口拥有 DHCP 参数优先级
- 安装多个接口时, 可以进行优先 级设置。

### ◆ DNS 服务器地址选择

msh> dhcp dnsaddr {dhcp | static}

- 指定是否从 DHCP 服务器获得 DNS 服务器地址, 或使用由用户 设定的地址。
- 要从 DHCP 服务器获得 DNS 服 务器地址,请指定"dhcp"。要 使用用户设置的地址, 请指定 "static".

### ❖ 域名选择

msh> dhcp domainname {dhcp | static}

- 指定是否从 DNS 服务器获取域 名, 或使用由用户设置的域名。
- 要从 DHCP 服务器获取域名,请 指定"dhcp"。要使用用户设置 的域名, 请指定"static"。

## $\varphi$ 参考

有关 DHCP 功能的详细信息, 请参 见第 125 页"使用 DHCP"。

有关设定DNS服务器地址的详细信 息, 请参见第 80 页 [" dns "](#page-85-0) 。

有关设定域名的详细信息,请参见 第 81 页 [" domainname "](#page-86-0)

## diprint

直接打印端口允许通过网络连接的计 算机直接打印

使用"diprint"命令可以更改直接打印 端口设定值。

#### ❖ 查看设定值

下面的命令显示当前的直接打印端 口设定值:

msh> diprint 输出示例

port 9100 timeout=300(sec) bidirect on

- "port"指定直接打印端口的端 口号
- "bidirect"设定值指定直接打印 端口是否为双向端口

❖ 设定超时

msh> diprint timeout [30~65535]

- 您可以指定打印机等待从网络接 收数据时使用的超时间隔
- 默认值是 300 秒

#### ❖ 设定双向

msh> diprint bidirect { on  $|$  off  $\rbrace$ 

• 您可以指定直接打印端口是否为 双向端口

### <span id="page-85-0"></span>dns

使用"dns"命令配置或显示 DNS (域 名系统)设定值。

#### ❖ 查看设定值

下面的命令显示当前 DNS 设定值: msh> dns

#### ❖ DNS 服务器配置

下面的命令可启用或禁用DNS服务 器地址:

msh> dns "number" server **server address**

下面命令显示的配置为在 DNS 1 服 务器上使用 IP 地址 192.168.15.16

msh> dns 1 server 192.168. 15.16

- 最多可以注册3个DNS服务器号 码
- 不能使用"255.255.255.255"作 为 DNS 服务器地址

### ❖ 动态 DNS 功能设定

msh> dns "interface name" ddns {on|off}

- 可以将动态DNS功能设定为"启 用"或"禁用"。
- {on} 表示 "启用", {off} 表示 "禁用"。
- 只有安装了 IEEE 1394 接口时 才可以指定 ip1394
- 只有安装了 IEEE 802.11b 接口 时, 才可以指定 wlan。

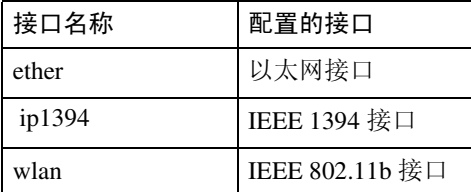

#### ❖ 指定记录重叠操作

msh> dns overlap {update| add}

- 可以指定记录重叠时执行的操 作
- update 删除旧记录并注册新记录
- add 添加新记录并保存旧记录。
- 当 CNAME 重叠时, 则无论设定 值如何都将更改

#### ❖ CNAME 注册

msh> dns cname  $\{on|off\}$ 

- 可以指定是否注册 CNAME。
- {on} 表示 "启用", {off} 表示 "禁用"。
- 注册的 CNAME 是以 rnp 开头的 默认名称。 CNAME 无法更改。

❖ A 记录注册

msh> dns arecord {dhcp| own}

- $\bullet$  {dhcp} 启用动态DNS功能并使用DHCP 后,您可以指定注册 A 记录的方 法
- $\bullet$  {own} 用作为DNS客户机的打印机注册 A 记录 用已指定的DNS服务器地址和域 名进行注册

### ❖ 记录更新间隔设定

msh> dns interval **time**

- 使用动态DNS功能时您可以指定 一个间隔, 在此间隔后将更新记 录
- 更新间隔以小时为单位指定。输 入范围为 1 至 255 小时
- 默认值是 24 小时

## <span id="page-86-0"></span>domainname

使用 "domainname" 命令可以显示或 配置域名设定值

您可以配置以太网接口, IEEE 1394 接 口或 IEEE 802.11b 接口

#### ❖ 查看设定值

下面的命令显示当前域名:

msh> domainname

#### ❖ 接口域名配置

msh> domainname **interface\_ name**

#### ❖ 设定域名

msh> domainname **interface\_ name**" name "domain name"

- 输入的域名最多可以包含63个字 母数字字符
- 以太网接口和 IEEE 802.11b 接口 具有相同的域名。
- 只有安装了 IEEE 1394 接口时 才可以指定 ip1394
- 只有安装了 IEEE 802.11b 接口 时, 才可以指定 wlan。

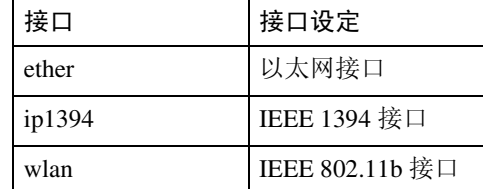

#### ❖ 删除域名

msh> domainname **interface\_** name" clear name static

## help

使用"help"命令可以显示可用命令的 列表以及使用这些命令的步骤

#### ❖ 显示命令列表

msh> help

### ❖ 显示使用命令的步骤

msh> help "command name"

#### hostname

使用"hostname"命令可以更改打印 机名称

#### ❖ 查看设定值

msh> hostname

#### ❖ 配置

msh> hostname **interface\_** name " "printer name"

- 最多使用63个字母数字字符输入 打印机名称
- 您不可以使用以"RNP"或 "rnp"开始的打印机名称。
- 以太网接口和 IEEE 802.11b 接口 具有相同的打印机名称。
- 只有安装了 IEEE 1394 接口时 才可以指定 ip1394
- 只有安装了 IEEE 802.11b 接口 时,才可以指定 wlan。

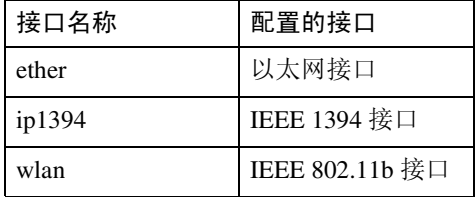

### ❖ 为每个接口初始化打印机名称

msh>hostname "interface name" clear name | static

## ifconfig

使用"ifconfig"命令可以配置打印机 的 TCP/IP (IP 地址、子网掩码、广播 地址、默认网关地址)。

### ❖ 查看设定值

msh> ifconfig

#### ❖ 配置

msh> ifconfig **interface\_ name parameter address**

- 如果不输入接口名称,则会自动 设定为以太网接口。
- 只有安装了 IEEE 1394 接口时, 才可以指定 ip1394
- 只有安装了 IEEE 802.11b 接口 时, 才可以指定 wlan。

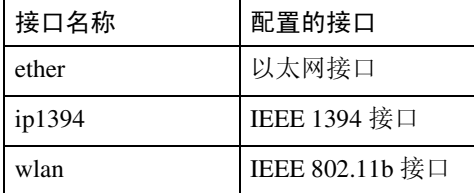

### ❖ 子网掩码配置

msh> ifconfig "interface name" netmask "address"

#### ❖ 广播地址配置

msh> ifconfig "interface name" broadcast "address"

#### ❖ 更改接口

msh> ifconfiq "interface" up

• 当使用选购的 IEEE 802.11b 接口 单元时,可以指定以太网接口或 IEEE 802.11b 接口

不能指定 IEEE 1394 接口

如下说明如何在以太网接口上配置 IP 地址 192.168.15.16

msh> ifconfig ether 192.168.15.16 以下说明如何在以太网接口上配置 子网掩码 255.255.255.0

msh> ifconfig ether netmask 255.255.255.0

### 注

- □ 如需获取上述地址, 请与您的网络 管理员联系
- □ 如果您无法获得设定的地址,可使 用默认的配置。
- □ IP 地址、子网掩码和广播地址与以 太网接口和 IEEE 802.11b 接口的相 应配置相同
- □ 安装选购件 1394 接口板后, 要设定 IP 地址和子网掩码, 使其不与以太 网接口或 IEEE1394 接口重叠
- □ 以太网接口和 IEEE 802.11b 接口的 TCP/IP 配置相同。如果接口更改, 新接口将继承原配置。
- □ 十六讲制地址开始的两个字母应为  $^{6}$  Ox  $"$   $\circ$

## info

使用"info"命令可以显示诸如纸盘、 输出纸盘和打 9 印机语言等打印机信 息

#### ❖ 打印机信息显示

msh> info

## 参考

关于显示内容的详细信息, 请参 见第97页 " [通过网络获取打印机信](#page-102-0) [息](#page-102-0)"。

#### ipp

使用"ipp"命令可以配置 IPP 设定值。

❖ 查看设定值 下面的命令显示当前 IPP 设定值: msh> ipp

输出示例

timeout=900(sec)auth basic

- 当无法建立计算机与网络打印机 的连接时, "timeout"设定值将 指定计算机尝试发送打印作业的 时间
- "auth"设定值指明用户授权模 式

#### ❖ IPP 超时配置

指定取消已中断打印作业之前计算 机等待的时间。此时间可输入 30 至 65535 秒

msh> ipp timeout [30 - 65535]

#### ❖ IPP 用户授权配置

使用 IPP 用户授权可以限制用户通 过 IPP 进行打印。默认值是"off"。

msh> ipp auth {basic| digest of f

- 用户授权设定值是"basic"和 "digest".
- 使用"off"可以删除用户的授 权
- 如果指定了用户授权,请注册用 户名。最多可以注册10个用户。

#### ❖ IPP 用户配置

使用下面的命令

msh> ipp user 显示下面的信息:

msh> Input user number (1 to 10): 输入号码、用户名称和密码。

msh> IPP user name: user1msh> IPP password: \*\*\*\*\*\*\* 配置完设定值后, 显示下面的信息: User configuration changed.

#### netware

使用"netware"命令可以配置 NetWare 设定值, 例如打印服务器名或文件服 务器名

#### ❖ Netware 打印机服务器名

msh> netware pname

• 输入 NetWare 打印服务器名,最 多 47 个字符

#### ❖ Netware 文件服务器名

msh> netware fname

• 输入 NetWare 文件服务器名, 最 多 47 个字符

#### ❖ Encap 类型

msh> netware encap [802.3/ 802.2/snap/ethernet2/auto]

#### ❖ 远程打印机号码

msh> netware rnum

#### ❖ 超时

msh> netware timeout

#### ❖ 打印机服务器模式

msh> netware mode pservermsh> netware mode ps

#### ❖ 远程打印机模式

msh> netware mode rprintermsh> netware mode rp

#### ◆ NDS 关联关系名称

msh> netware context

#### ❖ SAP 间隔

msh> netware "sap\_interval"

❖ 设定文件服务器的登录模式

msh> netware login server

❖ 设定 NDS 树的登录模式

msh> netware login tree

❖ 设定 NDS 树名称的登录模式

msh> netware tree "NDS name

## passwd

使用"passwd"命令可以更改远程维 护密码

#### ❖ 更改密码

msh> passwd

- 输入当前密码
- 输入新密码
- 再次输入新密码。
- 注
- □ 切勿忘记或丢失密码。
- □ 密码最多可以输入32个字母数字字 符。密码区分大小写。例如, "R" 与"r"不同。

## prnlog

使用"prnlog"命令可以获得打印机日 志信息

#### ❖ 显示打印日志

msh> prnlog

• 显示之前的 16 项打印作业

msh> prnloq "ID 号码"

• 指定所显示打印日志信息的 ID 号码,以显示有关打印作业的其 它详细信息

### 注

□ 关于显示内容的详细信息, 请参 见第97页 " [通过网络获取打印机信](#page-102-0) [息](#page-102-0)"。

## rendezvous

使用"rendezvous"命令可以显示与 rendezvous 相关的设定值

#### ❖ 查看设定值

显示 Rendezvous 设定值

msh> rendezvous

❖ 显示当前计算机名称

msh> rendezvous cname

❖ 显示当前打印机位置的相关信息

msh> rendezvous location

❖ Rendezvous 计算机名称设定值 可以指定 rendezvous 计算机名称

msh> rendezvous cname **computer name**

• 计算机名称最多可以输入63个字 母数字字符

**4**

#### ❖ rendezvous 安装位置信息设定值

可以输入有关打印机安装位置的信 息

msh> rendezvous location **location** 

• 有关位置的信息最多可以输入32 个字母数字字符

#### ❖ 设定各协议的优先顺序

• diprint

msh> rendezvous diprint [0–99]

• lpr

msh> rendezvous lpr [0–99]

• ipp

msh> rendezvous ipp [0–99]

可以指定"diprint"、"1pr"和 "ipp"的优先顺序。数字越小表明 优先级越高。

#### ❖ IP TTL 设定

msh> rendezvous ipttl {1- 255}

可以指定 IP TTL 数据包可通过的 路由器的数目)。

#### 注

□ 默认值是 255。

#### ❖ 重置计算机名称和位置信息

可以重置计算机名称和位置信息

msh> rendezvous clear {cname | location}

#### • cname 重置计算机名称。重新启动计算 机时会显示默认的计算机名称

#### • location 重置位置信息 之前的位置信息 将被删除。

#### ❖ 接口配置

msh> rendezvous linklocal "interface name"

- 如果安装了多种接口, 请配置与 linklocal 地址进行通讯的接口
- 如果未指定接口,系统会自动选 择以太网接口。
- 只有安装了 IEEE 1394 接口时 才可以指定 ip1394
- 只有安装了 IEEE 802.11b 接口 时, 才可以指定 wlan。

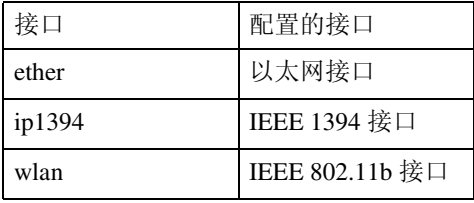

### route

使用"route"命令可以控制路由表。

#### ❖ 显示所有路由信息

msh> route

#### ❖ 显示指定路由信息

msh> route "destination" • 指定目的地的 IP 地址

#### ❖ 启用 / 禁用指定的目的地

msh> route active  $\{host|net\}$  "destination"  $\{on \mid off\}$ 

• 您可以打开或关闭指定的目的 地。主机成为默认值。

#### ❖ 添加路由表

msh> route add {host|net} "destination" "gateway"

- 将主机或网络路由添加到表中的 "destination", 将网关地址添加 到表中的"gateway"。
- 指定目的地的 IP 地址和网关
- 主机成为默认值

❖ 设定默认网关

msh> route add default "gateway"

❖ 从路由表删除指定的目的地

msh> route delete {host| net} "destination"

- 主机成为默认值
- 可以指定目的地的 IP 地址。
- ❖ Route Flush

msh> route flush

- 注
- ❒ 最多可以有 16 个路由表
- ❒ 设定与外部网络的设备通讯时的网 关地址
- ❒ 所有接口使用同一网关地址

#### set

使用 "set"命令可以将协议信息显示 设定为"启用"或"禁用"。

#### ❖ 查看设定值

下面的命令可显示协议信息 (启用 / 禁用

msh> set tcpip

msh> set appletalk

msh> set netware

msh> set smb

- msh> set scsiprint
- 安装了选购件 IEEE 1394 接口板 时, 可以使用 scsiprint。

msh> set ip1394

• 只有安装了 IEEE 1394 接口时, 才可以指定 ip1394

msh> set protocol

- 指定协议后, 会显示有关 TCP/ IP, appletalk, netware  $\bar{\text{H}}$  smb  $\dot{\text{H}}$ 信息
- msh> set lpr
- msh> set ftp msh> set rsh
- msh> set diprint
- msh> set web
- msh> set snmp
- msh> set ssl
- msh> set nrs
- msh> set rfu
- msh> set ipp
- msh> set http
- msh> set rendezvous

#### ❖ 配置

• 输入 "up"可以启用协议, 输入 "down"可以禁用协议。

您可以将协议设定为"启用"或"禁 用"。

msh> set tcpip {up | down}

- 如果禁用 TCP/IP, 注销后就不能 再使用远程访问 如果不希望这 样, 您可以使用控制面板, 通过 TCP/IP 启用远程访问
- 禁用 TCP/IP 时也会禁用 ip1394、  $lpr$ , ftp, rsh, diprint, web, snmp, ssl, ipp, http $#$  rendezvous

msh> set appletalk {up | down}

msh> set netware {up | down}

msh> set smb {up | down} msh> set scsiprint {up | down}

• 安装了选购件 IEEE 1394 接口板 时, 可以使用 scsiprint。

msh> set ip1394 {up | down}

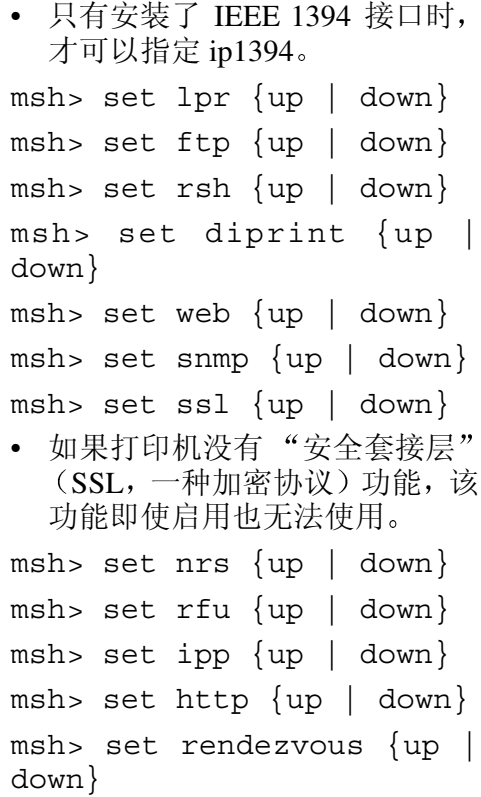

#### show

使用"show"命令可以显示网络接口 板的配置设定值。

#### ❖ 查看设定值

msh> show

• 如果加上"-p", 则可以逐个查 看设定值

#### $\cancel{\mathcal{S}}$ 参考

有关所显示内容的详细信息, 请参 见第 108 页 " [配置网络接口板](#page-113-0) " 。

slp

使用"slp"命令可以配置 SLP 设定值。 msh> slp ttl "ttl val"

- 您可以在 NetWare 5/5.1 和 Netware 6/6.5的 PureIP环境中使用 SLP 来搜 索 NetWare 服务器。使用"slp"命 令, 可以配置 TTL 的值, SLP 多点 传送数据包可以使用该值。
- TTL 的默认值是 1。搜索只在本地 执行。如果路由器不支持多点传 送, 即使增大 TTL 值该设置也无 效
- 可接受的 TTL 值是 1 到 255 之间的 值。

#### smb

使用"smb"命令可以配置或删除 SMB 的计算机名称或工作组名称。

#### ❖ 计算机名称设定

msh> smb comp

• 设定计算机名称, 最多 15 个字 符。不能输入以"RNP"或"rnp" 开头的名称

#### ❖ 工作组名称设定

msh> smb group

• 设定工作组名称, 最多15个字符

#### ❖ 注释设定

msh> smb comment

• 设定注释, 最多 31 个字符

#### ❖ 通知打印作业完成

msh> smb notif  $\{on \mid off\}$ 

• 要通知打印作业完成 请指定 "on"。否则, 请指定 "off"

#### ❖ 删除计算机名称

msh> smb clear comp

❖ 删除组名

msh> smb clear group

❖ 删除注释

msh> smb clear comment

## ❖ 协议设定

msh> smb protocol [netbeui  $\{up \}$  down $\}$  | tcpip  $\{up \}$ down}]

• 启用或禁用 NetBEUI 和 TCP/IP 指定"up"为启用, 指定"down" 为禁用

## snmp

使用"snmp"命令可以显示和编辑 SNMP 配置设定值, 如区域名称。

### ❖ 查看设定值

msh> snmp

- 默认的访问设定值 1 如下所示: 区域名称: public IP 地址:  $0.0.0.0$ 访问类型: read-only / trap off
- 默认的访问设定值 2 如下所示: 区域名称: admin IP 地址:  $0.0.0.0$ 访问类型: read-write / trap off
- 如果加上"-p", 则可以逐个查 看设定值
- 要显示当前区域, 请指定其注册 号

### ❖ Display

msh> snmp ?

❖ 区域名称配置

msh> snmp "number" name **community\_name**

- 可以配置编号为 1 10 的 10 个 SNMP 访问设定值
- 如果编号 1-10 中未注册 "public", 则无法从SmartDevice Monitor for Admin 或 Smart DeviceMonitor for Client 访问打 印机。更改区域名称时,请使用 SmartDeviceMonitor for Admin 和 SNMP 设置工具相应更改打印机 设定值。
- 区域名称最多可输入15个字符。

## ❖ 删除区域名称

msh> snmp "number" clear name

## ❖ 访问类型配置

msh> snmp "number" type **access\_type**

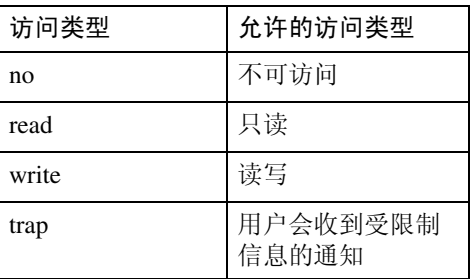

### ❖ 协议配置

msh> snmp  $\{ip \mid ipx\}$   $\{on \mid$ off}

- 使用下列命令可以将协议设定为 启用"或"禁用": 如果将协 议设定为"禁用", 将禁用该协 议的所有访问设定值。
- TCP/IP 请指定 "ip", IPX/SPX 请指定"ipx"。
- {on} 表示 "启用", {off} 表示 "禁用"。
- IEEE 1394 接口只适用于 TCP/  $IP<sub>o</sub>$

**4**

❖ 各注册号的协议配置

msh> snmp "number" active  $\{ip \mid ipx\}$   $\{on \mid off\}$ 

• 要更改访问设定值的协议, 请使 用以下命令。但是, 如果使用上 述命令禁用了协议, 在此处启用 它不会有任何效果

❖ 访问配置

msh> snmp "number" {ip/ addr | ipx} **address**

- 您可以根据所使用的协议配置主 机地址
- 网络接口板只接受从地址为"只 读"或"读写"访问类型的主机 发出的请求。如果输入"0", 网 络接口板将接受来自任何主机的 请求,而不要求具体访问类型。
- 输入要将 "trap" 访问类型信息 传送到的主机地址。
- 要指定TCP/IP, 请依次输入"ip" 和一个空格,然后输入IP地址。
- 要指定 IPX/SPX, 请依次输入 "ipx"和一个空格, IPX 地址和 一个小数点,然后输入网络接口 板的 MAC 地址
- ❖ sysLocation 配置

msh> snmp location

**❖ 删除 sysLocation** 

msh> snmp clear location

❖ sysContact 设定

msh> snmp contact

❖ 删除 sysContact

msh> snmp clear contact

❖ SNMP V1V2 功能配置

msh> snmp v1v2  $\{ \text{on} \mid \text{off} \}$ 

• 指定"on"为启用, 指定"off" 为禁用。

◆ SNMP v3 功能配置

msh> snmp v3  $\{on \mid off\}$ 

• 指定"on"为启用, 指定"off" 为禁用

#### **❖ SNMP TRAP 配置**

msh> snmp trap  $\{v1 \mid v2 \mid$  $v3}$  {on | off}

• 指定 "on"为启用, 指定 "off" 为禁用

#### ❖ 远程配置授权配置

msh> snmp remote {on | off}

• 指定 "on"为启用, 指定 "off" 为禁用

#### ❖ SNMP v3 TRAP 配置显示

msh> snmp v3trap msh> snmp v3trap  $\{1 - 5\}$ 

• 如果输入 1-5 之间的数字, 则只 显示该数字的设定值

#### ❖ 配置 SNMP v3 TRAP 发送地址

msh> snmp v3trap {1-5} {ip| ipx} address

#### ❖ 配置 SNMP v3 TRAP 发送协议

msh> snmp v3trap  ${1-5}$ active  $\{ip/addr \mid ipx\}$   $\{on$  $|$  of  $f$   $\rbrace$ 

#### ❖ 配置 SNMP v3 TRAP 用户帐户

msh> snmp v3trap {1-5} account "account name"

• 输入帐户名, 最多32个字母数字 字符

## ❖ 删除 SNMP v3 TRAP 用户帐户

msh> snmp v3trap  $\{1-5\}$ clear account

#### ❖ 配置 SNMP v3 加密算法

msh> snmp v3auth {md5 | sha1}

### ❖ 配置 SNMP v3 加密

msh> snmp v3priv {auto | on}

- 自动加密配置设定"auto"
- 强制加密配置设定 "on"。

### sntp

使用"简单网络时间协议"(SNTP), 打印机时钟可以与 NTP 服务器时钟同 步。使用"sntp"命令可以更改 SNTP 设定值。

#### ❖ 查看设定值

msh> sntp

❖ NTP 服务器地址配置

您可以指定 NTP 服务器的 IP 地址 msh> sntp server **IP\_ address**

❖ 间隔配置

msh> sntp interval **polling\_time**

- 您可以指定打印机与操作员指定 NTP 服务器同步的间隔。默认设 置为 60 秒
- 间隔可以输入 16 至 16,384 分钟 之间的值
- 如果您设定 0, 打印机仅在打开 打印机时与 NTP 服务器同步。之 后, 打印机与 NTP 服务器不同 步

#### ❖ 时区配置

msh> sntp timezone  $f'$ +/hour time"

• 您可以指定打印机时钟和NTP服 **务器时钟的时间差异。时间采用** 24 小时格式

### spoolsw

使用"spoolsw"命令可以配置"假脱 机作业"设定值。

您仅可以指定 diprint、lpr、ipp、ftp 和 smb 协议

• 只有安装洗购件硬盘后, 配置"假 脱机作业"设定值的"spoolsw"命 令才可用

#### ❖ 查看设定值

出现"假脱机作业"设定值。 msh> spoolsw

#### ❖ 假脱机作业设定

msh> spoolsw spool {on | off}

### 注

□ 指定"on"启用假脱机作业, 或 者指定"off"禁用假脱机作业。

#### ❖ 重置假脱机作业设定值

msh> spoolsw clear job {on | off}

• 在假脱机作业期间切断打印机电 源时, 该设定值决定是否重新打 印假脱机作业

#### ❖ 协议配置

msh> spoolsw diprint {on | off}msh> spoolsw lpr {on | off}msh> spoolsw ipp {on | off}msh> spoolsw smb {on | off}msh> spoolsw ftp {on | off}

• 您可以指定 diprint、 lpr、 ipp 和 smb 的设定值。

**4**

## sprint

使用"sprint"命令可以对 IEEE 1394 (SCSI 打印)进行设定。

❖ 查看设定值 显示 IEEE 1394 (SCSI 打印) 设定 值

msh> sprint

◆ IEEE 1394 (SCSI 打印) 的双向配置 使用此设定来设定IEEE 1394 (SCSI 打印) 双向。 默认值是"on"。

msh> sprint bidi {on | off}

## status

可以使用下列命令检查打印机状态:

❖ 消息

msh> status

 $\cancel{\mathcal{S}}$ 参考

有关详细信息, 请参[见第](#page-102-1) 97 页 "当 [前打印机状态](#page-102-1)"

## syslog

使用"syslog"命令可以显示打印机的 系统日志中存储的信息。

#### ❖ 查看消息

msh> syslog

#### $\cancel{\mathcal{S}}$ 参考

有关所显示内容的详细信息 请参 见第113页"[系统日志信息](#page-118-0)"。

#### upnp

使用"upnp"命令可以显示并配置通 用即插即用设备。

◆ 显示公共 URL

msh> upnp url

#### **◆ 公共 URL 配置**

msh> upnp "url string"

• 以字符串形式输入URL字符串

#### web

使用"web"命令可以显示和配置 Web Image Monitor 的参数

#### ❖ 查看设定值

msh> web

#### ❖ URL 配置

可以设定单击Web Image Monitor上 的 [URL] 后链接的 URL。  $x$  指定为与 URL 对应的数字 "1" 或"2"。最多可以注册并指定两个 URL

msh> web url http:// **The URL or IP address you want to register** /

#### ❖ 删除注册为链接地址的 URL

msh> web x clear url  $x$  指定为与 URL 对应的数字 "1" 或"2"。

#### ❖ 链接名配置

可以输入出现在 Web Image Monitor 上的 [URL] 的名称 x 指定为与链接名对应的数字 "1" 或"2"。

msh> web name **Name you want to display**

❖ 删除注册为链接地址的 URL 名称

msh> web x clear name x 指定为与链接名对应的数字"1" 或"2"。

❖ 帮助 URL 配置 可以单击 Web Image Monitor 上的

[帮助] 或 [?] 来设定 URL 的链接。

msh> web help http:// **Help URL or IP address** /help/

❖ 删除帮助 URL

msh> web clear help

## wiconfig

使用"wiconfig"命令可以对 IEEE 802.11b 进行设定

❖ 查看设定值

msh> wiconfig

❖ 查看 IEEE 802.11b 设定

msh> wiconfig cardinfo

• 如果 IEEE 802.11b 出现故障, 则 不会显示其信息

#### ❖ 配置

msh> wiconfig "参数"

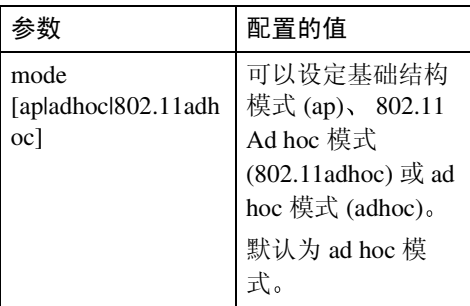

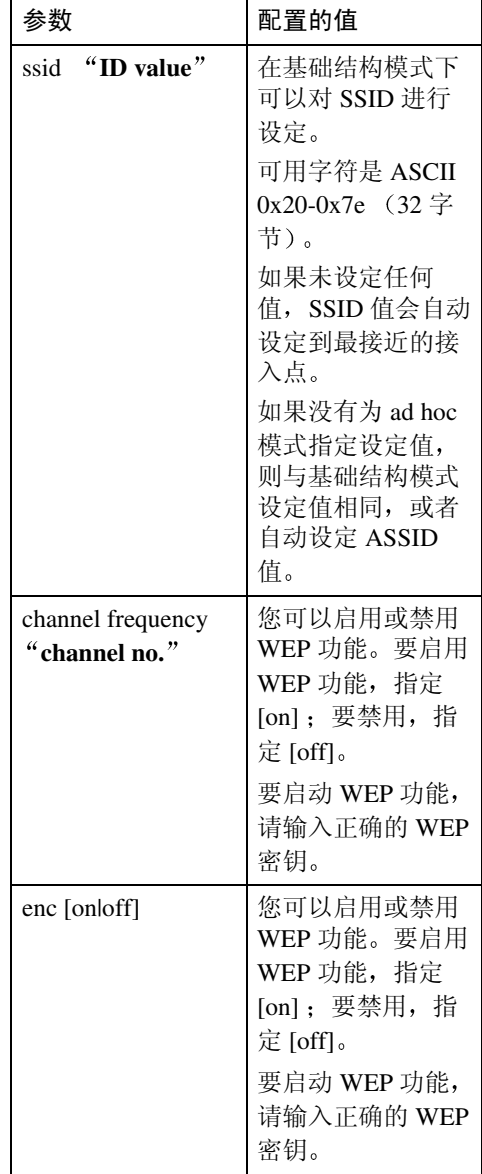

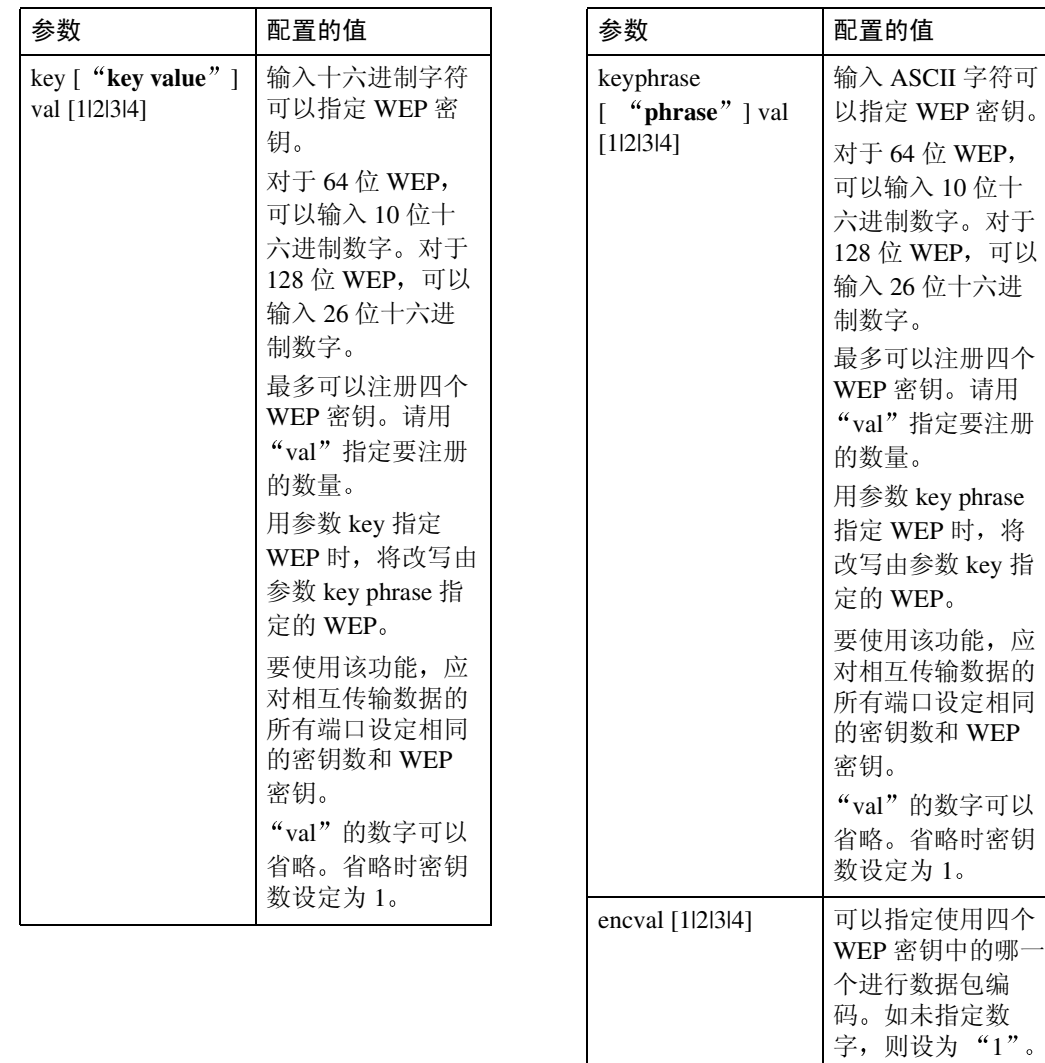

auth [open|shared] | 可以设定使用 WEP

如下

授权速率

时的授权模式。指 定的值和授权模式

open: 开放系统授 权 (默认) shared: 共享密钥

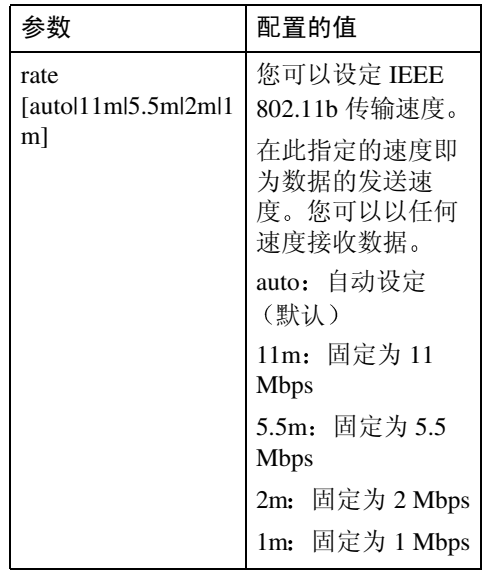

## wins

使用"wins"命令可以配置 WINS 服 务器设定值

#### ❖ 查看设定值

msh> wins

• 如果从 DHCP 获得的 IP 地址与 WINS IP 地址不同, DHCP 地址 为有效地址

#### ❖ 配置

msh> wins "interface name"  $\{on \mid off\}$ 

- {on} 表示 "启用", {off} 表示 "禁用"。
- 请务必指定接口
- 只有安装了 IEEE 1394 接口时, 才可以指定 ip1394
- 只有安装了 IEEE 802.11b 接口 时, 才可以指定 wlan。

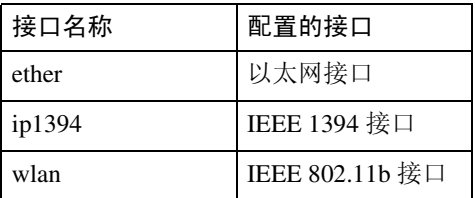

#### ❖ 地址配置

使用下面的命令配置 WINS 服务器 IP 地址

msh> wins "interface name" {primary|secondary} **IP address**

- 使用"primary"命令配置主 WINS 服务器 IP 地址
- 使用"secondary"命令配置二级 WINS 服务器 IP 地址
- IP 地址不要使用 "255.255.255.  $255"$
- ❖ NBT (NetBIOS over TCP/IP) 范围 ID 选 择

可以指定 NBT 范围 ID

msh> wins "interface name" scope **scope ID**

- 范围 ID 最多可输入 31 个字母数 字字符
- 请务必指定接口
- 只有安装了 IEEE 1394 接口时 才可以指定 ip1394
- 只有安装了 IEEE 802.11b 接口 时, 才可以指定 wlan。

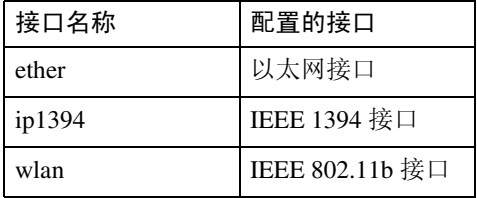

# SNMP

在 UDP 和 IPX 上运行的 SNMP 代理已 置入本打印机内置的以太网板和选购 件 IEEE 802.11b 接口单元。另外, 选 购件IEEE 1394接口板也置入了在UDP 上运行的 SNMP 代理

使用 SNMP 管理器, 您可以获取有关 打印机的信息

## 重要信息

□ 如果您更改了打印机的区域名称, 请使用 SNMP 设置工具相应地更改 所连接计算机的配置 有关详细信 息,请参见 SNMP 设置工具帮助。

默认区域名称是 [public] 和 [admin]。您 可以使用这些区域名称来获取 MIB 信 息

- ❖ 启动 SNMP 设置工具
	- Windows 95/98/Me, Windows  $2000$ , Windows NT 4.0: 单击 [ 开始 ] 按钮。 指向[程序]菜单上的[SmartDevice Monitor for Admin]. 单击 [SNMP 设置工具 ]。
	- Windows XP: 单击 [ 开始 ] 按钮。 指向 [ 所有程序 ] 菜单上的 [Smart DeviceMonitor for Admin] 单击 [SNMP 设置工具 ]。
- ❖ 支持的 MIB(SNMPv1/v2)
	- MIB-II
	- PrinterMIB
	- HostResourceMIB
	- RicohPrivateMIB
- ❖ 支持的 MIB(SNMPv3)
	- MIB-II
	- PrinterMIB
	- HostResourceMIB
	- RicohPrivateMIB
	- SNMP-FRAMEWORK-MIB
	- SNMP-TARGET-MIB
	- SNMP-NOTIFICATION-MIB
	- SNMP-USER-BASED-SM-MIB
	- SNMP-VIEW-BASED-ACM-MIB

# <span id="page-102-0"></span>通过网络获取打印机信息

本节说明打印机状态和信息中显示的各项目的详细内容 此手册涵盖所有型号,因此可能包含不适合您设备型号的功能和设定值。

## <span id="page-102-1"></span>当前打印机状态

可以使用下列命令检查打印机状态:

- UNIX: 使用 "lpq"命令和 "rsh"、"rcp"以及 "ftp"参数。
- mshell: 使用"status"命令。

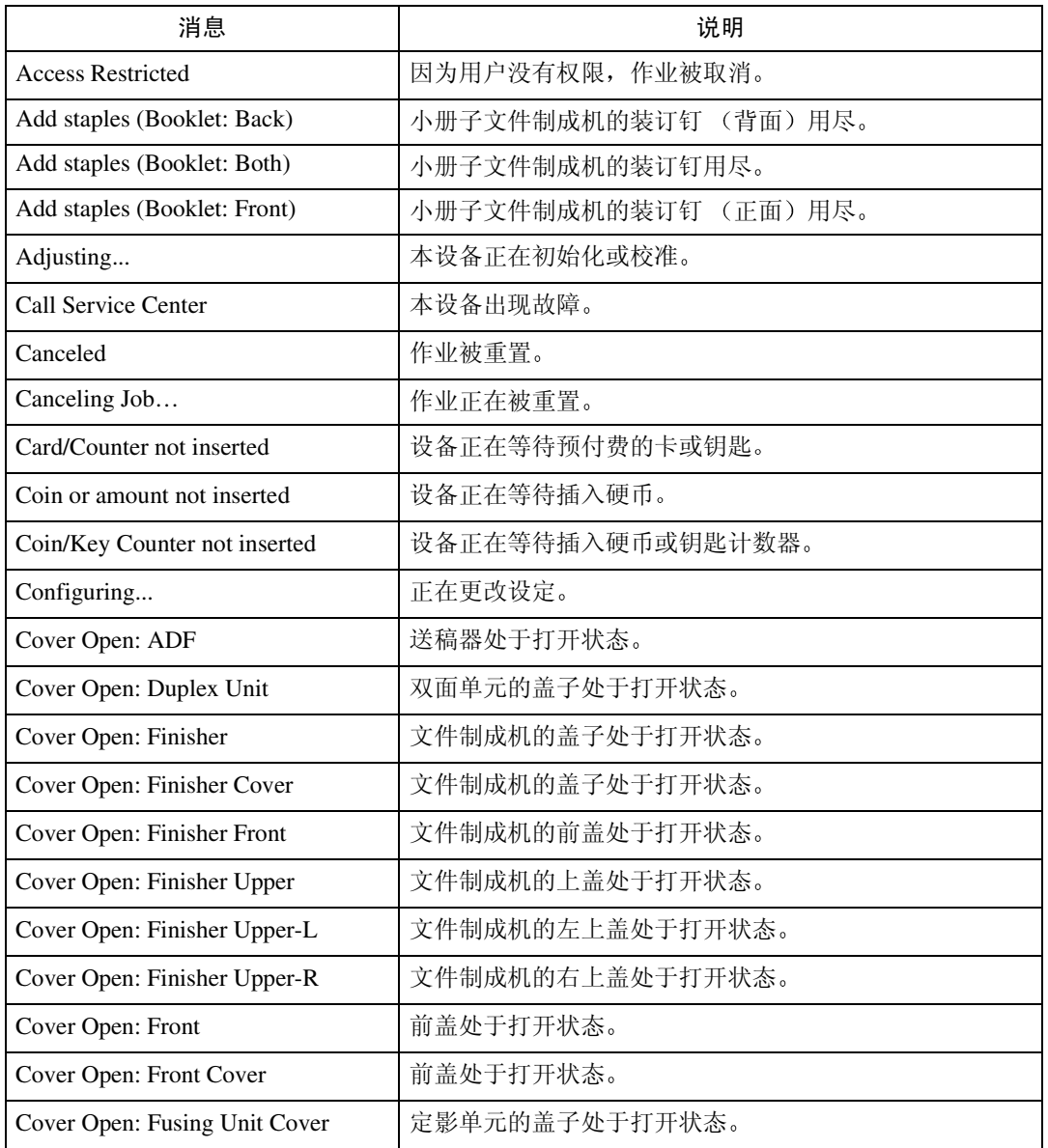

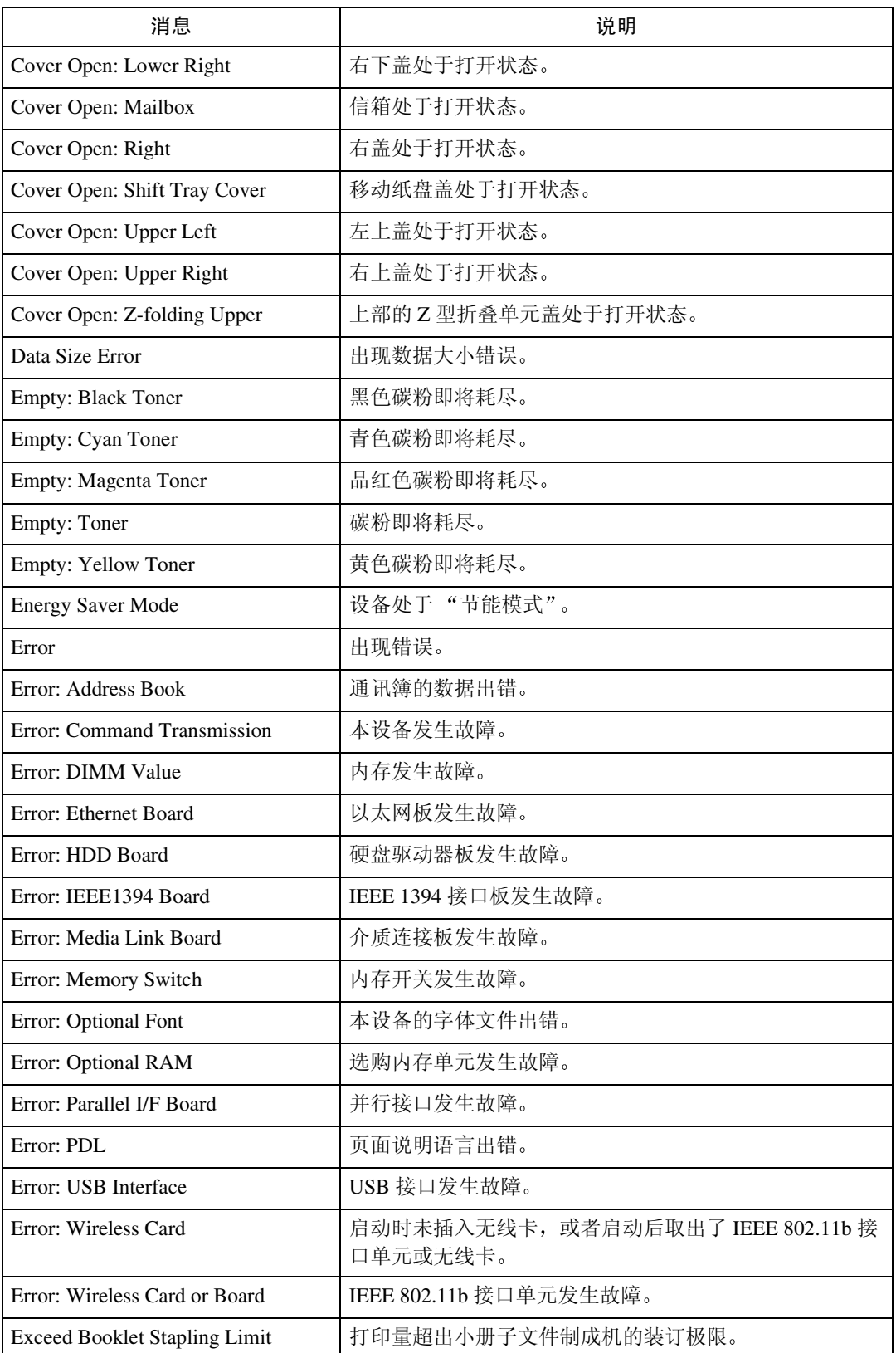

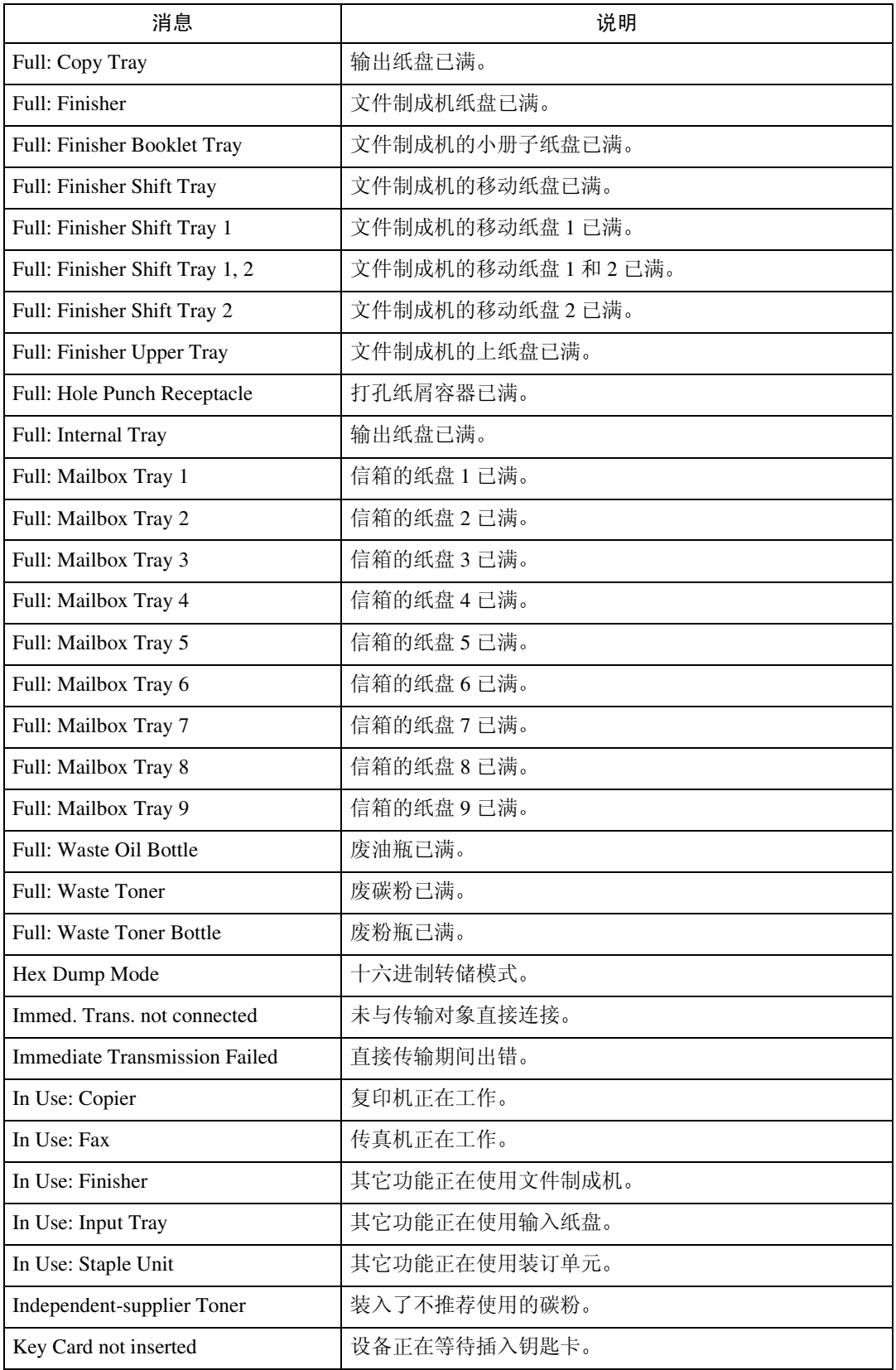

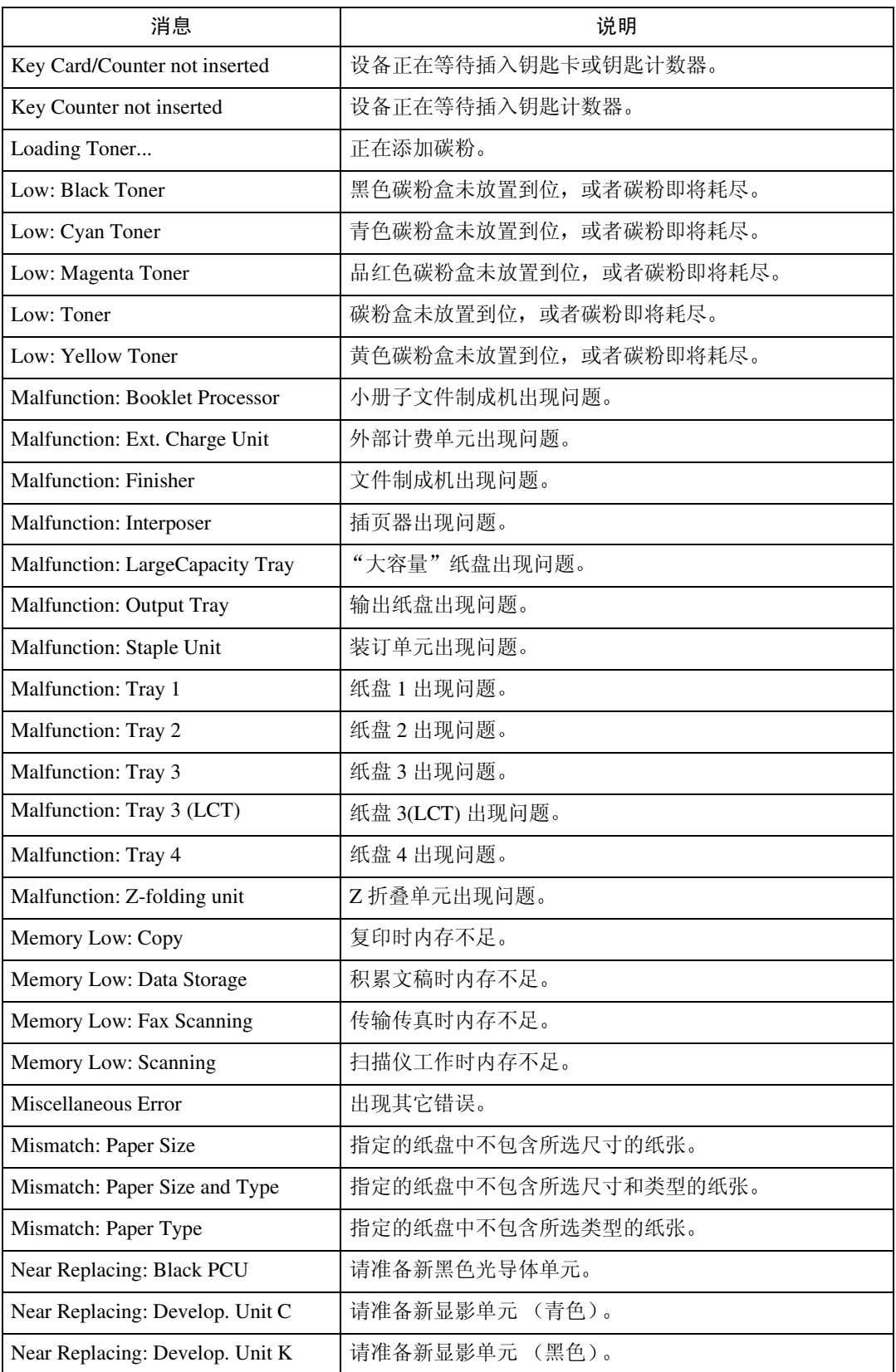

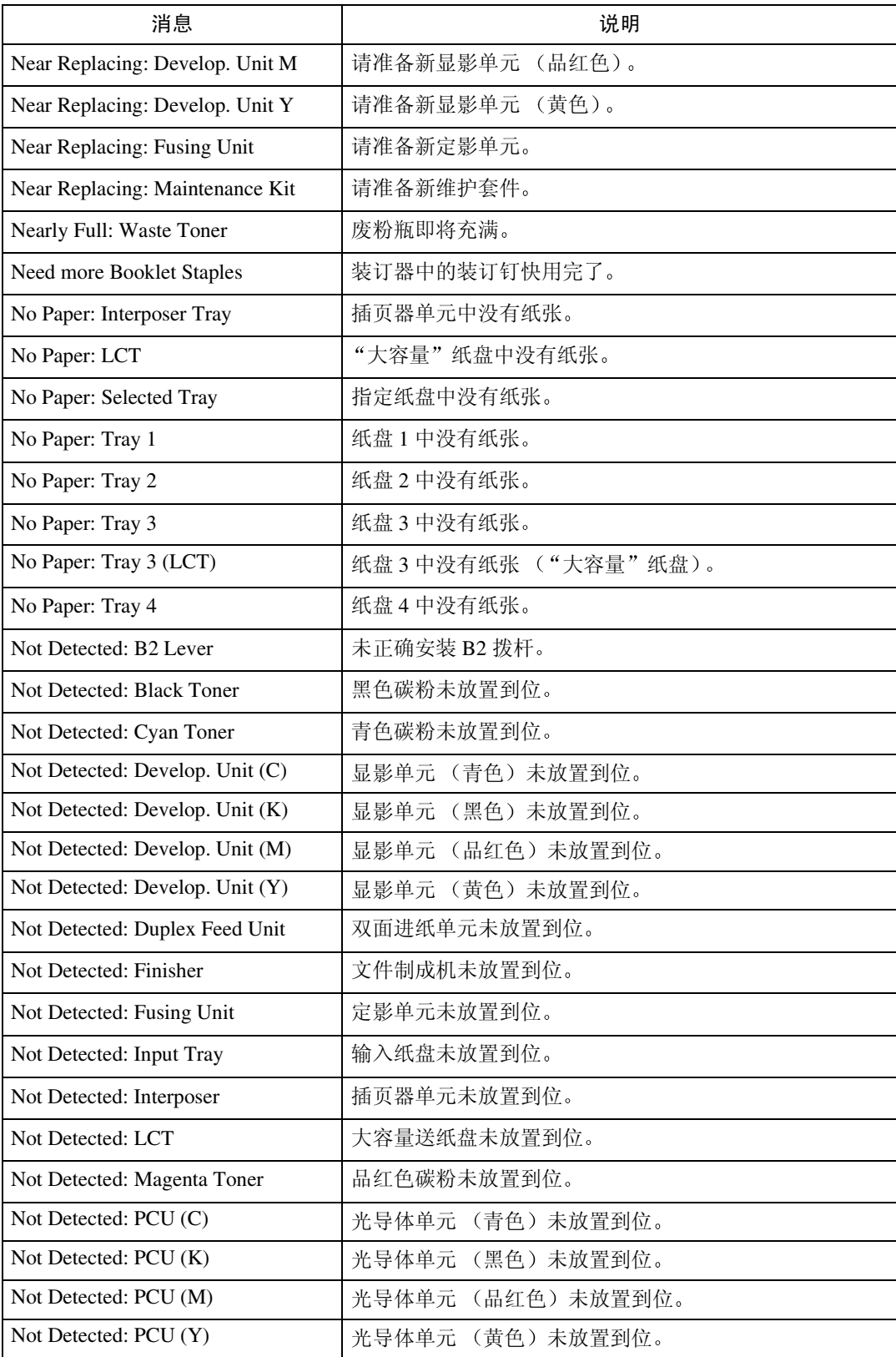

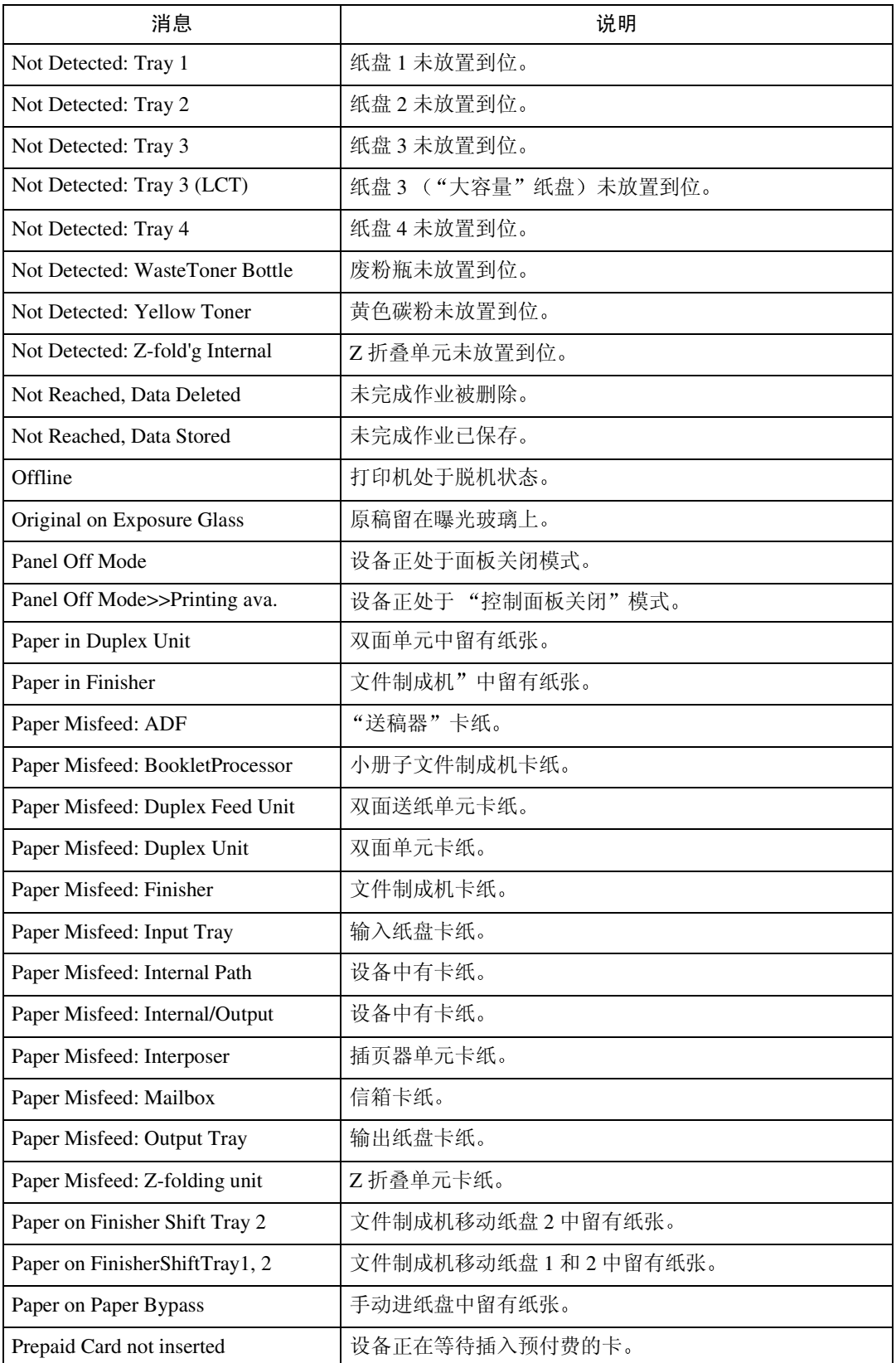
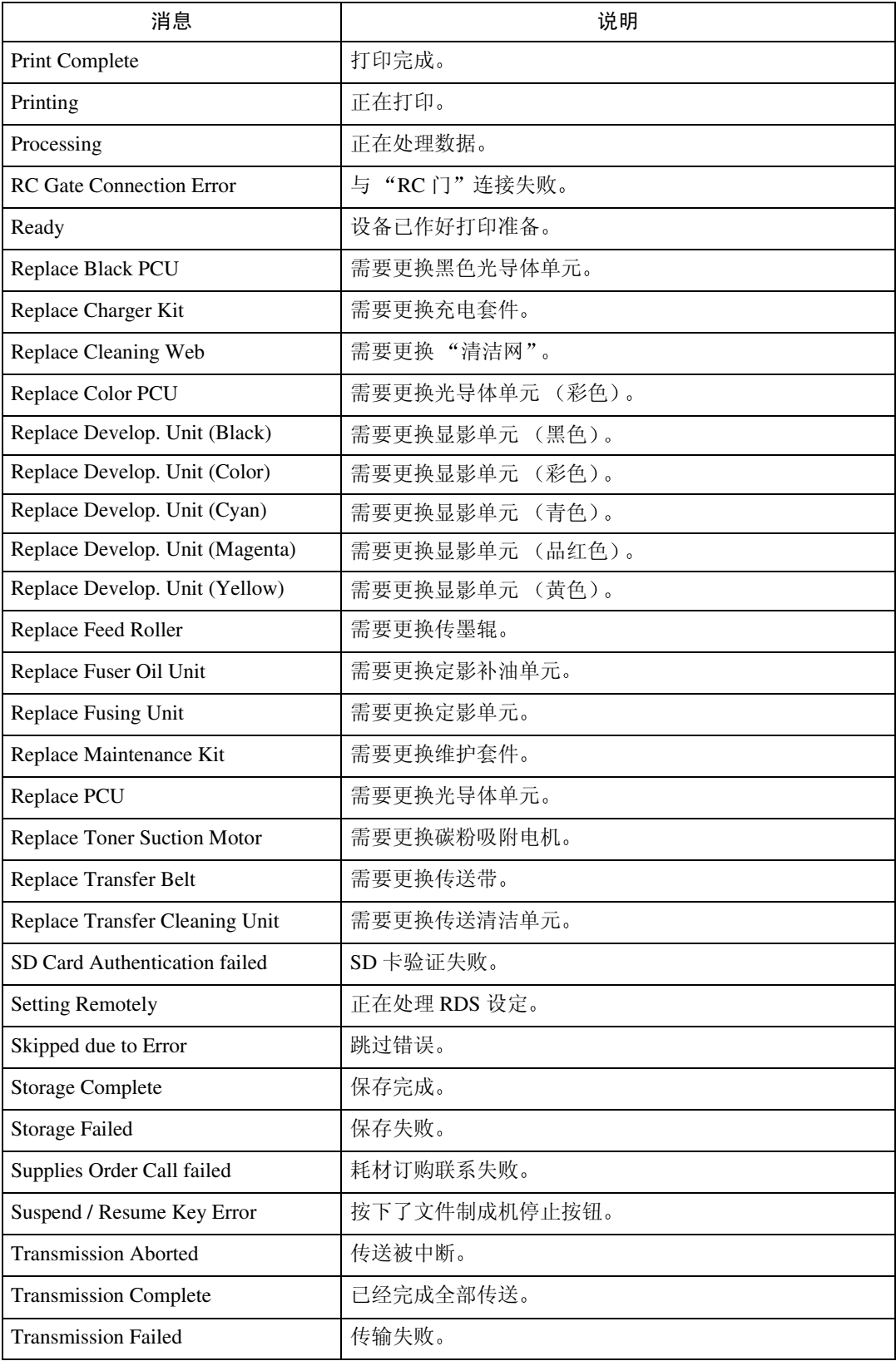

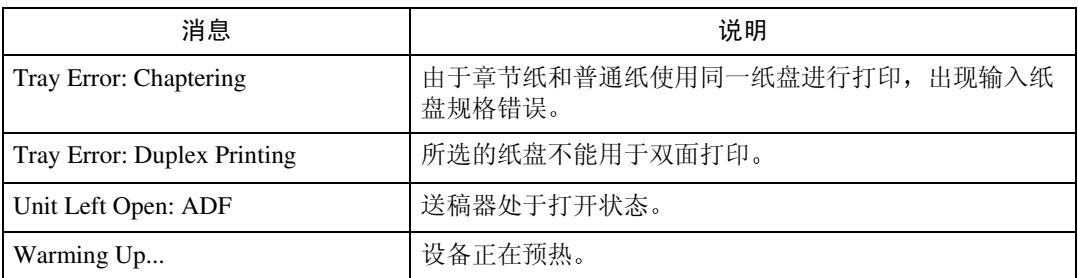

# 注

- □ 有关 UNIX 命令的详细信息, 请参阅 UNIX 补充说明。
- □ 请检查可能打印在配置页中的错误内容。有关打印配置页的详细信息,请参见 "打印机参考"。

# 打印机配置

您可以使用 telnet 检查打印机配置 本节说明输入 / 输出纸盘和打印机语言的检查步骤。

- UNIX: 使用"info"命令和"rsh"、"rcp"以及"ftp"参数。
- mshell: 使用"info"命令。

### ❖ 输入纸盘

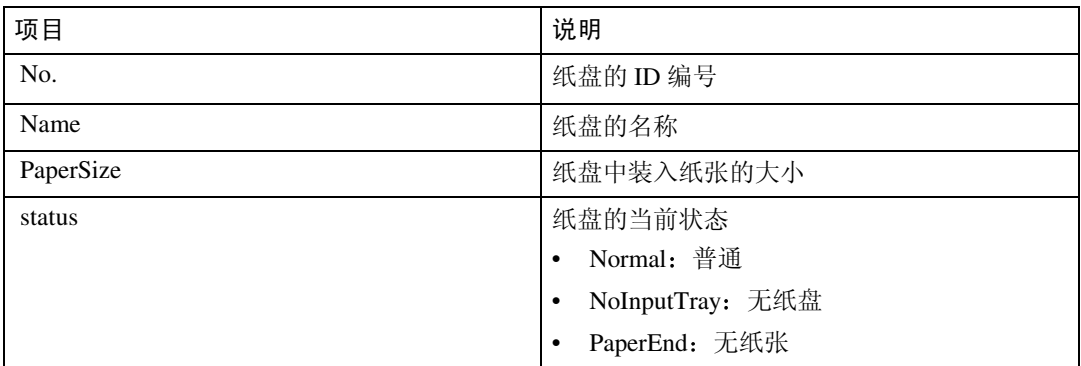

### ❖ 输出纸盘

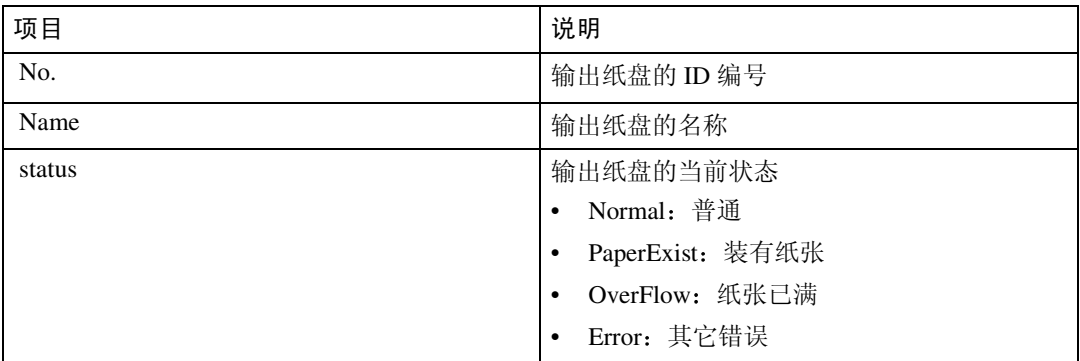

### ❖ 仿真

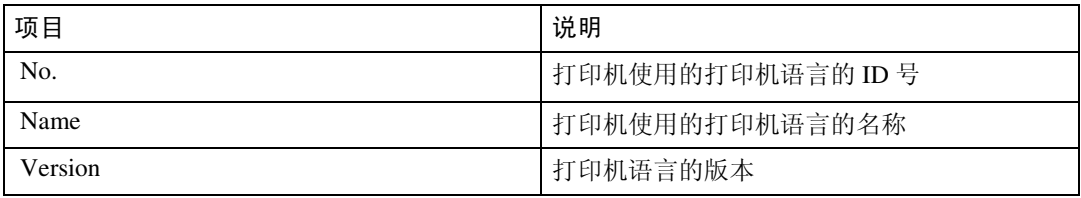

# 注

□ 有关 UNIX 命令和参数的详细信息, 请参阅 UNIX 补充说明。

□ 有关 mshell info 命令的详细信息, 请参见第 83 页 "info"。

# 理解显示信息

本节说明如何阅读网络接口板返回的状态信息

# <span id="page-111-0"></span>打印作业信息

使用下面的命令显示打印作业信息:

- UNIX: 使用 "info"命令和 "rsh"、"rcp"以及 "ftp"参数。
- mshell: 使用"info"命令。

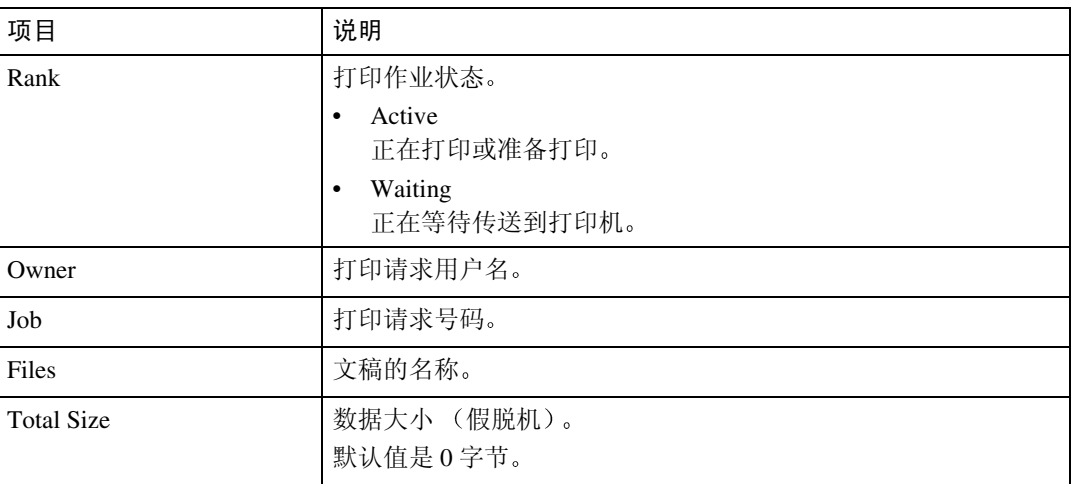

注

□ 有关 UNIX 命令和参数的详细信息, 请参阅 UNIX 补充说明。

□ 有关 mshell info 命令的详细信息, 请参见第 83 页 "info"。

# 打印日志信息

<span id="page-112-0"></span>打印日志用于记录最近打印的 16 项作业

使用下面的命令显示打印日志信息

- UNIX: 使用"prnlog"命令和"rsh"、"rcp"以及"ftp"参数。
- telnet: 使用" prnlog"命令。请参见第 85 页" prnlog"。

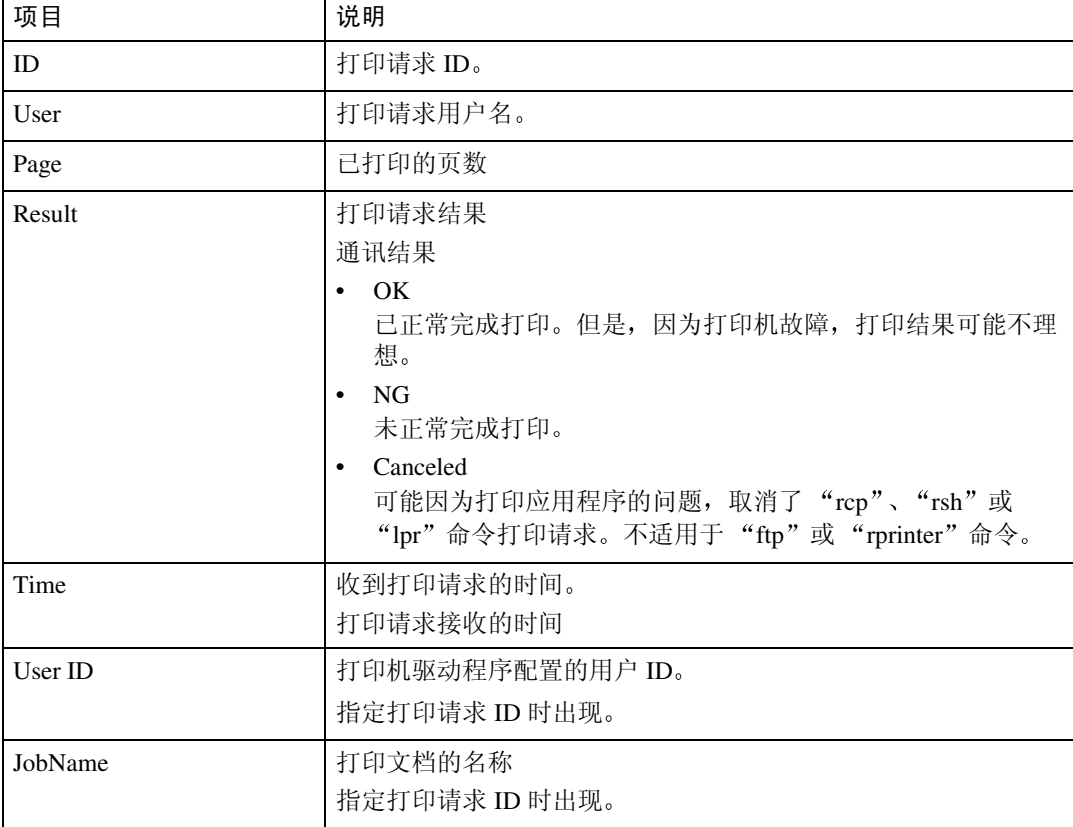

# 注

❒ 有关 UNIX 命令和参数的详细信息 请参阅 **UNIX** 补充说明

□ 有关 mshell prnlog 命令的详细信息, 请参见第 85 页 "prnlog "。

# <span id="page-113-0"></span>配置网络接口板

使用下面的命令可以显示网络接口板的设定值:

• telnet: 使用" show"命令。请参见第 88 页" show"。

| 项目                   | 说明                            |
|----------------------|-------------------------------|
| 通用                   |                               |
| mode                 |                               |
| Protocol Up/Down     | [up] 表示 "启用", [down] 表示 "禁用"。 |
| appletalk            |                               |
| TCP/IP               |                               |
| netware              |                               |
| <b>SMB</b>           |                               |
| IP over 1394         |                               |
| SCSI print           |                               |
| 以太网接口                | 内部版本号                         |
| Syslog priority      |                               |
| <b>NVRAM</b> version | 内部版本号                         |
| Device name          | 打印机名称                         |
| 注释                   | 注释                            |
| location             | SNMP 和 Rendezvous 信息中的打印机位置   |
| Contact              | SNMP 信息中的打印机管理员信息和联系信息        |
| Soft switch          |                               |
| appletalk            |                               |
| mode                 | 选择的 AppleTalk 协议              |
| <b>Net</b>           | 网络号码                          |
| Object               | Macintosh 打印机名称               |
| Type                 | 打印机的类型                        |
| Zone                 | 打印机所属的区域的名称                   |

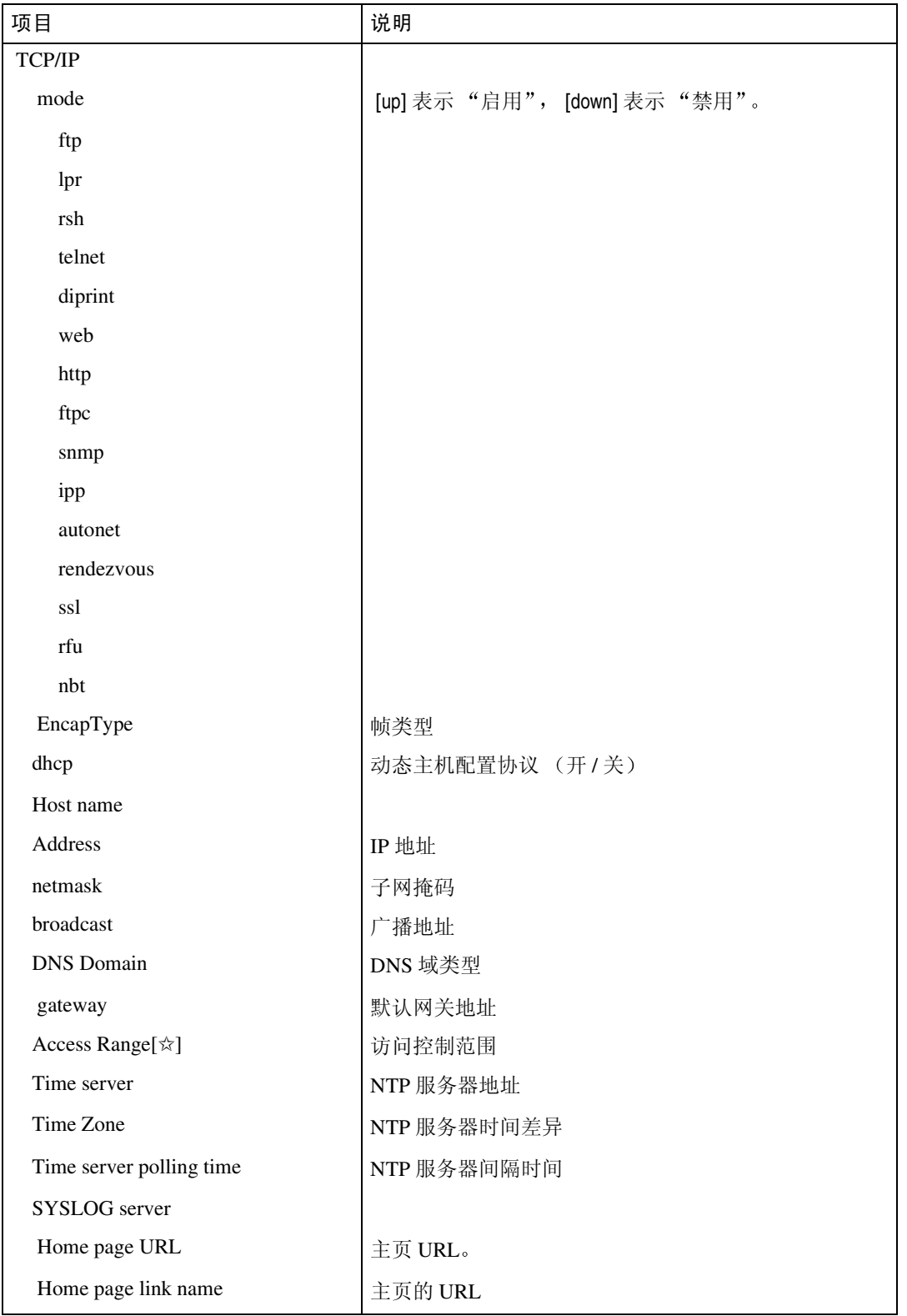

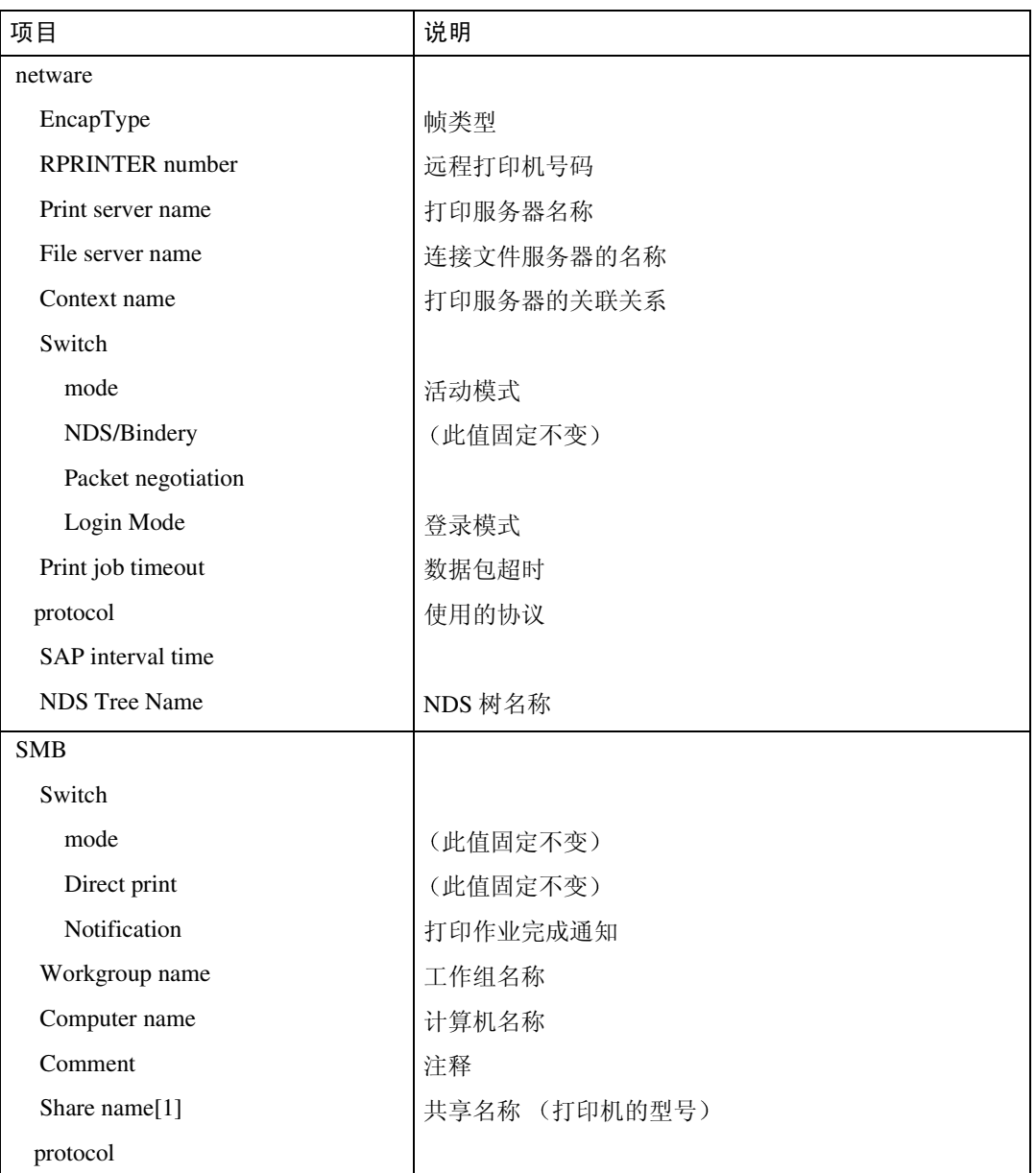

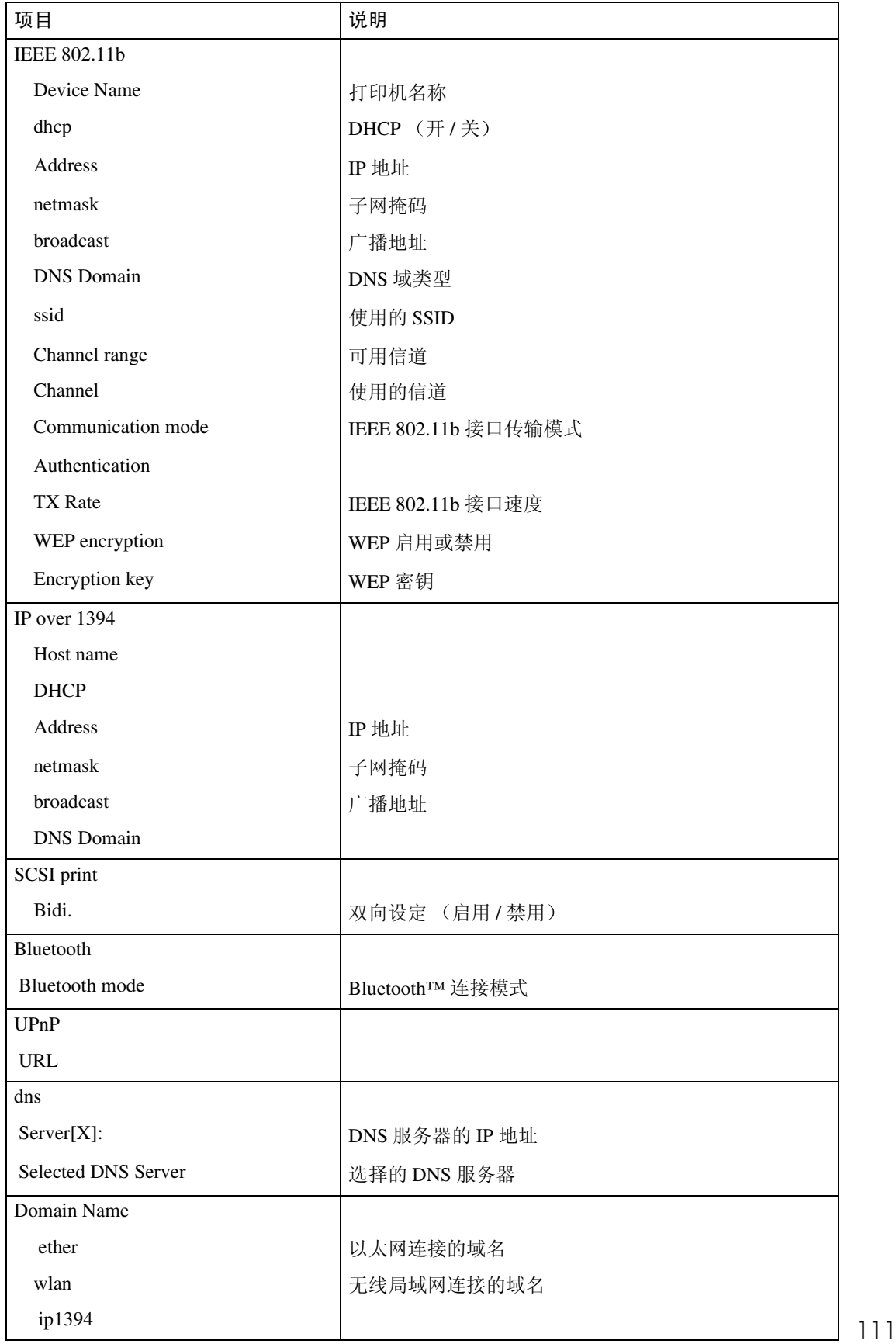

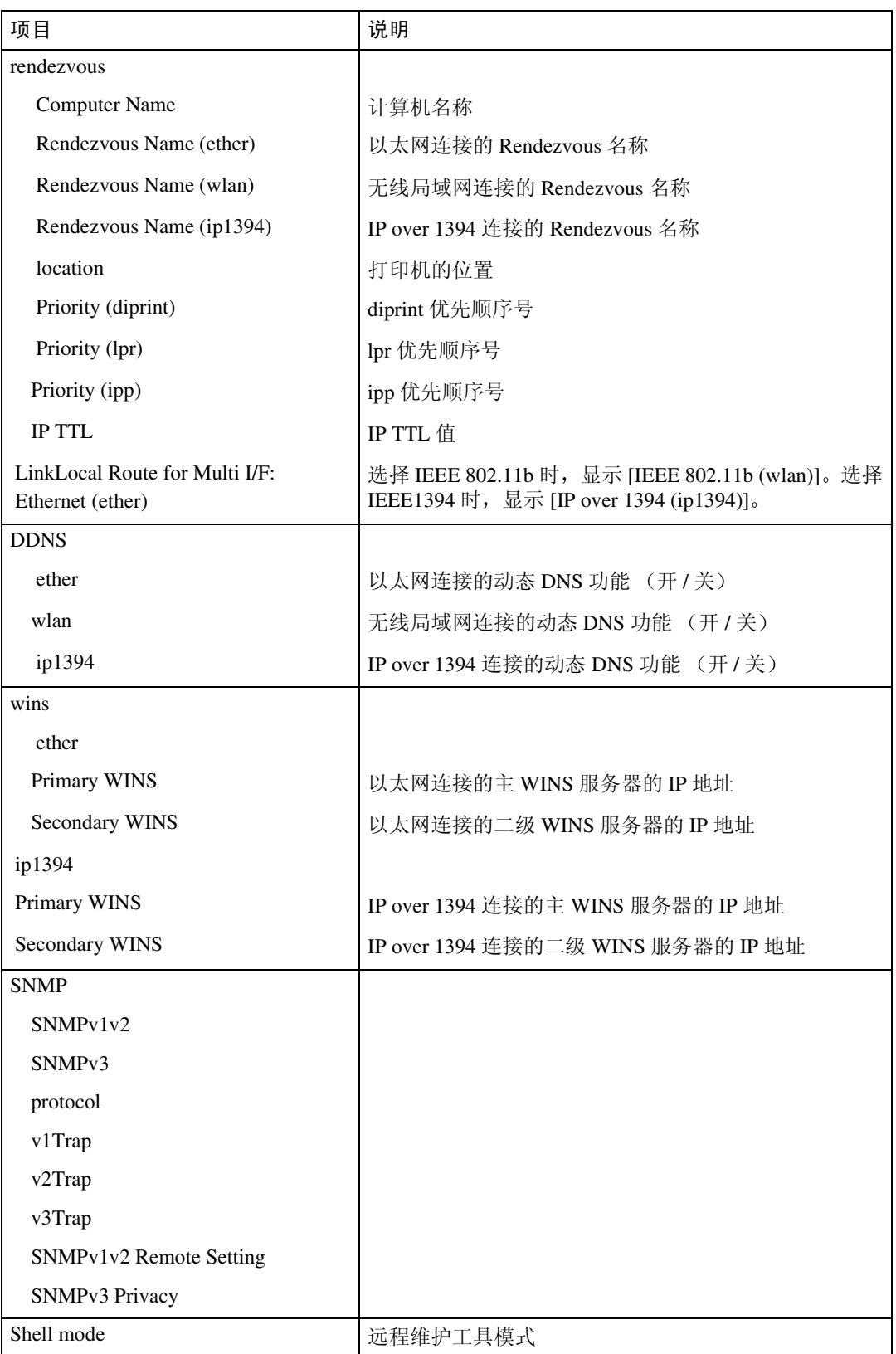

# 消息列表

<span id="page-118-0"></span>下面是出现在打印机系统日志中的消息的列表。可以使用"syslog"命令来查看 系统日志

# <span id="page-118-1"></span>系统日志信息

使用下面的命令显示系统日志信息:

- UNIX: 使用"syslog"命令和"rsh"、"rcp"以及"ftp"参数。
- telnet: 使用 "syslog"命令。

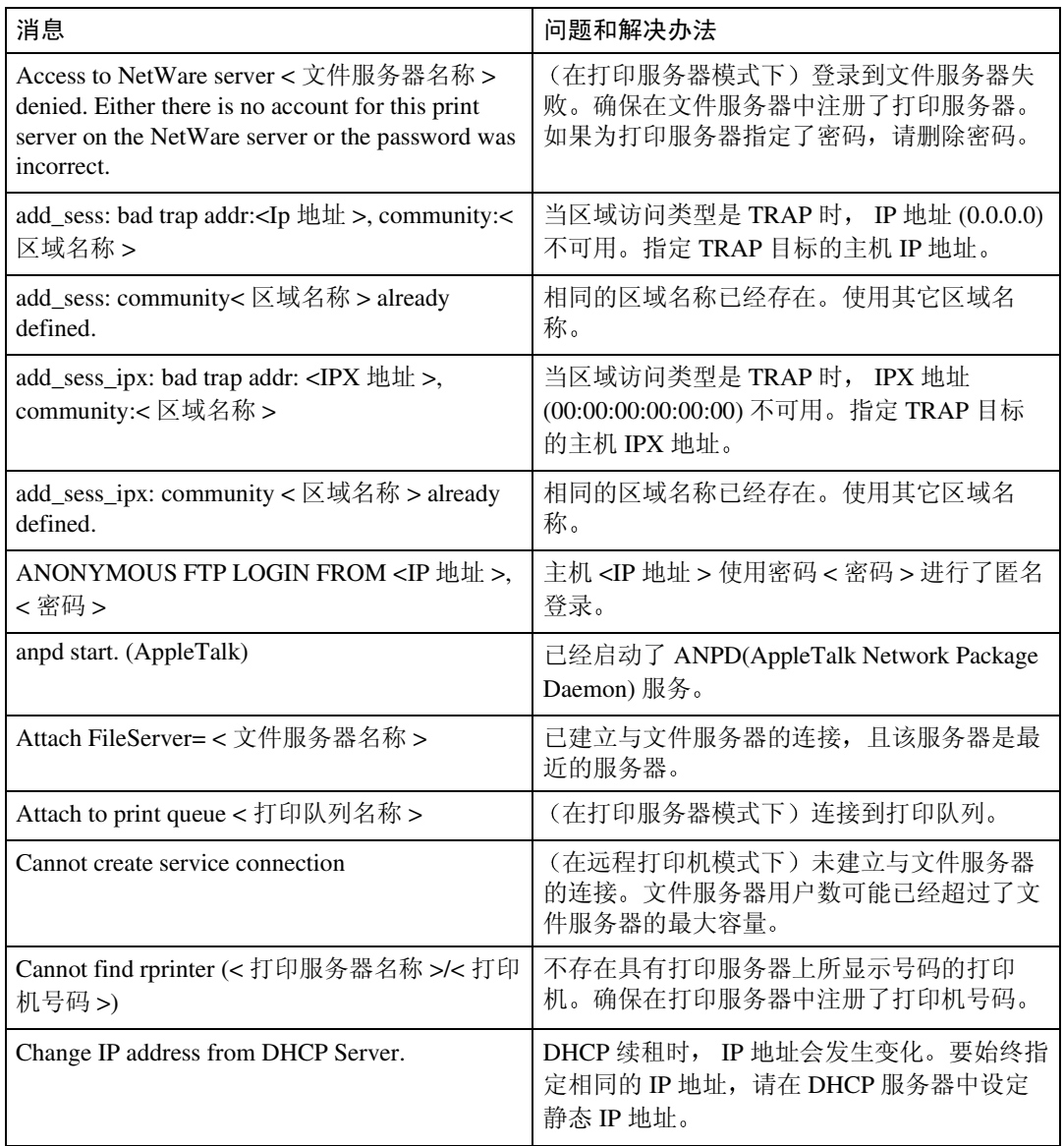

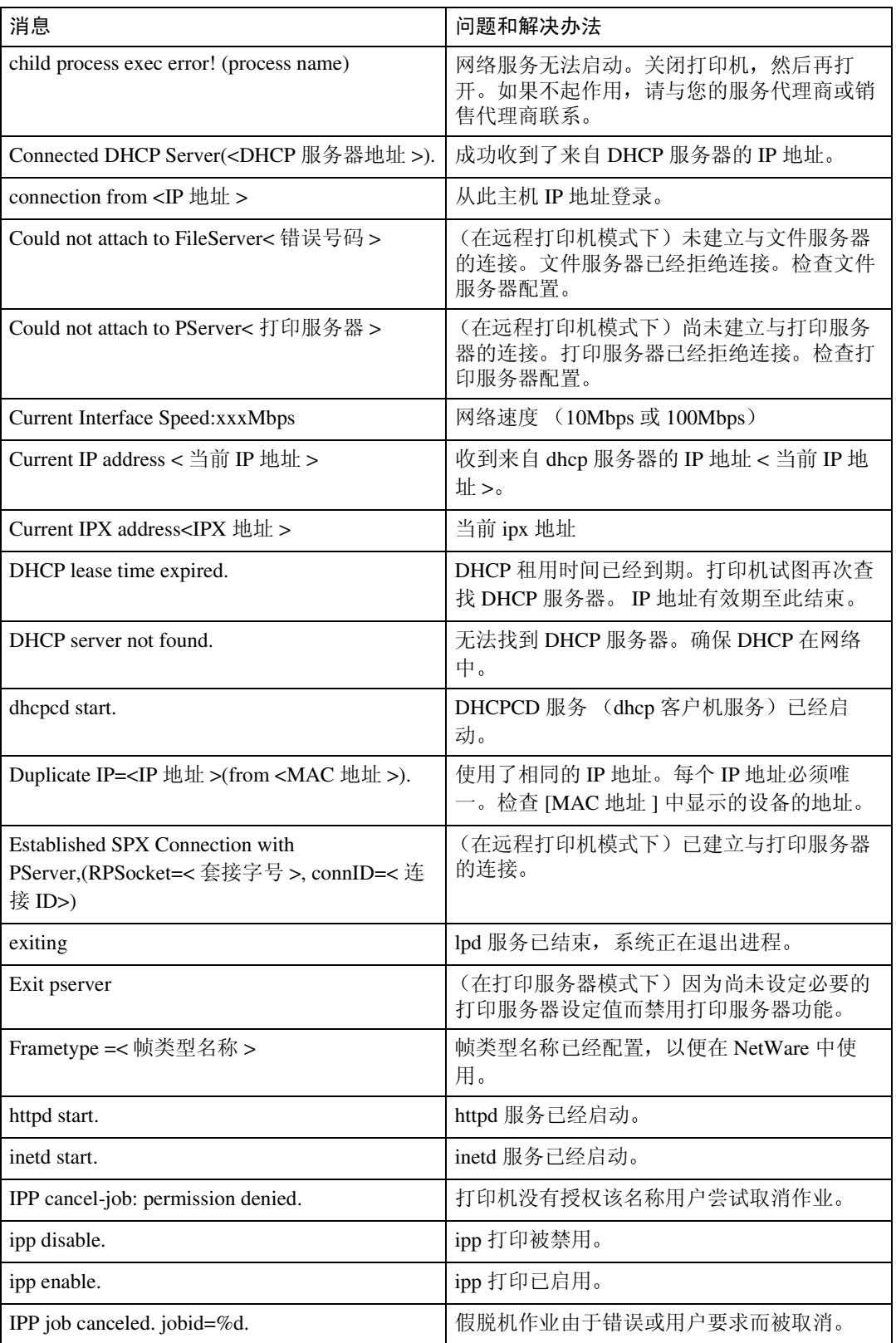

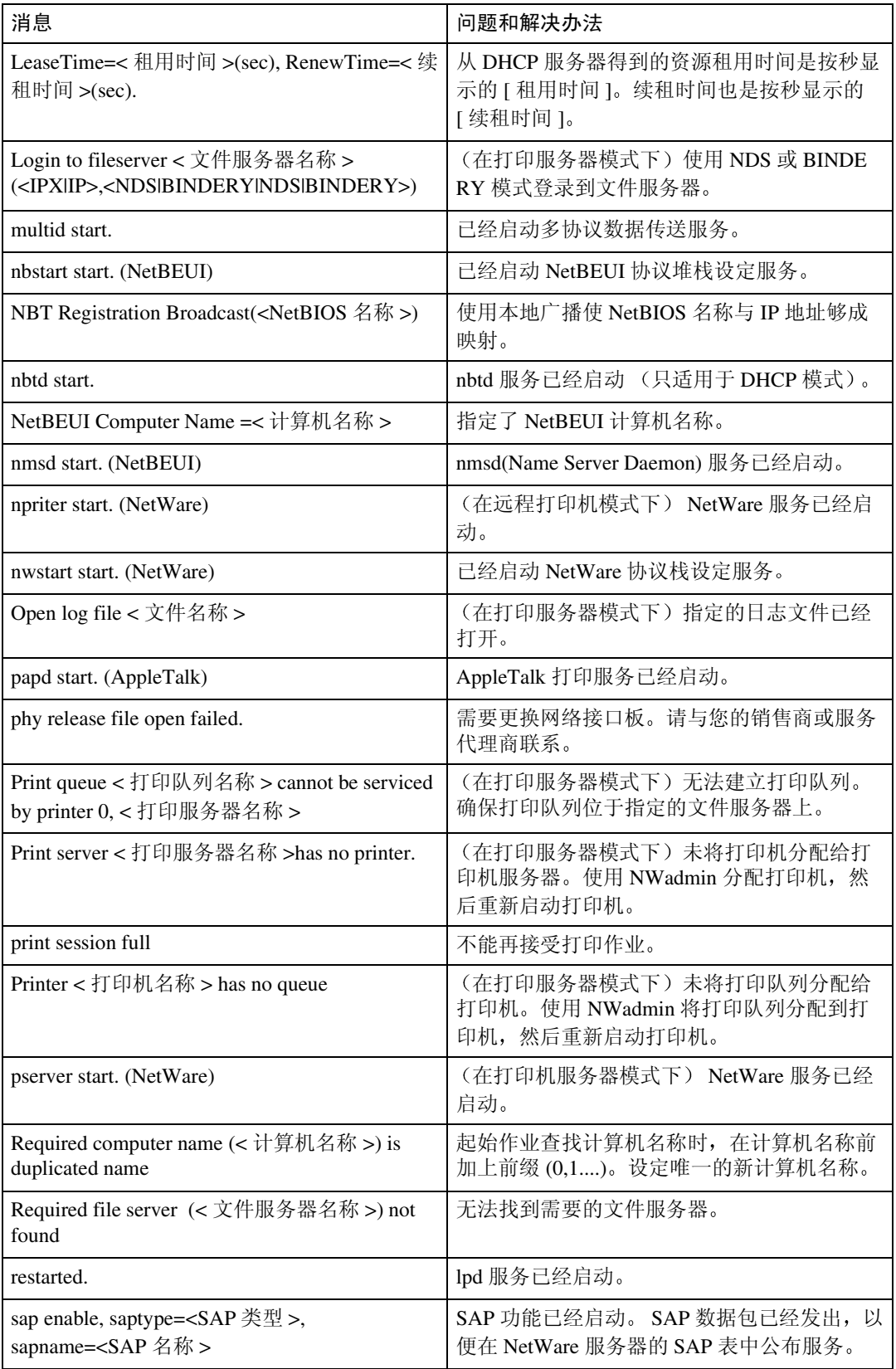

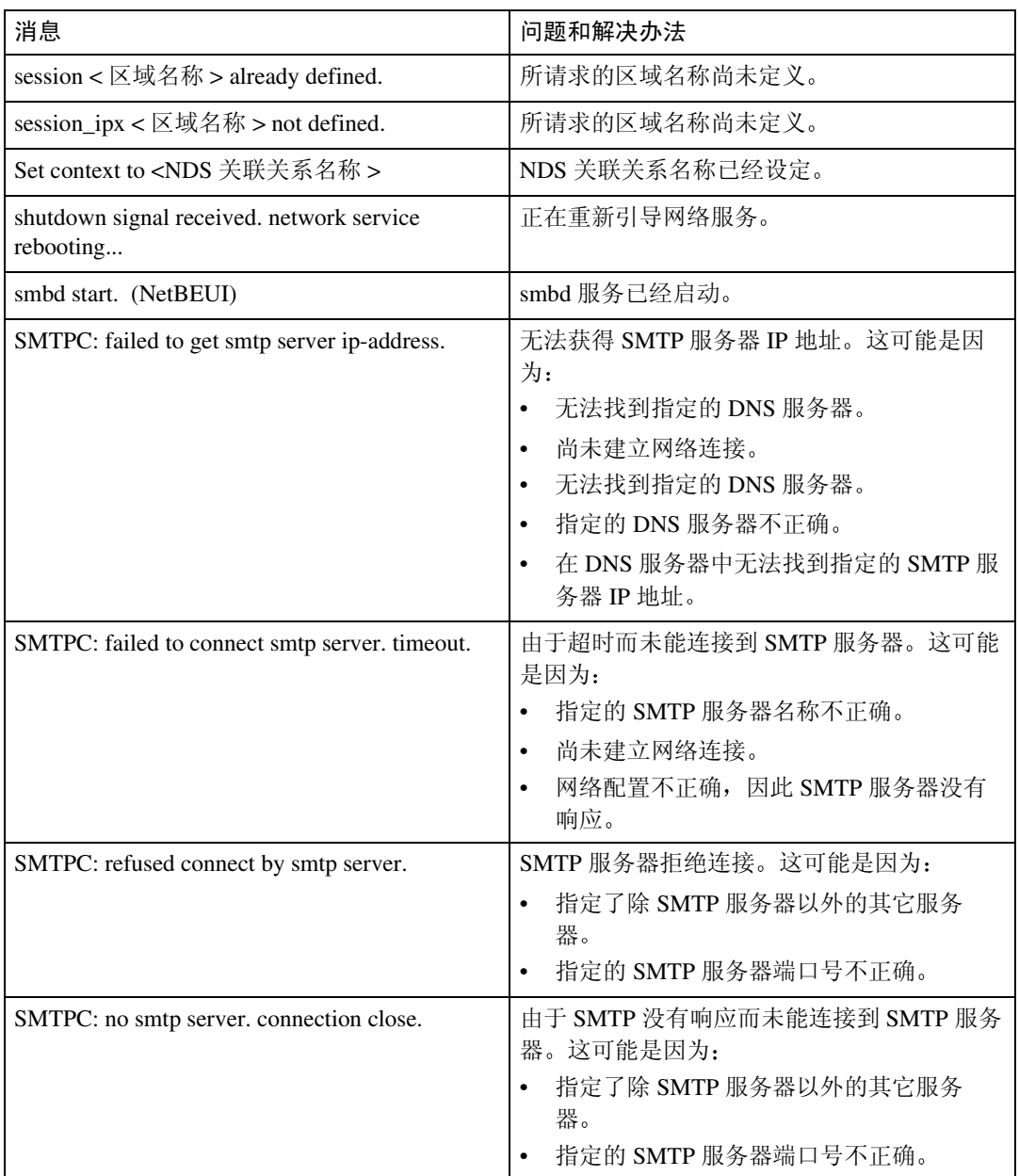

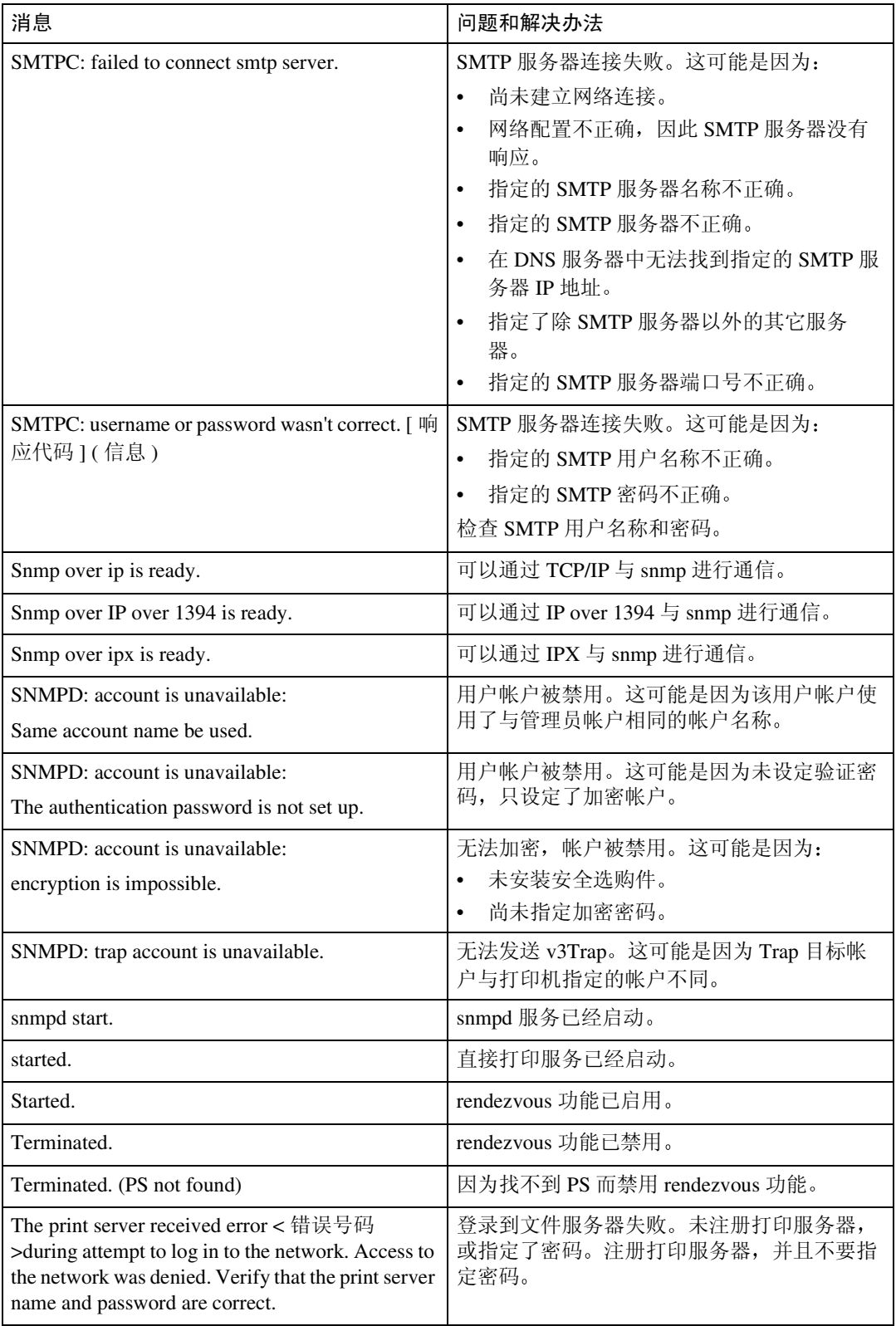

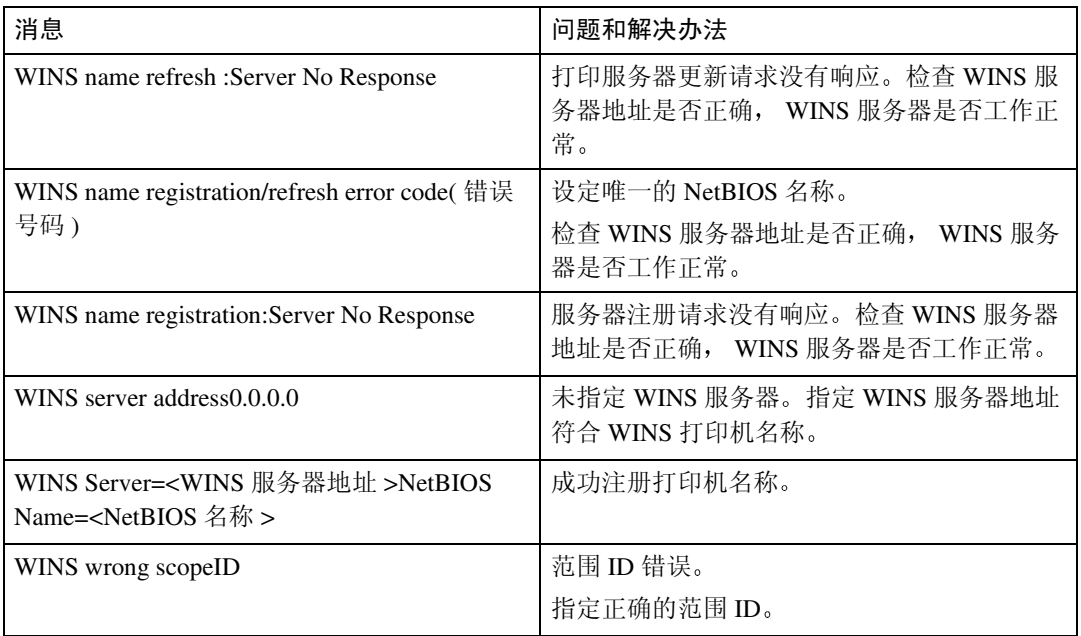

# 注

□ 有关 UNIX 命令和参数的详细信息, 请参阅 UNIX 补充说明。

□ 有关 "syslog"命令的详细信息, 请参见第 92 页 "syslog"。

# 5.Windows 下的特殊操作

# 直接从 Windows 打印文件

您可以用 Windows 命令直接打印文 件。例如,可打印 PostScript 3 的 PostScript 文件

- ❖ Windows 95/98/Me 可以用 ftp 命令直接打印文件
- ❖ Windows 2000/XP Windows Server 2003 Windows NT 4.0 可以用 lpr rcp 或 ftp 命令直接打印 文件。

# 设定

请按以下步骤设置网络环境。

■ 用控制面板启用 TCP/IP, 然后设定 包括 IP 地址在内的有关 TCP/IP 的 打印机网络环境

将打印机的 TCP/IP 设置为默认值。

2 在Windows中安装TCP/IP, 以设定 网络环境

有关本地设置的详细信息, 请咨询 网络管理员

C 要在 Windows 2000/XP Windows Server 2003 或 Windows NT 4.0 下 打印,请安装"UNIX 打印服务"作 为网络应用程序 要在 Windows NT 4.0 下打印, 则安装"Microsoft TCP/IP 打印"作为网络应用程序。

# 参考

有关用 DHCP 设置打印机 IP 地 址的详细信息,请参见第[125](#page-130-0)页 " 使用 [DHCP "](#page-130-0)

这样就完成了打印时用IP地址指 定打印机的设定 用主机名指定 打印机时 请转到第 [119](#page-124-0) 页 " 用 [主机名代替](#page-124-0) IP 地址 " 并继续设 定

# <span id="page-124-3"></span><span id="page-124-2"></span><span id="page-124-0"></span>用主机名代替 IP 地址

定义主机名后, 可以用主机名代替 IP 地址指定打印机。主机名根据网络环 境不同会有所差异

### 使用 DNS 时

使用 DNS 服务器上的数据文件中设置 的主机名

### <span id="page-124-1"></span>用 DHCP 设置打印机 IP 地址时

使用配置页上的打印机名作为主机 名。

参考

有关打印配置页的详细信息 请参 见"打印机参考"。

# 在其它情况下

将网络打印机的 IP 地址和主机名添加 到用于打印的计算机的主机文件中 添加方法因操作系统不同而异。

### Windows 95/98/Me

- **日** 将 \WINDOWS\HOSTS.SAM 文件 复制到同一目录下, 并将其命名为 "HOSTS",无扩展名。
- 2打开创建的"\WINDOWS\ HOSTS"文件,可以用记事本文件 等打开

## $\mathbf{E}$  用以下格式将 IP 地址和主机名添加 到主机文件中:

192.168.15.16 host # NP  $"192.168.15.16" \n  $\equiv$  IP \n  $\mu$  \n  $\mu$ , "host"$ 是打印机的主机名, "#NP"表示可 添加的备注。在"192.168.15.16"和 "host"以及 "host"和 "#NP"之 间分别插入一个空格或tab字符,此 格式要写在一行内

 $\Omega$  保存该文件。

Windows 2000/XP, Windows Server 2003、 Windows NT 4.0

■ 用记事本文件等程序打开主机文 件

主机文件位于以下文件夹中:

\WINNT\SYSTEM32\DRIVERS\E TC\HOSTS

"\WINNT"  $\&$  Windows 2000/X, Windows Server 2003、和 Windows NT 4.0 的安装地址

**2 用以下格式将 IP 地址和主机名添加** 到主机文件中

192.168.15.16 host # NP "192.168.15.16"是IP地址, "host" 是打印机的主机名, "#NP"表示可 添加的备注。在"192.168.15.16"和 "host"以及 "host"和 "#NP"之 间分别插入一个空格或tab字符,此 格式要写在一行内

2 保存该文件。

# <span id="page-125-0"></span>打印命令

以下说明用"lpr"、"rcp"和"ftp" 命令进行的打印操作。

在命令提示符窗口中输入命令 命令 提示符的位置因操作系统不同而异:

- Windows 95/98 [ 开始 ] - [ 程序 ] - [MS-DOS 方式 ]
- Windows Me [ 开始 ] - [ 程序 ] - [ 附件 ]-[MS-DOS 方式 ]
- Windows 2000 [ 开始 ] - [ 程序 ] - [ 附件 ] - [ 命令提 示符 ]
- Windows XP, Windows Server 2003 [ 开始 ] - [ 所有程序 ] - [ 附件 ] - [ 命 令提示符 ]
- Windows NT 4.0 [ 开始 ] - [ 程序 ] - [ 命令提示符 ]

### 注

- ❒ 要打印文件的数据格式应与打印机 的仿真模式一致。
- □ 如果出现消息"print requests full", 系统不接受任何打印作业。会话结 束后请重试。每个命令的最大会话 数量如下所示:
	- lpr: 5 (当假脱机打印功能可用 时: 10)
	- rcp, rsh:  $5$
	- ftp:  $3$
- ❒ 输入附有执行命令目录的路径的文 件名。

# $\varphi$ 参考

命令中的"option"是内置的打印 机选项, 其语法与从 UNIX 打印相 似 有关详细信息 请参见 **UNIX** 补充说明。

#### lpr

件名

- ❖ 通过 IP 地址指定打印机时 c:> lpr -S 打印机的 **IP** 地址 [- **Poption**] [-ol] \路径名 \ 文
- ❖ 用主机名代替 IP 地址时
	- c:> lpr -S 打印机的主机名 [-P**option**] [-ol] \ 路径名 \ 文 件名

打印二进制文件时, 要加上 "-ol" 选项 (小写字母 O 和小写字母 L)。

用主机名为"host"的打印机打印位于 "C:\PRINT"目录下、名为"file 1"的 PostScript 文件时, 命令行如下所示:

c:> lpr -Shost -Pfiletype= RPS -ol C:\PRINT\file1

#### rcp

首先,请在主机文件中注册打印机的 主机名

c:> rcp [-b] \路径名 \ **文件名** [ 路径名 \ 文件名 **...**] 打印机的主 机名 :[option]

### 注

- □ 在文件名中, "\*"和"?"可用作 通配符。
- □ 打印二进制文件时, 要加上"-b" 选项。

用主机名为"host"的打印机打印位于 "C:\PRINT"目录下、名为"file  $1$ "或 "file 2"的 PostScript 文件时, 命令行 如下所示:

c:> rcp -b C:\PRINT\file1 C:\PRINT\file2 host: filetype=RPS

# 参考

有关在主机文件中注册打印机主机 名的详细信息,请参见第 [119](#page-124-0) 页 " [用主机名代替](#page-124-0) IP 地址 "

#### ftp

根据要打印的文件数量, 使用"put" 或"mput"命令。

❖ 打印一个文件时

ftp> put \ 路径名 \ 文件名 [option]

❖ 打印多个文件时

ftp> mput \ 路径名 \ 文件名 [\ 路径名 \ 文件名 **...**] [option]

- 用"ftp"命令打印,请遵循以下步骤。
- $\blacksquare$  使用 "ftp" 命令, 将打印机的 IP 地 址或主机文件打印机的主机名作为 参数。

% ftp 打印机的 **IP** 地址

 $\Omega$  输入用户名和密码,然后按【# Enter】 键

要使用默认帐户,用户名请输入 "admin",密码保留空白。

User:Password:

如果设置了用户验证,请输入登录 用户名和密码

# 2 打印二进制文件时, 将文件模式设 置为二进制。

ftp> bin

在 ASCII 模式下打印二进制文件 时, 可能无法正确输出打印内容。

# 4 指定要打印的文件。

以下为打印位于"C:\PRINT"目录 下、名为"file 1"的文件, 以及同 时打印 file 1 和 file 2 的示例

ftp> put C:\PRINT\file1 filetype=RPSftp> mput C:\PRINT\file1 C:\PRINT\file2

```
D 退出 ftp。
```
ftp> bye

# 注

- □ 文件名中不能使用 "="、","、 "\_"和";"。系统会将文件名视 为选项字符串
- □ 对于"mput"命令, 不能定义选 项
- □ 对于"mput"命令,可在文件名 中使用"\*"和"?"作为通配符。
- ❒ 在 ASCII 模式下打印二进制文件 时,可能无法正确输出打印内 容

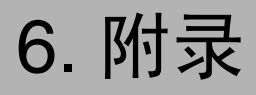

# 当使用 Windows Terminal Service/MetaFrame 时

以下说明如何使用 Windows Terminal Service 和维护

# 运行环境

支持以下操作系统和MetaFrame版本

- ❖ Windows NT Server 4.0 Terminal Server **Edition** 
	- MetaFrame 1.8 SP3/FR1 SP3/SP4
	- MetaFrame XP 1.0 SP1/SP2/FR1
- ❖ Windows 2000 Server /Advanced Server
	- MetaFrame 1.8 SP3/FR1 SP3/SP4
	- MetaFrame XP 1.0 SP1/SP2/FR1/ FR2

# 支持的打印机驱动程序

- ❖ 当运行 Windows Terminal Service 时
	- PCL 驱动程序
	- PostScript 3

### 注

- □ 不支持 RPCS 打印机驱动程序。
- □ 如果安装了 Windows Terminal Service, 某些 RPCS 打印机驱动程 序功能将无法使用

# 限制

Windows Terminal Service 环境下有以 下限制

这些限制是 Windows Terminal Service 或 MetaFrame 本身内置的

#### ❖ Windows Terminal Service

在 Windows Terminal Service 环境 下,不能使用某些打印机驱动程序 的功能 在安装了 Windows Terminal Service 的环境下, 即使未 使用 Windows Terminal Service 的任 何功能,某些打印机驱动程序的功 能也无法使用。在运行 Terminal Service 的计算机装有 Windows NT Server 4.0 Terminal Server Edition 或 Windows 2000 Server 系列的环境下 安装 SmartDeviceMonitor for Client 时,请务必使用安装模式进行安 装。以下是用安装模式进行安装的 两种方法:

- A 用[控制面板]中的[添加/删除程 序 ] 安装 SmartDeviceMonitor for Client<sub>o</sub>
- ② 在MS-DOS 命令提示符中输入以 下命令:
- 若要退出安装模式, 请在 MS-DOS 命令提示符下输入以下命令。

◆ MetaFrame 的 [ 自动创建客户打印 机 ] 使用 [ 自动创建客户打印机 ] 可以选 择通过将客户本地打印机数据复制 到 MetaFrame 服务器而创建的逻辑 打印机 强烈建议您在工作中使用 这一功能之前, 先在您的网络环境

中进行测试。

- 断开设备后,服务器上不会存储 选购设备的设置。客户机每次登 录到服务器时, 选购设备的设置 都会恢复为默认值
- 当打印大量位图图像或通过拨号 线路 (如 ISDN)在 WAN 环境 下使用服务器时, 根据数据传输 速率,可能无法打印或出错。
- 使用 MetaFrame XP 1.0 或更高版 本时,建议您根据环境在[Citrix管 理控制台 ] 中设置 [ 客户打印机 带宽 ]。
- 如果服务器上发生打印错误并且 无法删除打印作业或 [ 自动创建 客户打印机 ] 中创建的打印机, 我们建议您执行下面的操作:
	- MetaFrame 1.8 SP3 MetaFrame XP 1.0 SP1/FR1 在注册表中进行 [ 删除未完成 的打印作业 ] 设置 有关详细 信息,请参见 MetaFrame 附带 的 Readme 文件
	- MetaFrame XP 1.0 FR2 在"Citrix 管理控制台"的[打 印机属性管理]中进行[注销时 删除等待处理的打印作业 ] 设 置
- ❖ MetaFrame 的 [ 打印机驱动程序复 制 ]

使用 [ 打印机驱动程序复制 ] 可在服 务器环境中的多个服务器上部署打 印机驱动程序。强烈建议您在工作 中使用这一功能之前,先在您的网 络环境中进行测试

• 如果打印机驱动程序复制不正 确,请直接在每台服务器上安装 驱动程序

# <span id="page-130-1"></span><span id="page-130-0"></span>使用 DHCP

您可以在 DHCP 环境下使用打印机。 您可以在 WINS 服务器运行时将打印 机 NetBIOS 名称注册到 WINS 服务器 上

如果同时连接了以太网接口和 IEEE 1394 (IP over 1394) 接口, 请注意下 列事项:

- ❖ 当为两个接口设定了一个静态 IP 地址时
	- IP 地址: 如果接口的 IP 地址重 叠, 将选择以太网接口。
	- 子网掩码: 如果接口的子网掩码 重叠,将选择以太网接口。
	- 网关地址: 应用所选的值。
	- 注
	- ❒ 在为接口设定的子网范围内指定 网关地址
	- ❒ 如果值超出了为接口选择的子网 范围, 设备运行时将使用  $"0.0.0.0"$
- ❖ 当从 DHCP 服务器获取地址时
	- IP 地址、子网掩码: 您可以配置 DHCP 服务器分配的地址
		- 注
		- ❒ 如果 IP 地址重叠或者选择了 同一个子网 IP 地址, 将只为 优先的接口分配有效值
		- ❒ 以太网具有默认的接口优先 级。
	- AutoNet: 网络上未使用的以 169.254 开头的临时 IP 地址被分 配给优先的接口
		- 注
		- ❒ 默认的接口优先级是 IEEE 1394 (IP over 1394).
- 网关地址、DNS 服务器地址和域 名: 您可以配置由 DHCP 服务器 分配给优先接口的地址 如果网关地址超出了为接口选择 的子网范围, 设备运行时将使用  $0.000$   $^{\prime\prime}$  .
	- 注
	- ❒ 以太网具有默认的接口优先 级。

### ◆ 当具有静态 IP 地址和 DHCP 分配的 地址时

• IP 地址和子网掩码 当静态 IP 地 址与 DHCP 分配的地址相同时 或者当静态子网掩码地址和 DHCP 分配的子网掩码地址重叠 时, 设备使用静态 IP 地址的接 口

### 注

- ❒ 在默认情况下设定具有DHCP 设定值的接口。
	- 网关地址: 运行时使用手动 输入的地址

### 注

□ 如果不选择静态地址, 或者如果 设定为 0.0.0.0, 则使用由 DHCP 分配地址的接口

### 注

- ❒ 将打印机NetBIOS名称注册到WINS 服务器上的打印机必须配置 WINS 服务器。请参见第 95 页 [" wins "](#page-100-0) 。
- ❒ 支持的 DHCP 服务器包括 Windows 2000 Server, Windows Server 2003 和 Windows NT 4.0 中的 Microsoft DHCP Server 及 NetWare 和 UNIX 中 的 DHCP 服务器。
- □ 如果您不使用 WINS 服务器, 将打 印机 IP 地址保存到 DHCP 服务器 因而每次都会分配相同的 IP 地址

- □ 若要使用 WINS 服务器, 请使用控 制面板将 WINS 服务器设定值更改 为"active"。
- □ 使用 WINS 服务器时, 您可以通过 远程网络打印机端口配置主机名 称
- □ 不支持 DHCP 中继代理。如果您在 网络上通过 ISDN 使用 DHCP 中继 代理, 会增加线路费用。这是由于 每当打印机传送一个数据包时, 您 的计算机都连接到 ISDN 线路。
- □ 如果有多个 DHCP 服务器, 请对所 有服务器使用相同的设定 设备运 行时使用来自最先响应的 DHCP 服 务器的数据

# <span id="page-131-0"></span>使用 AutoNet

如果 DHCP 服务器没有自动分配打印 机 IP 地址, 打印机将自动选择网络上 未使用的以 169.254 开头的临时 IP 地 址

# 注

- ❒ DHCP 服务器分配的 IP 地址优先于 AutoNet 选择的 IP 地址
- □ 您可以在配置页上确认当前 IP 地 址。有关配置页的详细信息,请参 见打印机参考。
- □ 当AutoNet运行时, NetBIOS 名称不 需要在 WINS 服务器注册
- ❒ 本设备无法与不具备 AutoNet 功能 的设备进行通讯。但是,本设备可 与运行Mac OS X 10.2.3.或更高版本 的 Macintosh 计算机进行通讯

# <span id="page-132-1"></span>预防措施

使用网络接口板时, 请注意以下事项。 如果需要进行配置,请执行下面相应 的步骤

# 将拨号路由器连接到网络

#### 当使用 NetWare 时 (文件服务器)

当 NetWare 文件服务器和打印机分别 位于路由器的两端时, 数据包会不断 地来回传送, 因而有可能增加通信费 用。数据包传送是 NetWare 的功能, 因 此您需要更改路由器的配置 如果所 用网络不允许您配置路由器, 请配置 设备

#### ❖ 配置路由器

过滤数据包, 使它们不经过拨号路 由器

#### 注

- ❒ 在打印机配置页上打印有进行过 滤的打印机的 MAC 地址。有关 打印配置页的详细信息,请参见 打印机参考。
- ❒ 有关当无法配置路由器时配置打 印机的详细信息,请参见下面的 说明

使用 NetWare 配置打印机

- Ⅱ 请执行本手册中前面介绍的设定方 法, 配置文件服务器。
- 2 设定 NetWare 环境的帧类型。

# 参考

有关选择帧类型的详细信息,请 参见第 13 页 " [在网络中设定设](#page-18-0) [备](#page-18-0)"。

不使用 NetWare 配置打印机

<span id="page-132-0"></span>1 当不打印时, 网络接口板通过网络 发送数据包。将 NetWare 设定为 "禁用"。

# 参考

有关选择协议的详细信息, 请 参见第 13 页 " [在网络中设定设](#page-18-0) [备](#page-18-0)"。

#### 当使用网络实用程序时

如果设备连接到网络, 请在设定设备 或更改设定值时遵守下列事项:

有关的详细信息, 请参见 ScanRouter V2 Professional 和 DeskTopBinder Lite/Professional 的使用说明和帮助

### ❖ 当网络环境中连接了拨号路由器 时

必须使用 ScanRouter V2 Professional, Auto Document Link或 DeskTopBinder Lite/Professional 根 据设备对要连接的传送服务器进行 相应的设定。另外,还需要使用 ScanRouter V2 Administration Utility 的 I/O 设定值对所连接的设备进行 相应的设定。 如果网络环境发生变化,必须使用 设备、客户机管理实用程序、Auto Document Link 和 DeskTopBinder Lite/Professional 对传送服务器进行 必要的修改。另外,还要使用 ScanRouter V2 Administration Utility 的 I/O 设定值为所连接的设备设定

#### 重要信息

正确的信息

□ 如果设定了设备以便通过拨号路 由器连接到传送服务器, 每次启 动到传送服务器的连接时, 路由 器都会拨号并在线。因此会产生 电话费用

- ❖ 当连接到使用拨号访问的计算机 时
	- 不要在使用拨号访问的计算机上 安装ScanRouter V2 Professional
	- 如果在带有拨号访问的计算机上 使用 ScanRouter V2 Professional DeskTopBinder Lite/Professional Auto Document Link 或 TWAIN 驱 动程序, 当连接到传送服务器或 其它设备时可能会执行拨号,这 取决于具体设定。如果计算机设 定为自动连接到 Internet, 将不会 显示确认对话框,而且可能会在 用户不知晓的情况下产生电话费 用。要防止不必要的拨号连接, 应设定计算机以便在建立连接前 总是显示确认对话框。当使用上 述软件时,不要进行不必要的拨 号连接

# NetWare 打印

### 换页

不应在 NetWare 中配置换页。换页由 Windows 中的打印机驱动程序控制 如果配置了 NetWare 换页, 打印机可 能无法正常工作。如果要更改换页设 定值, 必须在 Windows 中进行配置。

- 在 Windows 95/98/Me 中 清除打印 机属性对话框中 [ 打印机设置 ] 选项 卡上的 [换页]复选框。
- 在 Windows 2000/XP 和 Windows Server 2003 中, 清除打印机属性对 话框中 [NetWare 设定值 ] 选项卡上 的 [ 换页 ] 复选框。
- 在 Windows NT 4.0 中 清除打印机 属性对话框中[NetWare 设置]选项卡 上的 [ 换页 ] 复选框。

#### 条幅页

不应在 NetWare 中配置条幅页。如果 要 更 改 条 幅 页 设 定 值, 必 须 在 Windows 中进行配置

- 在 Windows 95/98/Me 中 清除打印 机属性对话框中 [ 打印机设置 ] 选项 卡上的 [ 启用条幅 ] 复选框。
- 在 Windows 2000/XP 和 Windows Server 2003 中, 清除打印机属性对 话框中 [NetWare 设定值 ] 选项卡上 的 [ 启用条幅 ] 复选框。
- 在 Windows NT 4.0 中 清除打印机 属性对话框中 [NetWare 设定值 ] 选 项卡上的 [ 启用条幅 ] 复选框。

### 重置设备后进行打印

重置远程打印机后, 与打印服务器的 连接会中断 30 - 40 秒钟, 然后才能重 新连接。根据 NetWare 规范, 在此期 间可以接受打印作业,但不会打印。 当将设备用作远程打印机时, 在重置 打印机后需要等待大约2分钟,才能开 始打印

# 安装了选购件 IEEE 802.11b 接口单元时

当在网络中使用无线 LAN 接口时,请 注意下列事项:

#### ❖ 当移动设备时

当移动设备位置时请拆下天线。 移动设备位置后, 请重新安装天 线,并保证:

- 天线未被遮挡
- 天线之间相距 40 至 60mm,确保 二者不会接触
- 曝光玻璃盖和自动送稿器 (ADF) 不会碰到天线

❖ 如果网络环境的无线电信号较弱 如果无线电信号较差, 由于信号中 断或连接故障网络可能无法正常工 作。当检查无线 LAN 信号和接入点 时, 按照如下步骤以改善工作条件:

- 使接入点靠近设备
- 清除接入点和设备之间的障碍
- 将无线电波发射设备 如微波炉 等) 搬离本设备和接入点。

# 参考

有关如何检查无线电波状态的信 息 请参见第 12 页 " [检查设备的无](#page-17-0) [线电波状态](#page-17-0)"。

有关接入点无线电波状态的详细信 息,请参见接入点手册。

# 有关所安装应用程序的信息

# RSA® BSAFE™

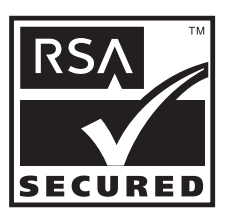

- 本产品含有 RSA Security Inc. 的 RSA® BSAFE™ 加密或安全协议软 件
- RSA 是注册商标, BSAFE 是 RSA Security Inc. 在美国和 / 或其它国家 的注册商标。
- RSA Security Inc. 保留所有权利

# <span id="page-136-0"></span>规格

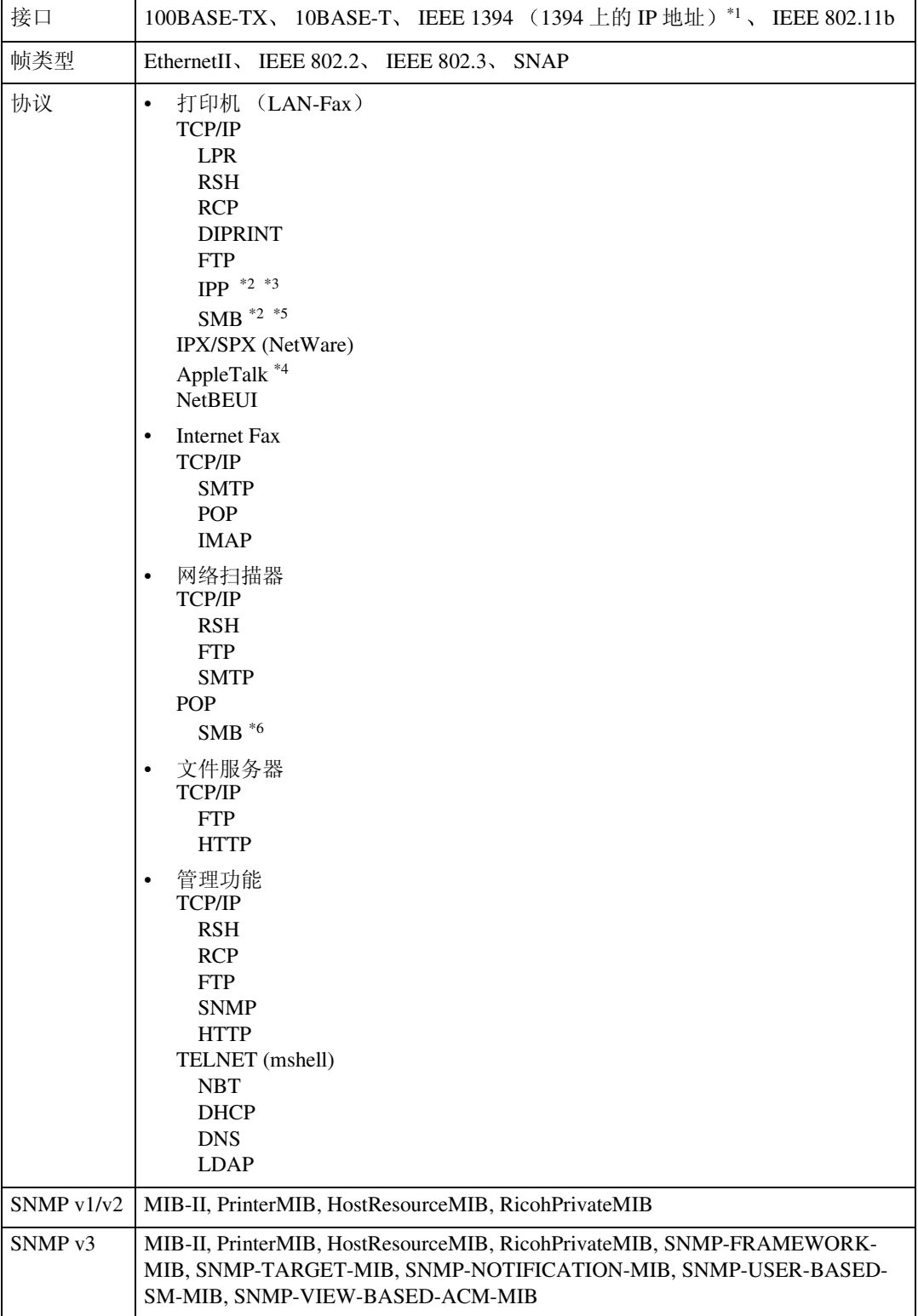

- <span id="page-137-0"></span> $*1$  选购的 IEEE 1394 接口板仅支持 TCP/IP。
- <span id="page-137-1"></span>\*2 使用 SmartDeviceMonitor for Client 端口。
- <span id="page-137-2"></span>\*3 要在 Windows XP 和 Windows Server 2003 中使用 IPP,请使用 "标准 IPP"端口。但 请注意, 在 SmartDeviceMonitor for Client 中, 本端口不支持 digest 访问验证
- <span id="page-137-4"></span>\*4 当安装了 PostScript 3 模块时可用
- <span id="page-137-3"></span>\*5 在 Windows 下, 此功能可以和 TCP/IP 和 NetBEUI 一起使用。
- <span id="page-137-5"></span>\*6 利用 NetBEUI 的 SMB 不可用

# 索引

# A

appletalk *telnet*, [78](#page-83-0) AutoNet, [126](#page-131-0) Autonet *telnet*, [78](#page-83-1) 安装 *SmartDeviceMonitor for Admin*, [68](#page-73-0)

### B

Bluetooth *telnet*, [79](#page-84-0) 拨号路由器 , [127](#page-132-0)

# C

菜单配置和模式的类型 *Web Image Monitor*, [64](#page-69-0) 纯 IP, [55](#page-60-0)

# D

DHCP, [79](#page-84-1), [125](#page-130-1) DNS, [80](#page-85-0) dns *telnet*, [80](#page-85-1) DNS 配置 , [34](#page-39-0) 打印命令 直接从 *Windows* 打印文件 , [120](#page-125-0)

# F

访问控制, [77](#page-82-0)

# G

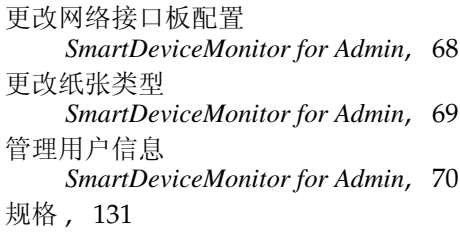

# H

恢复到默认值 , [38](#page-43-0)

### J

IEEE 802.11b, [93](#page-98-0) 设定, [11](#page-16-0) ifconfig, [83](#page-88-1) info, [83](#page-88-2) IP 地址 , [34](#page-39-1), [36](#page-41-0) IP over 1394, [37](#page-42-0) IPP, [84](#page-89-0) 假脱机作业, [91](#page-96-0) 接口设定值 /IEEE 1394, [36](#page-41-1) 接口设定值 /IEEE 802.11b, [37](#page-42-1) 接口设定值 / 网络, [34](#page-39-2)

### L

LAN 类型 , [35](#page-40-0)

### M

MIB, [96](#page-101-0) 密码, [85](#page-90-1)

# N

netware, [84](#page-89-1) NetWare 5/5.1, [54,](#page-59-0) [55](#page-60-0) NetWare 6/6.5, [54,](#page-59-0) [55](#page-60-0) NW 帧类型 , [35](#page-40-1)

### P

passwd, [85](#page-90-1) prnlog, [85](#page-90-2) 配置节能模式 *SmartDeviceMonitor for Admin*, [71](#page-76-0)

### R

Rendezvous, [85](#page-90-3) route, [86](#page-91-0)

#### S

SCSI 打印 (SBP-2), [37](#page-42-2) set, [87](#page-92-0) show, [88](#page-93-1) slp, [88](#page-93-2) SmartDeviceMonitor for Admin 安装, [68](#page-73-0) smb, [88](#page-93-3) SMTP 服务器 , [39](#page-44-0) SNMP, [96](#page-101-0) snmp, [89](#page-94-0) sntp, [91](#page-96-1) spoolsw, [91](#page-96-0) SSID 设定 , [37](#page-42-3) status *telnet*, [92](#page-97-1) 扫描器调用次数, [42](#page-47-0) 扫描器调用间隔时间, [42](#page-47-1) 设备名称, [36](#page-41-2) 设定 直接从 *Windows* 打印文件 , [119](#page-124-1) 设定密码 *SmartDeviceMonitor for Admin*, [72](#page-77-0) 设定为打印服务器, [55](#page-60-0) *NetWare 4.x*, [54](#page-59-0) *NetWare3.x*, [53](#page-58-0) 设定为远程打印机 *NetWare3.x*, [57](#page-62-0) *NetWare4.x 5/5.1 6/6.5*, [59](#page-64-0) 双向 SCSI 打印 , [37](#page-42-4) 锁定设备控制面板上的菜单 *SmartDeviceMonitor for Admin*, [69](#page-74-1)

#### T

TCP/IP 地址 , [83](#page-88-1) telnet, [77](#page-82-1) *Autonet*, [78](#page-83-1) *WINS*, [95](#page-100-1) 通道, [37](#page-42-5) 通过网络获取打印机信息, [97](#page-102-0) 通讯模式, [37](#page-42-6)

#### W

Web Image Monitor, [61](#page-66-0) WEP( 加密 ) 设定 , [38](#page-43-1) WINS *telnet*, [95](#page-100-1) 网关地址 , [34](#page-39-3) 文件传送 , [39](#page-44-1) 无线 LAN 信号 , [38](#page-43-2)

### X

显示 Web Image Monitor 帮助, [66](#page-71-0) 消息 , [113](#page-118-0) 信息 打印日志 , [107](#page-112-0) 打印作业 , [106](#page-111-0) 网络接口板配置 , [88](#page-93-1), [108](#page-113-0) 系统日志, [92](#page-97-2),113

### Y

以太网速度 , [35](#page-40-2) 用主机名代替 IP 地址 直接从 *Windows* 打印文件 , [119](#page-124-2) 有效协议 , [35](#page-40-3) 预防措施 , [127](#page-132-1) 域名, [36,](#page-41-3) [81](#page-86-0) 远程打印机, 设定 *NetWare4.x 5/5.1 6/6.5*, [59](#page-64-0)

# Z

直接从 Windows 打印文件 , [119](#page-124-3) 主机名称 , [36,](#page-41-4) [82](#page-87-0) 转到首页 *Web Image Monitor*, [62](#page-67-0) 传输速度 , [38](#page-43-3) 传送选项, [39](#page-44-2)

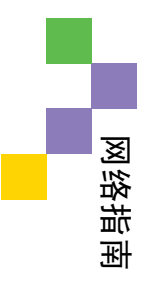

CH CH B180-7806